## **Fill-570** Software de aplicación

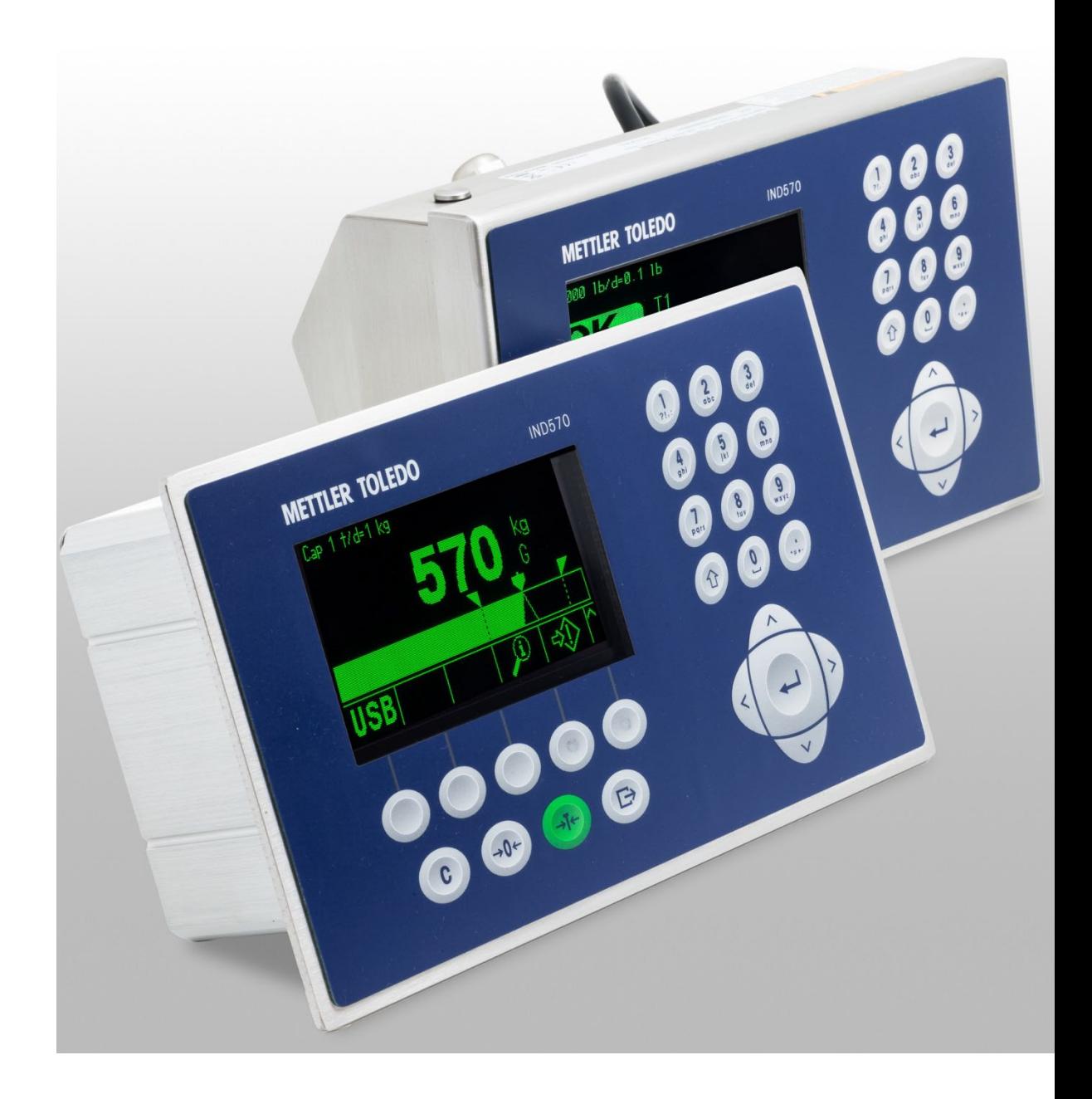

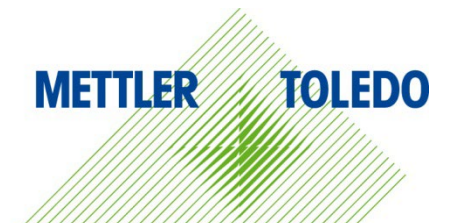

# Manual técnico Manual técnico

© METTLER TOLEDO 2023

Ninguna parte de este manual puede ser reproducida o transmitida en ninguna forma y por ningún medio, electrónico o mecánico, incluyendo fotocopiado y grabación, para ningún propósito sin permiso por escrito de METTLER TOLEDO.

Derechos restringidos del Gobierno de los Estados Unidos: Esta documentación se proporciona con Derechos Restringidos.

Derechos de autor 2023 METTLER TOLEDO. Esta documentación contiene información patentada de METTLER TOLEDO. Esta información no puede copiarse total o parcialmente sin el consentimiento expreso por escrito de METTLER TOLEDO.

METTLER TOLEDO se reserva el derecho de refinar o cambiar el producto o el manual sin previo aviso.

#### **DERECHOS DE AUTOR**

METTLER TOLEDO® es una marca registrada de Mettler-Toledo, LLC. Todas las demás marcas o nombres de productos son marcas comerciales o registradas de sus respectivas compañías.

**METTLER TOLEDO SE RESERVA EL DERECHO DE HACER REFINACIONES O CAMBIOS SIN PREVIO AVISO.**

#### **Aviso de la FCC**

Este dispositivo cumple con la Parte 15 de las Pautas de la FCC y los Requerimientos de Radio-Interferencia del Departamento Canadiense de Telecomunicaciones. La operación está sujeta a las siguientes condiciones: (1) este dispositivo no puede causar interferencia dañina, (2) este dispositivo debe aceptar cualquier interferencia recibida, incluyendo la interferencia que pueda causar una operación indeseada.

Este equipo ha sido probado y se encontró que cumple con los límites para un dispositivo digital clase A, consecuente con la Parte 15 de las Pautas de la FCC. Estos límites están diseñados para proporcionar una protección razonable contra interferencia dañina cuando el equipo es operado en un ambiente comercial. Este equipo genera, usa y puede irradiar frecuencias de radio y, si no es instalado y utilizado de acuerdo con el manual de instrucciones, puede causar interferencia dañina a las radiocomunicaciones. Es probable que la operación de este equipo en un área residencial cause interferencia dañina, en cuyo caso se le exigirá al usuario que corrija la interferencia con gastos a su cargo.

#### **Enunciado referente a sustancias nocivas**

Nosotros no usamos directamente sustancias nocivas como asbestos, sustancias radioactivas o compuestos de arsénico. Sin embrago, compramos componentes de terceros que pueden contener algunas de estas sustancias en cantidades muy pequeñas.

## **Precauciones**

- LEA este manual ANTES de operar o dar servicio a este equipo y SIGA estas instrucciones detalladamente.
- GUARDE este manual para futura referencia.

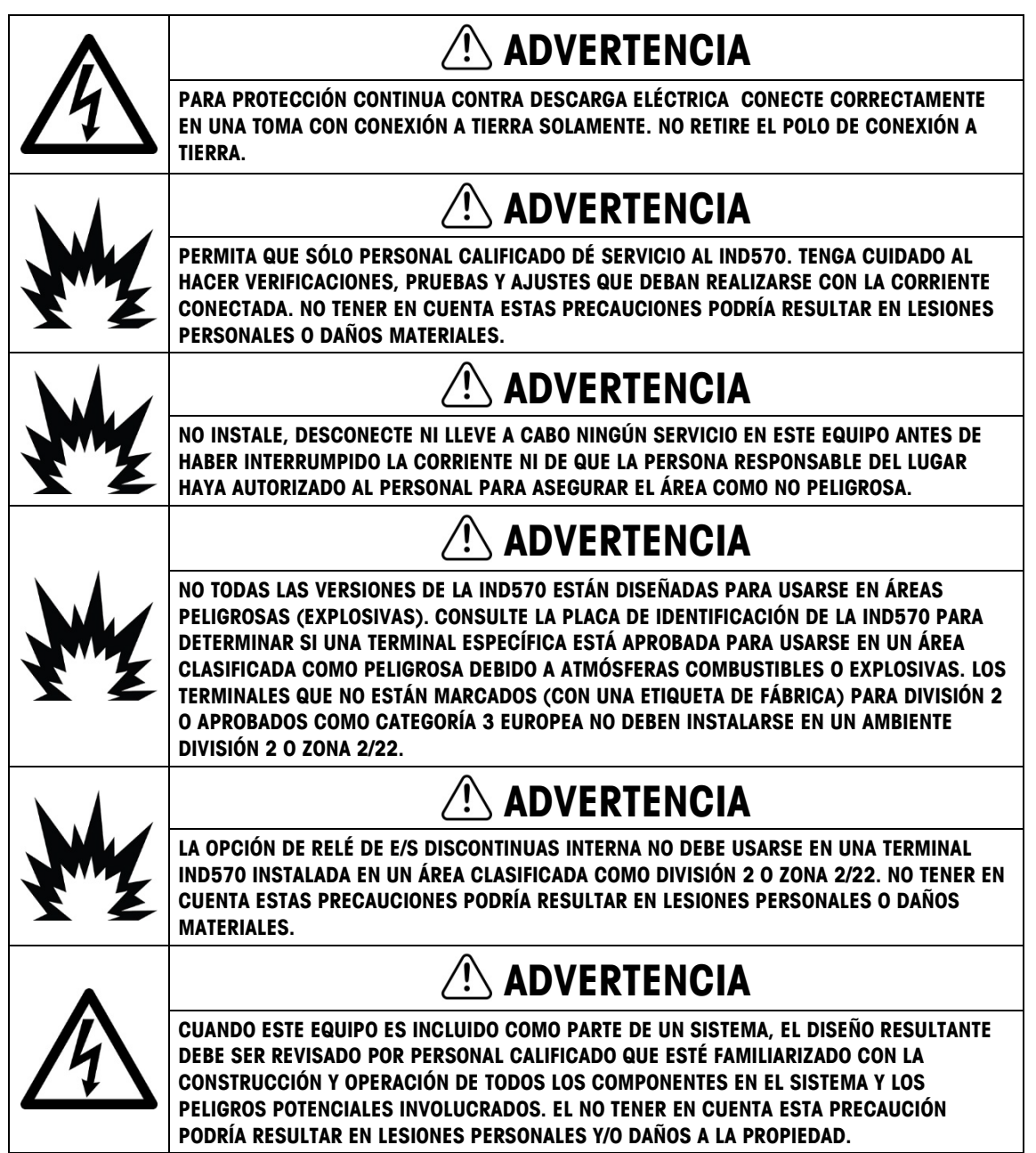

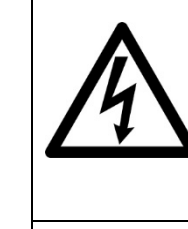

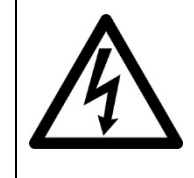

#### **WARNING SÓLO LOS COMPONENTES ESPECIFICADOS EN LA CE DE DOCUMENTACIÓN DEL IND570 PUEDEN USARSE EN ESTA TERMINAL. TODO EL EQUIPO DEBE INSTALARSE DE ACUERDO CON LAS INSTRUCCIONES DESCRITAS EN ESTE MANUAL. EL USO DE COMPONENTES INCORRECTOS O SUSTITUTOS Y/O LA DESVIACIÓN DE ESTAS INSTRUCCIONES PUEDE ALTERAR LA SEGURIDAD INTRÍNSECA DE LA TERMINAL Y DAR COMO RESULTADO LESIONES PERSONALES Y/O DAÑOS A LA PROPIEDAD.**

## **PRECAUCIÓN**

**ANTES DE CONECTAR/DESCONECTAR CUALQUIER COMPONENTE ELECTRÓNICO INTERNO O INTERCONECTAR EL CABLEADO ENTRE EL EQUIPO ELECTRÓNICO SIEMPRE INTERRUMPA LA CORRIENTE Y ESPERE AL MENOS TREINTA (30) SEGUNDOS ANTES DE HACER CUALQUIER CONEXIÓN O DESCONEXIÓN. EL OMITIR ESTAS PRECAUCIONES PODRÍA RESULTAR EN DAÑOS O LA DESTRUCCIÓN DEL EQUIPO Y/O LESIONES CORPORALES.**

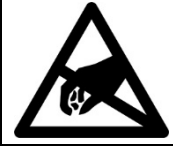

## **AVISO**

**TENGA EN CUENTA ESTAS PRECAUCIONES PARA MANIPULAR LOS DISPOSITIVOS SENSIBLES A LA ELECTROESTÁTICA.**

### **Requerimiento de desecho seguro**

En conformidad con la Directiva Europea 2002/96/EC sobre Residuos de Equipos Eléctricos y Electrónicos (WEEE), este dispositivo no puede desecharse con la basura doméstica. Esto también es aplicable para países fuera de la UE, según sus requerimientos específicos.

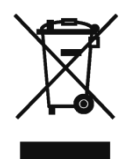

Deseche este producto de acuerdo con las regulaciones locales en el punto de recolección especificado para equipos eléctricos y electrónicos.

Si tiene alguna pregunta, comuníquese con la autoridad responsable o con el distribuidor a quien compró este dispositivo.

En caso que este dispositivo sea transferido a otras partes (para uso privado o profesional), también deberá mencionarse el contenido de esta regulación.

Gracias por su contribución a la protección ambiental.

## **Contenido**

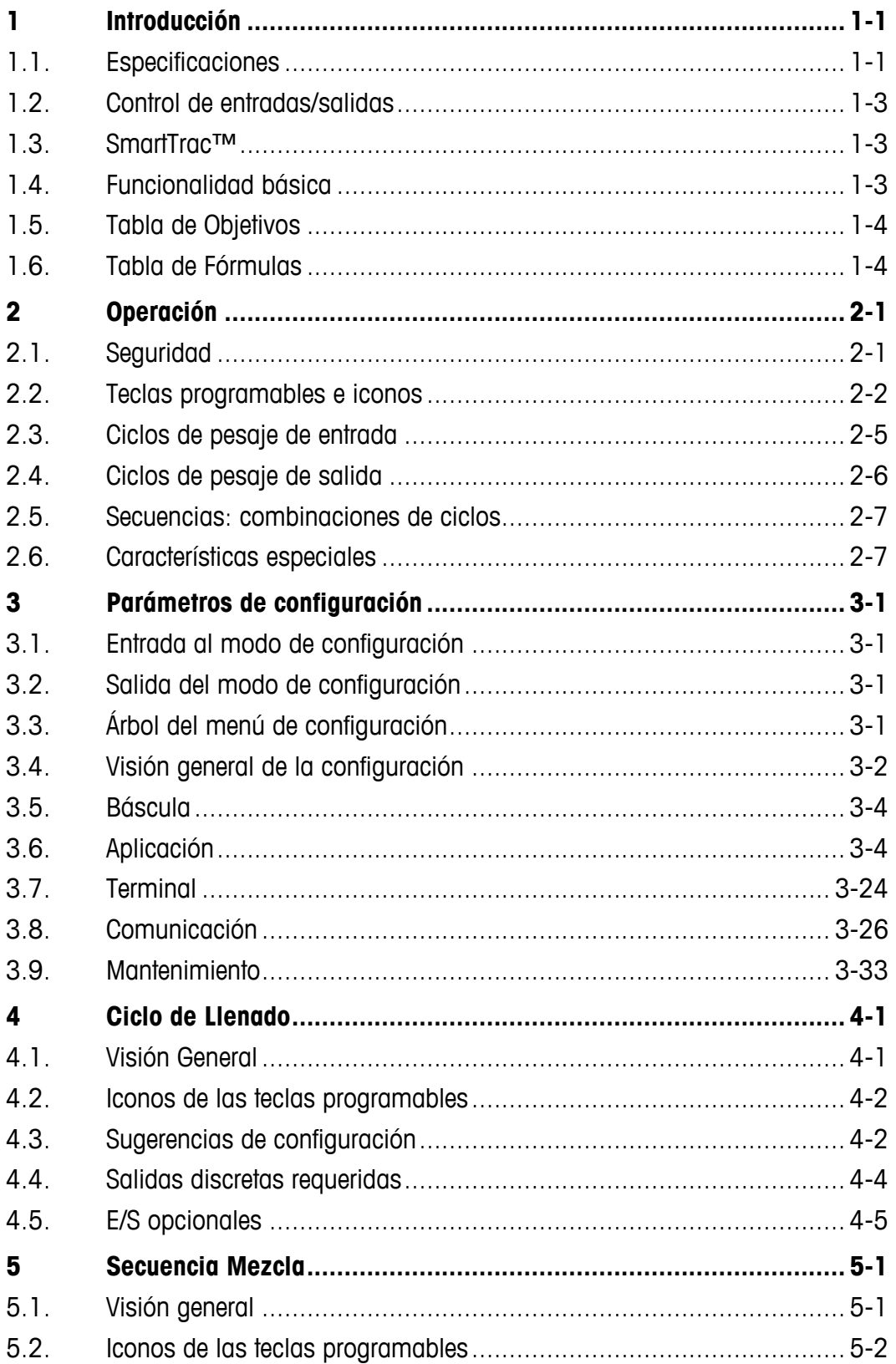

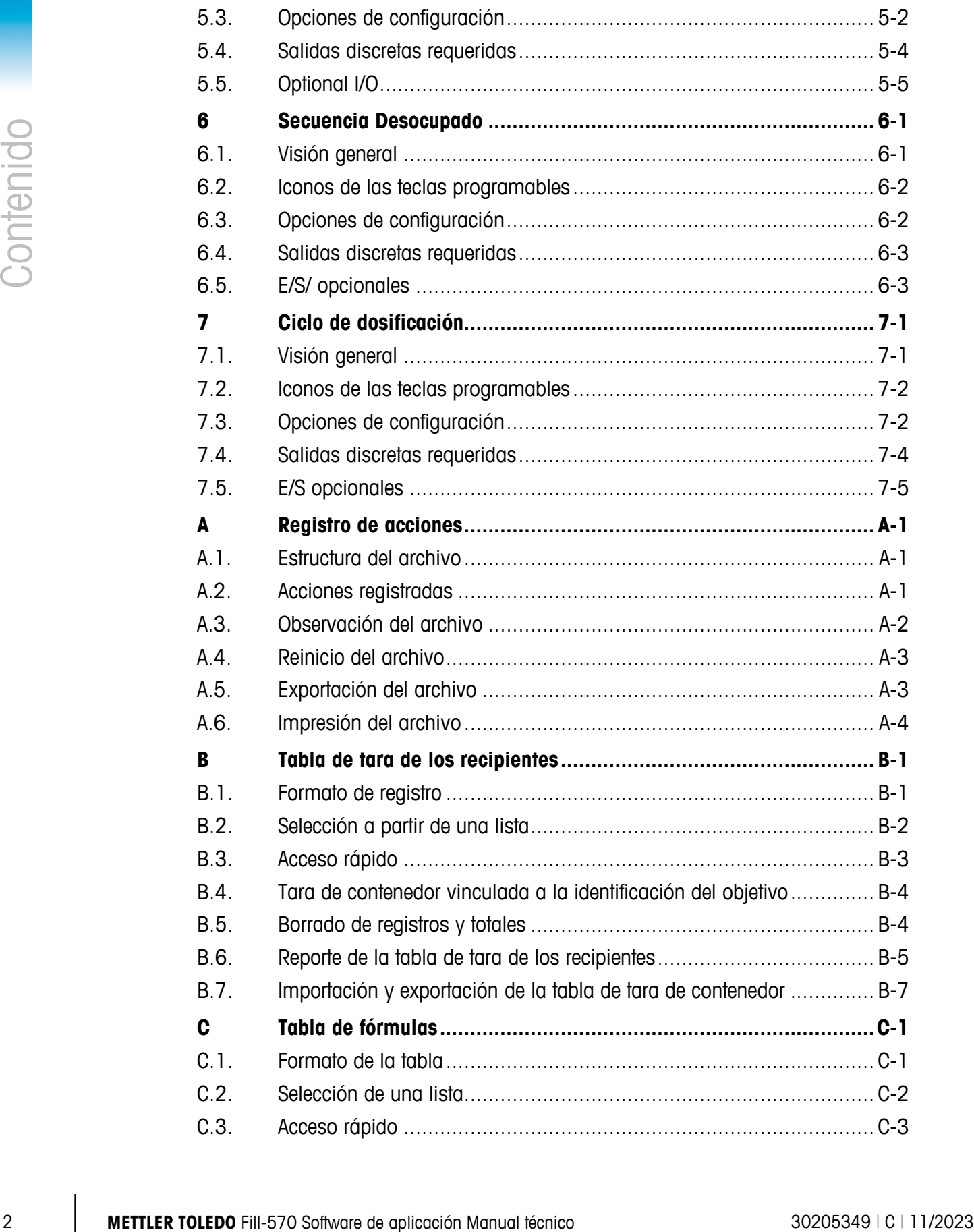

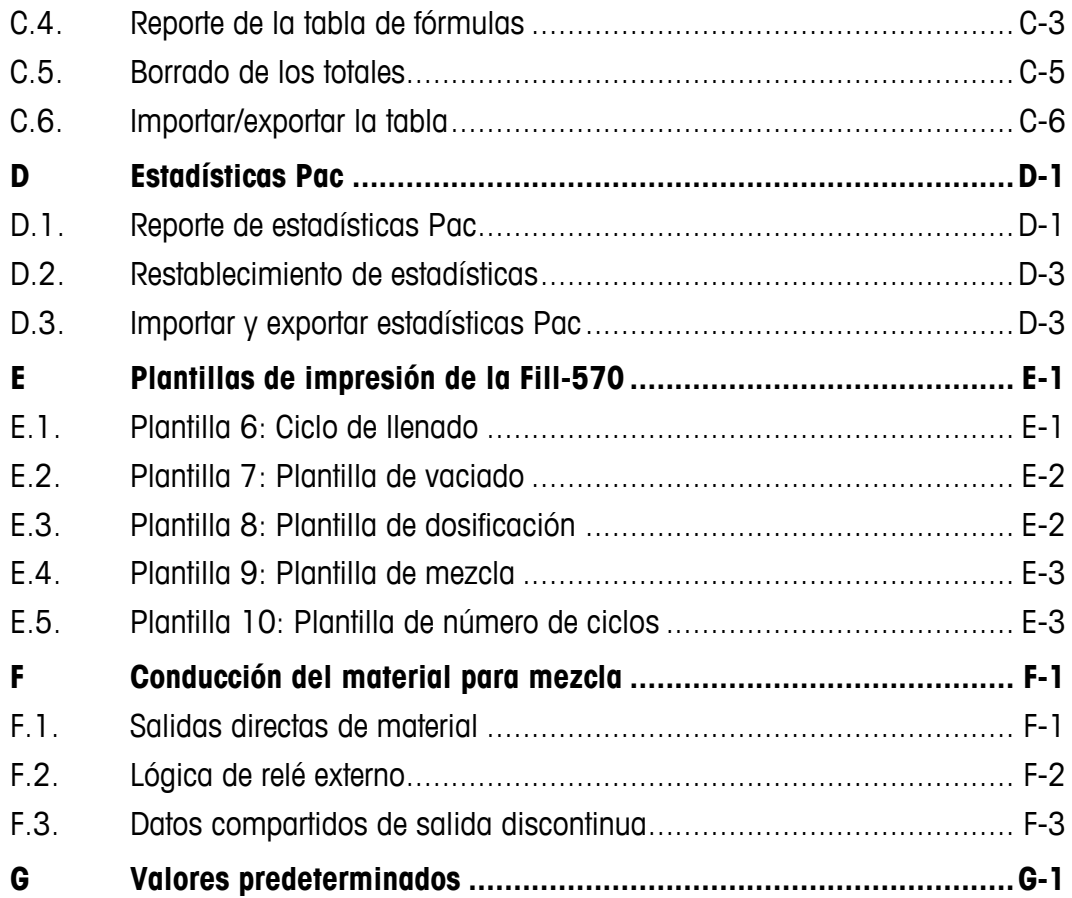

# **1 Introducción**

La opción Fill-570 es una solución de aplicación especializada que se enfoca en las necesidades del usuario con requerimientos de llenado o entrega de material simple o múltiple. Cuando esta aplicación especial es proporcionada en la terminal IND570, la terminal es referida como una terminal IND570fill. Estas aplicaciones son típicamente secuencias fijas donde los materiales son llenados repetidamente en recipientes a partir de tolvas de suministro, y luego dispensado. El control de llenado y el proceso de dispensación son controlados por el mismo sistema de pesaje (en contraposición a uno para llenar y uno diferente para dispensar).

El IND570fill es compatible con un ciclo de pesaje de entrada y un ciclo de pesaje de salida desde el mismo equipo de pesaje. El Fill-570 ofrece la capacidad de combinar un ciclo de pesaje de entrada y un ciclo de pesaje de salida en secuencias completas. Cada uno de los ciclos de pesaje de entrada y de pesaje de salida se define en la Tabla 1-1.

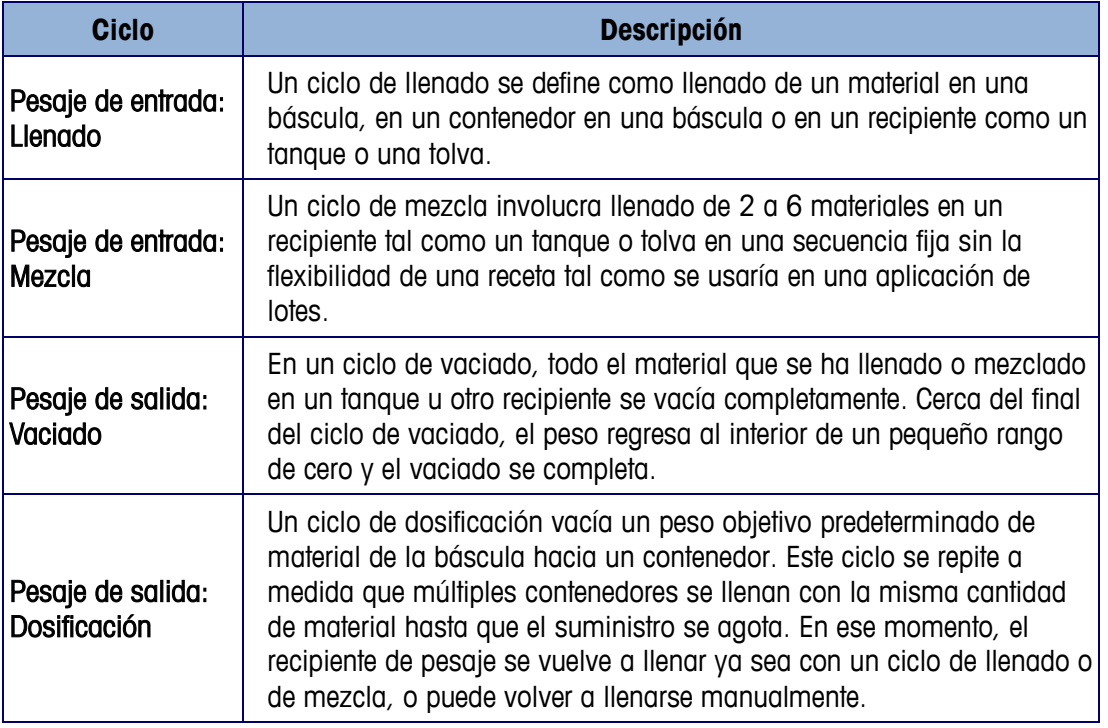

#### **Tabla 1-1: Descripciones de ciclos IND570fill**

#### Descarga de documentos de cumplimiento

Los documentos de aprobación nacional, por ejemplo, la Declaración de conformidad del proveedor de la FCC, están disponibles en línea y/o se incluyen en el paquete. [www.mt.com/ComplianceSearch](http://www.mt.com/ComplianceSearch)

#### Descarga de manuals

Los clientes pueden hacer clic en el enlace o escanear el código QR a continuación para descargar los manuales del producto.

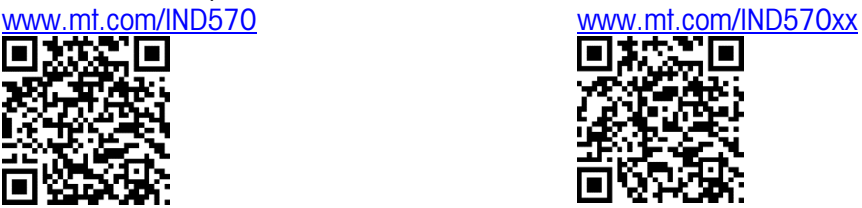

## **1.1. Especificaciones**

La IND570fill tiene las mismas capacidades físicas y eléctricas de la IND570 estándar. El soporte lógico inalterable de la aplicación es habilitado a través del uso de una "llave de hardware de la aplicación". Éste dispositivo es insertado dentro de un receptáculo en la tarjeta principal de la IND570. Éste contiene un código específico que permite el acceso a las características y capacidades de la solución de aplicación específica.

<span id="page-10-0"></span>La [Tabla 1-2:](#page-10-0) contiene especificaciones del IND570fill que amplían o reemplazan la funcionalidad básica del IND570.

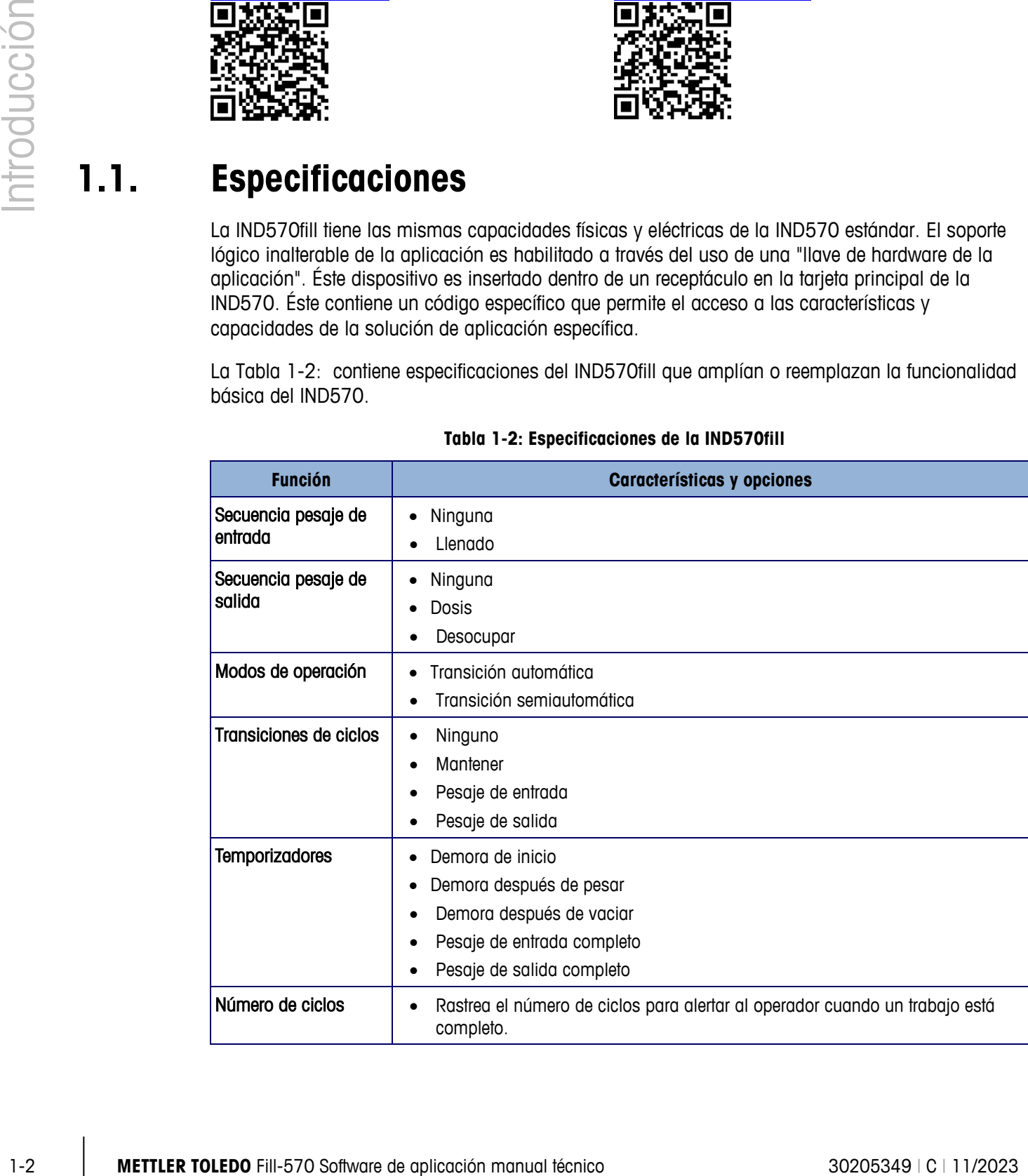

#### **Tabla 1-2: Especificaciones de la IND570fill**

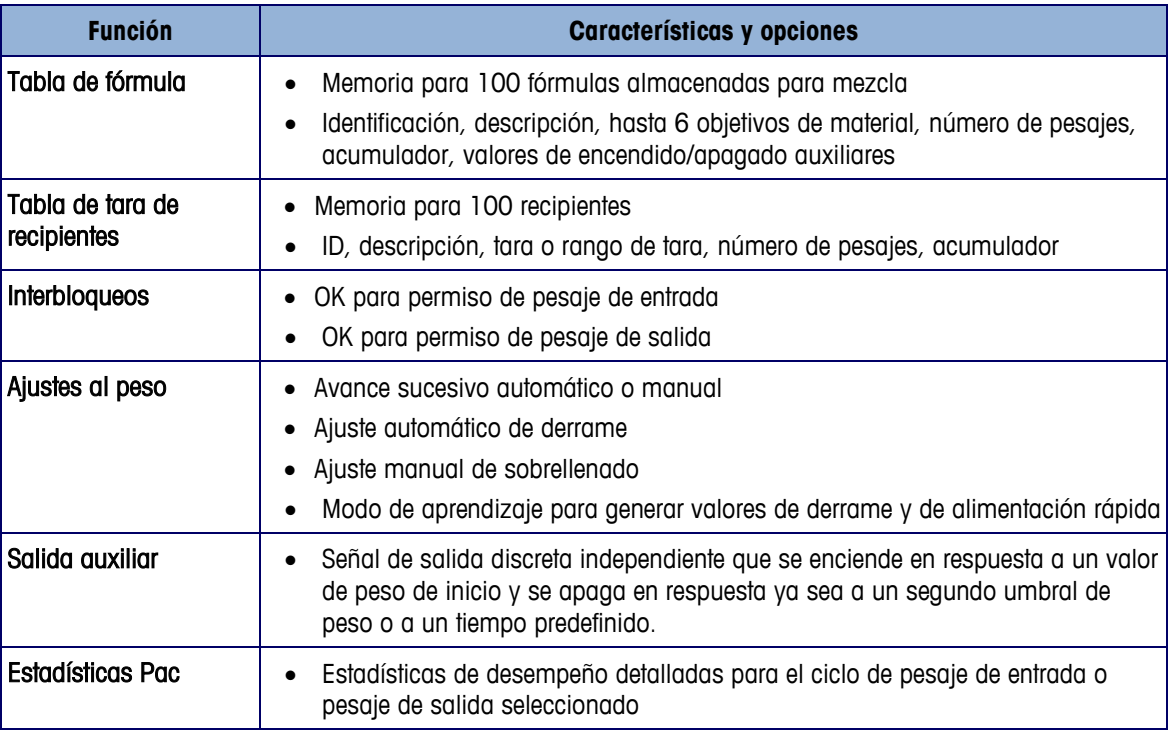

## **1.2. Control de entradas/salidas**

La IND570fill se expande sobre las señales de entrada y salida discretas estándar de la IND570 adicionando varias funciones nuevas. El módulo opcional de E/S discretas internas ofrece conexiones para dos o cinco entradas de bajo voltaje, y cinco u ocho salidas de relé de contacto seco. Las entradas pueden ser seleccionadas como activas (para operación de un botón) o pasivas (para el control desde PLC o DCS). Las salidas pueden ser utilizadas como interruptor para un voltaje de CA o CD (proporcionado externamente) y así controlar válvulas y puertas.

Para expandir el control de E/S de la IND570fill, se proporciona el soporte para el módulo ARM100 externo. Cada módulo ARM100 proporciona cuatro entradas pasivas de bajo voltaje y seis salidas de relé adicionales. El ARM100 se comunica en serie (RS-485) con la IND570fill. Cada módulo viene en una caja plástica para ser montada en un riel DIN dentro de un gabinete de control. El IND570 es compatible con un máximo de 13 entradas y 20 salidas.

## **1.3. SmartTrac™**

El monitor SmartTrac es utilizado con las varias pantallas de tiempo de ejecución generadas por el soporte lógico inalterable de la IND570fill. Esto proporciona al usuario una visualización fácil en gráficas de barras del cambio en el peso sobre la báscula en comparación con los valores objetivos y de tolerancia programados. El tamaño del SmartTrac es seleccionable y cada tamaño diferente proporciona diferente información de objetivo para ver.

## **1.4. Funcionalidad básica**

Las capacidades de funcionalidad básica de la IND570 son accesibles cuando se utiliza la IND570fill. A través de la IND570fill son accesibles funciones como la impresión con plantillas, el filtrado TraxDSP, el mantenimiento TraxEMT, las capacidades de diagnóstico y grabación en el registro y el soporte para bases de básculas IDNet o analógicas. Por favor consulte Guía del usuario de la IND570 para un listado completo de esas capacidades y cómo configurarlas.

IMPORTANTE: Cuando el Fill-570 está instalada en el terminal, el acceso a las funciones básicas de transferencia de material se elimina. Por ejemplo, la tecla programable Iniciar que usa la funcionalidad básica del terminal se elimina de la selección para la página inicial. Esta función es reemplazada con las teclas de inicio de Pac específicas tales como la tecla programable Iniciar pesaje de entrada  $\Gamma^{\{0\}}$  y la tecla programable Iniciar pesaje de salida  $\Gamma_{\Gamma}$ .

## **1.5. Tabla de Objetivos**

1-5<br> **1-4 METTLER TOLEDO** FILI-570 Software de aplicación manual técnico 30205349 de aplicación manual técnico 30205349 introducción manual técnico 30205349 e 11/2023<br> **1-4** METTLER CONDUCCIÓN METHOLOGICAL TENNE CONDUCCI La capacidad de almacenamiento de la Tabla de objetivos, una característica de la funcionalidad básica, es de 200 registros. Sólo hay una tabla de objetivos, que almacena todos los registros de objetivos independientemente del ciclo de proceso (pesaje de entrada o pesaje de salida) en el que se vayan a usar. Dado que la Fill-570 permite a los usuarios combinar ciclos de pesaje de entrada y pesaje de salida, se requiere un paso adicional al activar un registro de tabla de objetivos para pesaje. Los usuarios deben identificar el objetivo que va a usarse para el proceso de pesaje de entrada o el proceso de pesaje de salida. Esto se logra usando las teclas programables de PESAJE DE ENTRADA OBJETIVO roy y PESAJE DE SALIDA OBJETIVO  $\frac{p}{x}$ . Consulte el capítulo 2 para más información sobre el uso de estas teclas programables para extraer registros objetivos específicamente para un ciclo de pesaje de entrada y pesaje de salida.

## **1.6. Tabla de Fórmulas**

La tabla de fórmula almacena hasta 100 registros para usar en un ciclo de mezcla. La tabla de fórmula se llena en modo de configuración y luego debe agregarse una tecla programable Selección de fórmula  $\hat{r}$  a la página inicial para seleccionar cuál fórmula va a ejecutarse. Una vez que se extrae la fórmula de la tabla de fórmula, es posible ajustar la fórmula a un nuevo objetivo de fórmula manteniendo la misma relación de materiales.

# **2 Operación**

Este capítulo proporciona información acerca de la operación general de la terminal IND570fill. Se asume que el usuario de este manual ha revisado y entiende la operación de la IND570 "estándar".

La operación de la terminal depende de las funciones habilitadas y los parámetros de configuración. Los parámetros de funcionalidad y configuración son programados en el modo de configuración y pueden ser modificados según sea necesario por los usuarios con los niveles de acceso apropiados.

## **2.1. Seguridad**

La IND570fill soporta múltiples usuarios/contraseñas para configurar la seguridad. La terminal viene pre-configurada por la fábrica con dos nombres de usuarios que son "admin" y "anonymous." Las contraseñas por defecto de la fábrica son nulas (sin contraseña). La unidad, como viene configurada de la fábrica, no requiere nombres de cuenta o contraseñas de ingreso para entrar al modo de configuración. El usuario pre-configurado (admin) no puede ser cambiado, y la contraseña sólo puede ser adicionada o modificada. Asegúrese de recordar la contraseña. Si la contraseña es cambiada u olvidada, el acceso al menú de configuración no estará disponible. Asegúrese de proteger la contraseña del personal no autorizado. La contraseña proporciona el acceso a todo el menú de configuración, a menos que el interruptor de metrología esté colocado en la posición aprobada. En este caso no está permitido el acceso a la báscula y a otras áreas metrológicamente significativas. Por favor refiérase al Guía del usuario de la IND570 para información adicional con respecto al uso de la Seguridad y las múltiples clases de usuarios disponibles con la terminal IND570.

## **2.2. Teclas programables e iconos**

La IND570fill utiliza el concepto de teclas programables flexibles de la terminal IND570 estándar proporcionando nuevas opciones para programar las teclas programables en la rama Terminal de la configuración. Estas teclas programables pueden adicionarse a la pantalla de inicio para proporcionar acceso a la funcionalidad de la IND570fill. Estos nuevos iconos y una explicación de su uso se darán después. Éstos se muestran en la [Tabla 2-1.](#page-14-0)

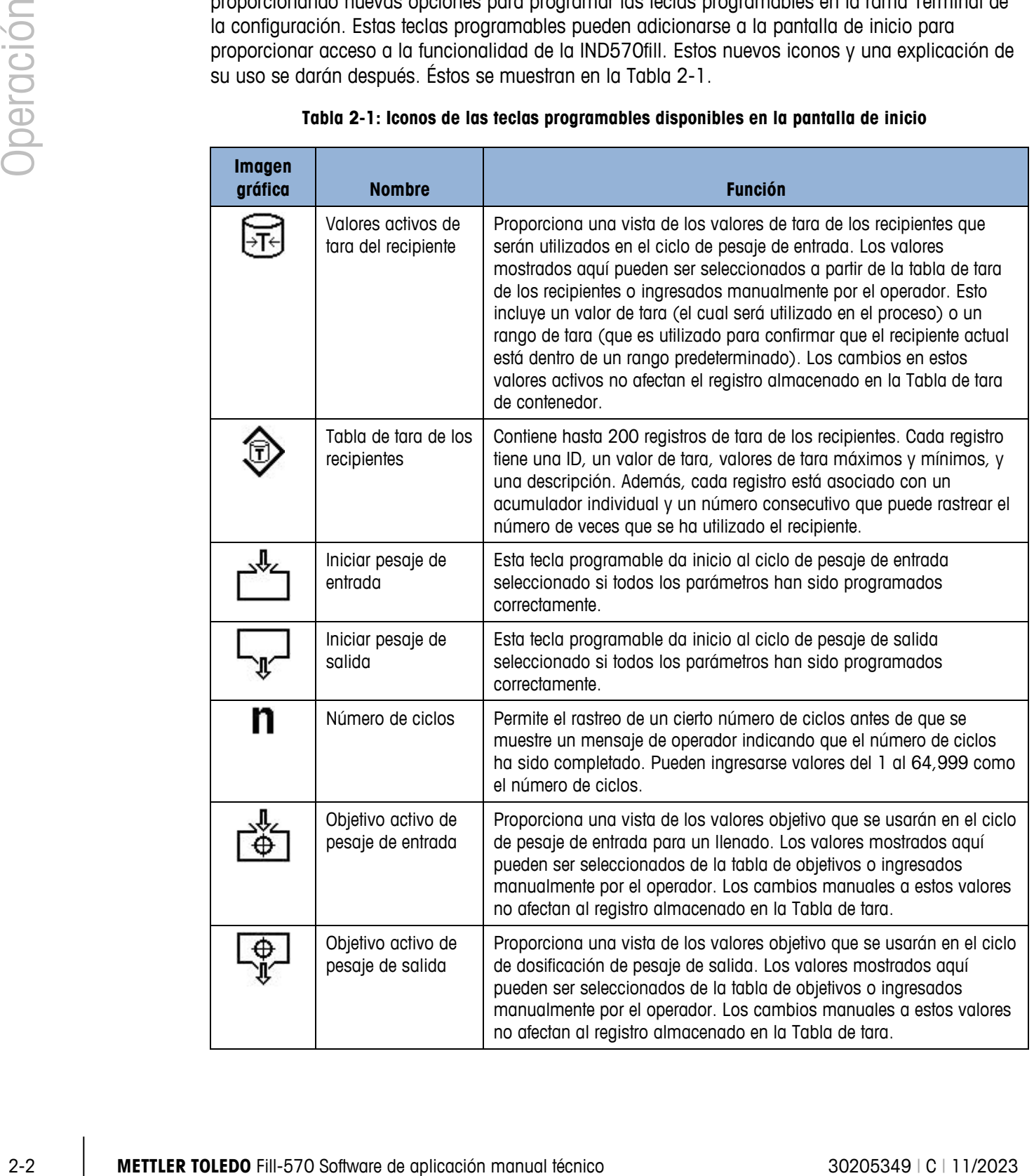

<span id="page-14-0"></span>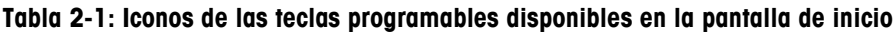

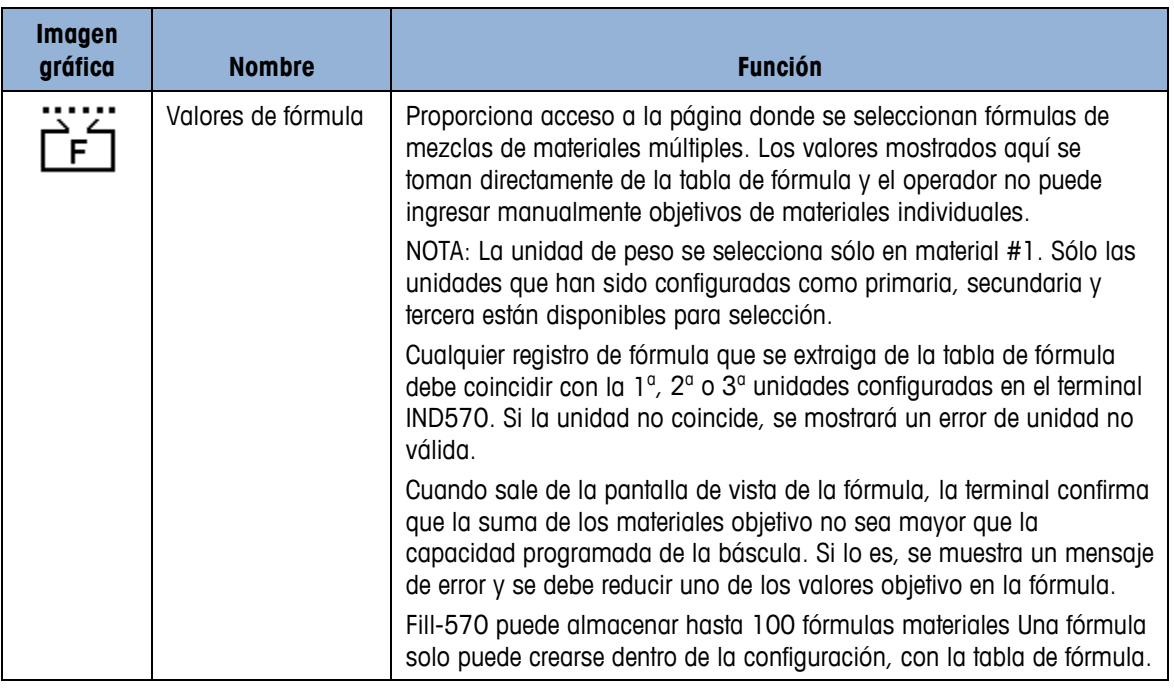

En adición a las nuevas teclas programables disponibles en la pantalla de inicio, existen unas cuantas nuevas teclas programables que son mostradas dentro de secuencias. Éstas son mostradas en la [Tabla 2-2.](#page-15-0)

<span id="page-15-0"></span>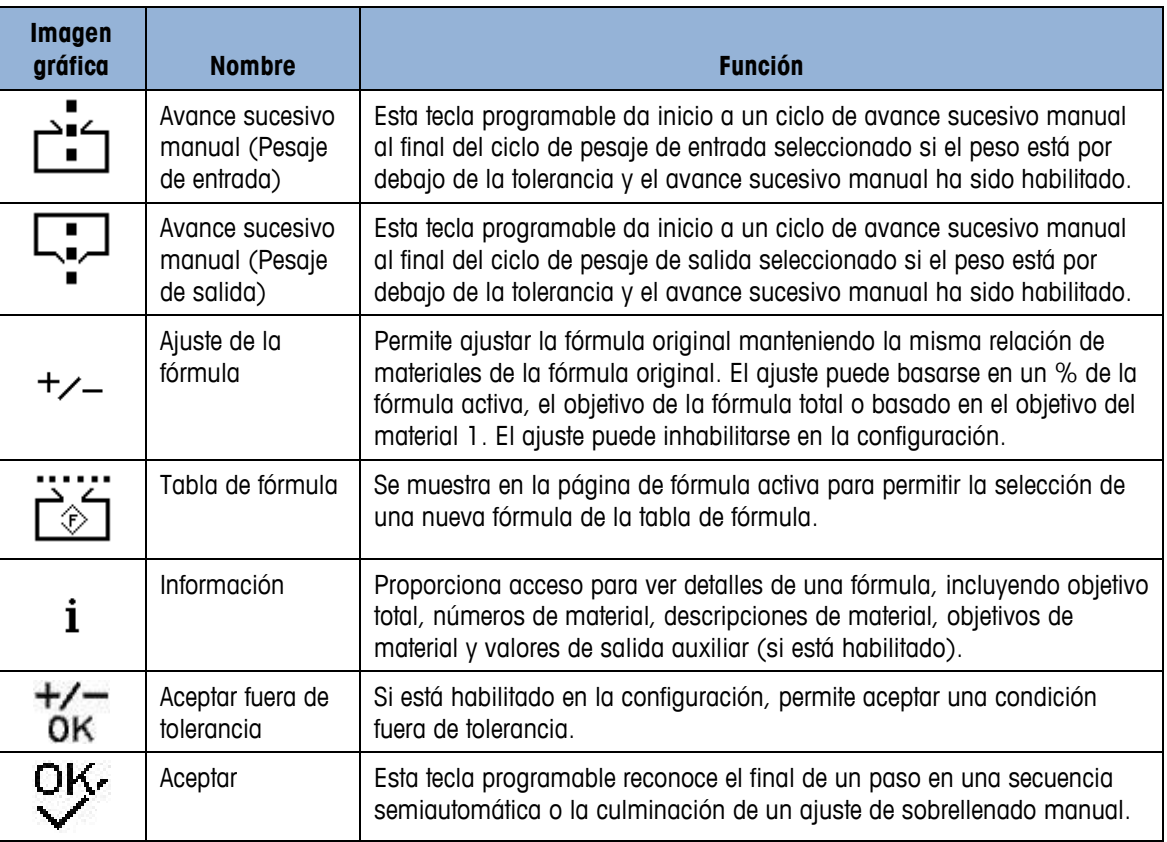

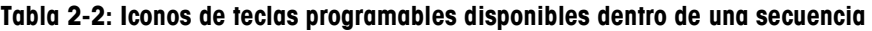

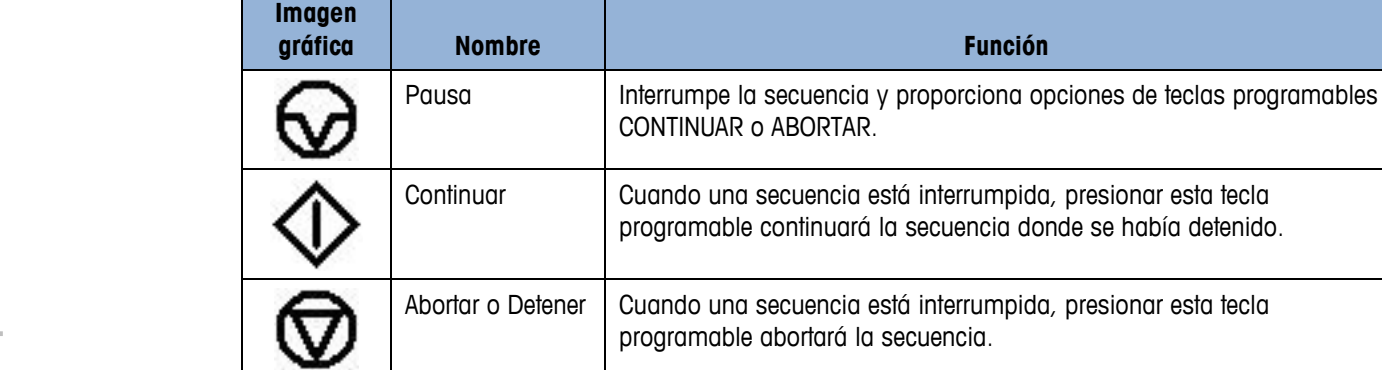

#### 2.2.1.1.1. Personalización de tecla programables

Todas las teclas programables disponibles para asignación a la pantalla inicial pueden reemplazarse con imágenes de mapas de bits personalizadas.

Los mapas de bits deben medir no más de 48 píxeles de ancho por 24 píxeles de alto. Cada gráfica debe tener un borde por lo menos de un píxel de ancho a la izquierda, derecha y arriba; vea la [Figura 2-1.](#page-16-0)

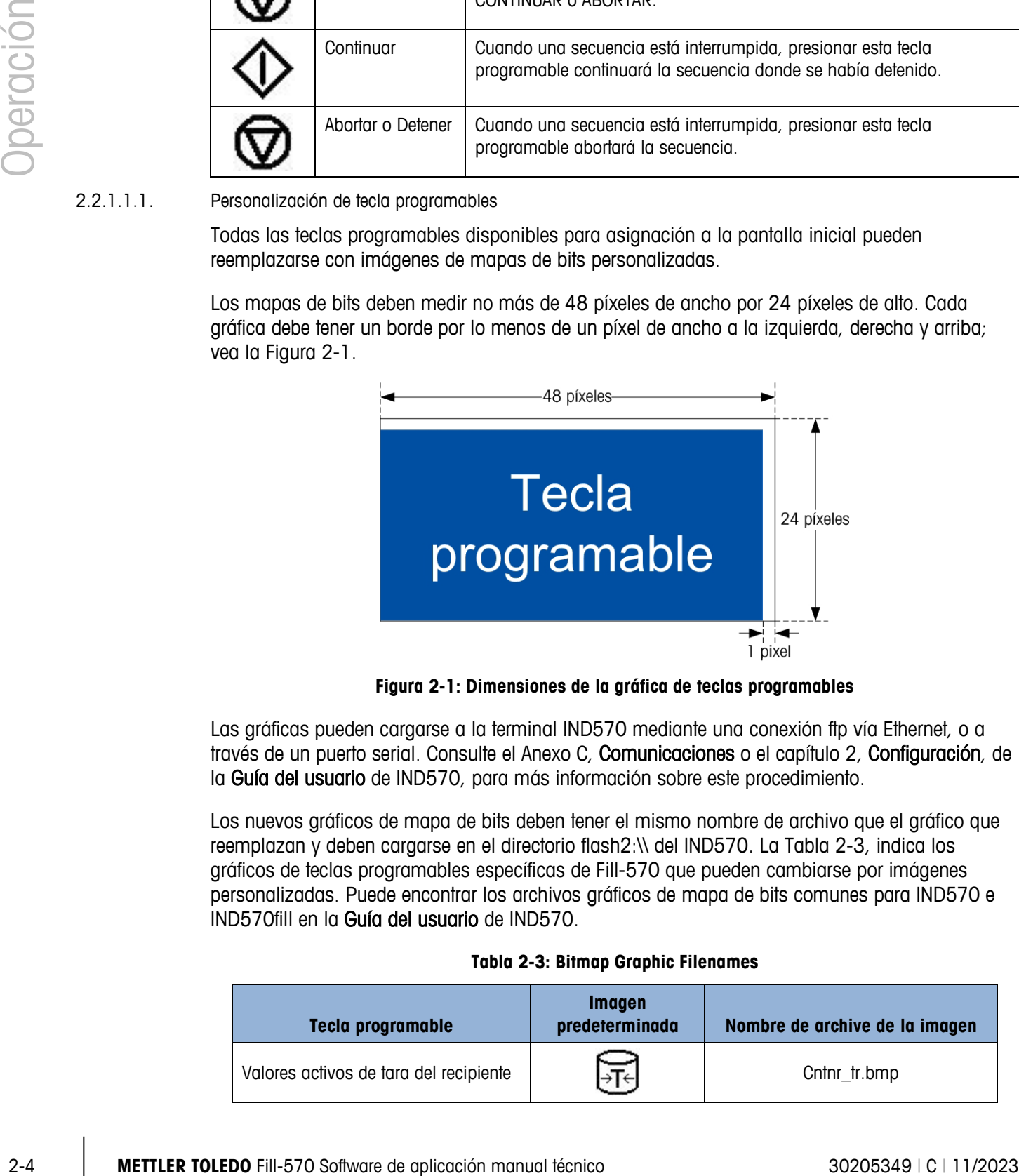

**Figura 2-1: Dimensiones de la gráfica de teclas programables**

<span id="page-16-0"></span>Las gráficas pueden cargarse a la terminal IND570 mediante una conexión ftp vía Ethernet, o a través de un puerto serial. Consulte el Anexo C, Comunicaciones o el capítulo 2, Configuración, de la Guía del usuario de IND570, para más información sobre este procedimiento.

Los nuevos gráficos de mapa de bits deben tener el mismo nombre de archivo que el gráfico que reemplazan y deben cargarse en el directorio flash2:\\ del IND570. La [Tabla 2-3,](#page-16-1) indica los gráficos de teclas programables específicas de Fill-570 que pueden cambiarse por imágenes personalizadas. Puede encontrar los archivos gráficos de mapa de bits comunes para IND570 e IND570fill en la Guía del usuario de IND570.

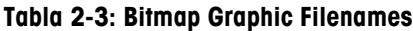

<span id="page-16-1"></span>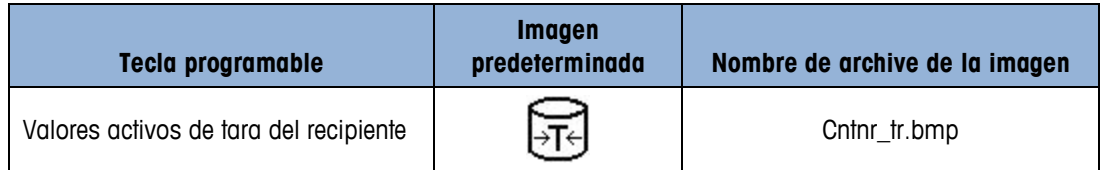

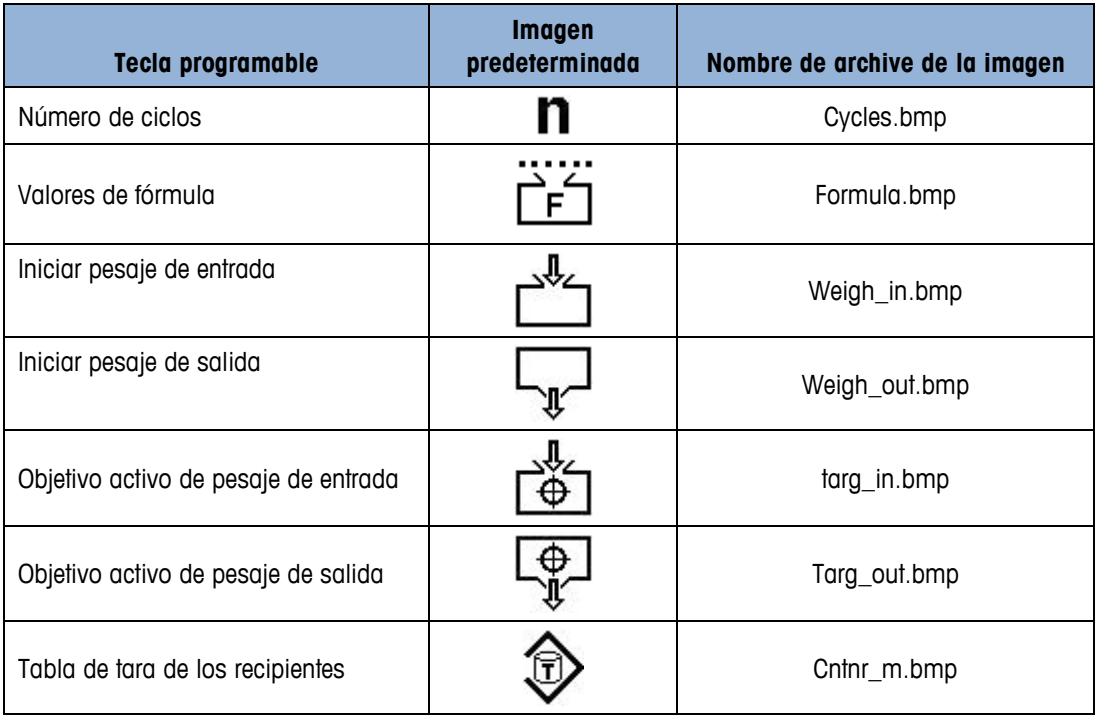

## **2.3. Ciclos de pesaje de entrada**

Un ciclo de pesaje de entrada se define como una transferencia de material que agrega peso a la báscula. El IND570fill puede configurarse para no control de pesaje de entrada, llenado de un material simple o un ciclo de pesaje de entrada de mezcla de materiales como se describe a continuación. Los ciclos de pesaje de entrada se describen en los capítulos 4 y 5.

#### **2.3.1. Ninguno**

Cuando esté seleccionado "Ninguno" como el ciclo de pesaje de entrada, la IND570 no proporcionará ningún control para el proceso de pesaje de entrada. Esto se selecciona cuando no hay proceso de pesaje de entrada o cuando el proceso de pesaje de entrada es controlado manualmente o por otro equipo fuera del control del terminal IND570

#### **2.3.2. Llenado**

En este caso, la IND570 controla el proceso de llenado sobre la báscula conectada a la terminal. Esta selección proporciona control de alimentación de una velocidad o dos velocidades para un material simple que está siendo agregado a la báscula. Algunas características de aplicación que podrían usarse en un ciclo de llenado incluyen:

- 
- Ciclos de seguimiento Ajustes de llenado
- Aceptar (OK) interbloqueo de pesaje de entrada Modo de aprendizaje
- Verificación de tolerancia cero Salida auxiliar
- Verificación de tolerancia de material Tara automática
- Intervalos de temporización Avance sucesivo automático
	-
	-
	-
	-
- 
- Transición de fin de ciclo Confirmación de contenedor correcto

#### **2.3.3. Mezcla**

Si se selecciona mezcla para el ciclo de pesaje de entrada, el IND570 controla el proceso de llenado de materiales múltiples en la báscula conectada al terminal. Esta selección proporciona control de alimentación de una velocidad o dos velocidades para dos a seis materiales. Algunas características de aplicación que podrían usarse en un ciclo de mezcla incluyen:

- 
- Rastreo de ciclos Ajuste de llenado
- Aceptar para interbloqueo de pesaje de entrada
- Verificación de tolerancia cero Salida auxiliar
- Verificación de tolerancia de material Tara automática
- Transición de fin de ciclo **•** Transiciones de material
- Temporización de intervalos Avance sucesivo automático
	-
	- Modo de aprendizaje
	-
	-
	-

## **2.4. Ciclos de pesaje de salida**

La IND570fill puede ser configurada para varios ciclos de pesaje de salida como se describe a continuación. Un ciclo de pesaje de salida está definido como una operación de transferencia de material que remueve peso de la báscula. Los ciclos de pesaje de salida se describen en detalle en los capítulos 6 y 7.

#### **2.4.1. Ninguno**

Cuando está seleccionado "ninguno" como ciclo de pesaje de salida, la IND570 no proporcionará ningún control para el proceso de pesaje de salida. Esto se selecciona cuando no hay proceso de pesaje de salida (llenado o mezclando solamente) o cuando el proceso de pesaje de salida es controlado manualmente o por otro equipo fuera del control del terminal IND570.

#### **2.4.2. Dosificación**

2-6 **METTLER TOLEDOFF TOLEDOFF TOLEDOFF TOLEDOFF TOLEDOFF TOLEDOFF TOLEDOFF TOLEDOFF TOLEDOFF TOLEDOFF TOLEDOFF TOLEDOFF TOLEDOFF TOLEDOFF TOLEDOFF TOLEDOFF TOLEDOFF TOLEDOFF TOLEDOFF TOLEDOFF TOLEDOFF TOLEDOFF TO THE CON** La dosificación es el proceso de distribuir una cantidad específica de material desde un recipiente de pesaje hacia varios contenedores, uno después de otro. Éste proceso se lleva a cabo típicamente a partir de un tanque más grande o recipiente de suministro que pueda mantener suficiente material para llenar varios recipientes. Las características especiales que podrían utilizarse en un ciclo de dosificación incluyen:

- Temporización de intervalos Ajuste de llenado
- 
- Aceptar para interbloqueo de pesaje de salida
- Avance sucesivo automático Verificación de tolerancia
- 
- Rellenado manual o automático Conservación de material
- Transición de fin de ciclo
- 
- Rastreo de ciclos Modo de aprendizaje
	- Salida auxiliar
	-
	- Peso residual Tara automático
		-

#### **2.4.3. Desocupado**

Si todos los contenidos en el tanque de pesaje son para ser vaciados en un ciclo, este proceso es conocido como un desocupar o un desocupado (hasta quedar vacío). Este ciclo podría usarse en aplicaciones donde se usa cada una de varias básculas para pre-pesar una cierta cantidad de material que se agregará a otro recipiente más grande o para agregar varios materiales juntos (mezclar) y luego vaciar la mezcla a otro proceso. Algunas características de aplicación que podrían usarse en un ciclo de vaciado incluyen:

- 
- Temporización de intervalos Aceptar para interbloqueo de pesaje de salida
- Rastreo de ciclos Salida auxiliar
	-
- 
- Peso residual Transición de fin de ciclo

## **2.5. Secuencias: combinaciones de ciclos**

El poder de la IND570fill proviene de la combinación de un ciclo de pesaje de entrada y un ciclo de pesaje de salida. Esto permite que la terminal IND570fill controle una secuencia completa de pesaje de entrada/pesaje de salida. Las siete combinaciones que la IND570 soportará son:

- - Llenado / Ninguno Mezcla / Ninguno
	- Llenado / Desocupado Mezcla / Desocupado
- 
- Ninguno / Dosificación
- 
- Llenado / Dosificación Mezcla / Dosificación

## **2.6. Características especiales**

Existen varias características especiales disponibles en la IND570fill que están diseñadas para que los ciclos de pesaje de entrada y pesaje de salida operen apropiadamente para aplicaciones específicas. Estas características se describen a continuación.

#### **2.6.1. Entrada de parámetro de comparación objetivo**

Dado que la Fill-570 permite a los usuarios combinar ciclos de pesaje de entrada y pesaje de salida, se requiere un paso adicional al crear valores de objetivos activos manualmente o al activar un registro de una tabla de objetivos. Los usuarios deben identificar el objetivo que va a usarse para el proceso de pesaje de entrada o el proceso de pesaje de salida.

#### **2.6.1.1. Edición directa de registros activos**

2.6.1.1.1. Para editar directamente un registro activo para el ciclo de pesaje de llenado de entrada

Pulse la tecla programable PESAJE DE ENTRADA OBJETIVO. Aparece la pantalla de valores de pesaje de entrada. Use las teclas de navegación ARRIBA y ABAJO para desplazarse por los campos editables.

1. Pulse la tecla programable PESAJE DE ENTRADA OBJETIVO [3]. Aparece la pantalla de valores de pesaje de entrada. Use las teclas de navegación ARRIBA y ABAJO para desplazarse por los

campos editables. En el campo Unidades, sólo las unidades que han sido configuradas como primarias, secundarias o terceras estarán disponibles para selección.

- 2. Pulse la tecla INTRO para seleccionar el campo que desea editar. Pulse la tecla programable OK  $\frac{OK}{V}$  para aceptar las modificaciones del registro activo. Pulse la tecla programable ESCAPE para regresar a la pantalla de operación de pesaje sin guardar las modificaciones del registro activo.
- 2.6.1.1.2. Para editar directamente un registro activo para el ciclo de pesaje de dosis de salida
	- 1. Pulse la tecla programable PESAJE DE SALIDA OBJETIVO  $\mathbb{R}$ . Aparece la pantalla de valores de pesaje de salida. Use las teclas de navegación ARRIBA y ABAJO para desplazarse por los campos editables. En el campo Unidades, sólo las unidades que han sido configuradas como primarias, secundarias o terceras estarán disponibles para selección.
	- 2. Pulse la tecla INTRO para seleccionar el campo que desea editar. Pulse la tecla programable OK  $95$  para aceptar las modificaciones del registro activo. Pulse la tecla programable ESCAPE para regresar a la pantalla de operación de pesaje sin guardar las modificaciones del registro activo.

#### **2.6.1.2. Cargar registros de la tabla de objetivos**

Las teclas programables de PESAJE DE ENTRADA OBJETIVO  $\overline{\mathbb{C}}$  y PESAJE DE SALIDA  $\overline{\mathbb{C}}$ OBJETIVO también pueden usarse para cargar registros desde la tabla de objetivos a través del Acceso rápido o de la Selección de lista. Sólo registros de Tabla de objetivos con unidades que coincidan con las unidades primarias, secundarias y terceras establecidas en el terminal estarán disponibles para selección.

#### 2.6.1.2.1. Acceso rápido a los registros

2-8 **METHLER TOLEDOFF SOFTWARE SUBSIDIO CONSULTION** 2 PARACO **DE CONSULTION**<br>
2-8 METTLER TOLEDOFF SOFTWARE DESCRIPTION CONSULTION CONSULTION CONSULTION CONSULTION CONSULTION CONSULTION CONSULTION CONSULTION CONSULTION C Use el modo de extracción rápida cuando conozca el ID del registro de la tabla de objetivos que se va a cargar. En primer lugar, pulse la tecla programable de PESAJE DE ENTRADA OBJETIVO  $\Gamma_{0}^{\frac{1}{2}}$ o PESAJE DE SALIDA OBJETIVO  $\frac{6}{3}$ . Use el teclado numérico para introducir el ID, después cargue el registro pulsando la tecla programable TABLA DE OBJETIVOS  $\bigcirc$  que aparece en la bandeja de teclas programables. Si el registro está disponible, el dato se ha cargado. Si no encuentra el registro, aparece el error "ID no se encuentra".

#### 2.6.1.2.2. Selección de una lista

Use la selección de lista cuando no conozca el ID del registro de la tabla de objetivos. Para usar el modo de Selección de lista:

- 1. Pulse la tecla programable MEMORIA DE OBJETIVOS  $\bigcirc$  sin ninguna entrada de datos previa. Aparece la pantalla de Búsqueda de objetivos.
- 2. Introduzca cualquier restricción de búsqueda necesaria, o deje las selecciones como están para recuperar todos los registros.
- 3. Pulse la tecla programable BUSCAR  $\Box$  para ver los registros seleccionados en la tabla.
- 4. Use las teclas de navegación ARRIBA y ABAJO para desplazarse por la lista hasta marcar el registro deseado.

5. Pulse la tecla programable OK  $\vee^{\bullet}$  para cargar el registro de la lista seleccionado, o pulse la tecla programable ESCAPE [Esc] para regresar a la pantalla de operación de pesaje sin cargar el registro.

#### **2.6.2. Tabla de fórmula**

La tabla de fórmula se usa para almacenar hasta 100 fórmulas de materiales para el ciclo de pesaje de entrada de mezclas. Las fórmulas se crean y almacenan en la configuración en Aplicación > Pac > General > Tabla de fórmula. Cada tabla tiene una identificación de fórmula, de 2 a 6 identificaciones de tabla de objetivos, valores de salida auxiliares, un campo de totales para acumular cuánto de una fórmula se ha procesado y un contador para el número de veces que se usa una fórmula.

**IMPORTANTE:** Las fórmulas solo pueden usar materiales que han sido definidos y guardados en la Tabla de objetivos del IND570.

La cantidad de materiales a ser usados en una fórmula pueden programarse desde dos a seis en la configuración. Es importante que esta configuración corresponda al número máximo de materiales que usará una fórmula.

**IMPORTANTE:** Todos los materiales en una fórmula deben usar la misma unidad de peso. Si se hace un intento de agregar materiales con diferentes unidades en una fórmula, se mostrará un error de falta de coincidencia de unidades y el material con la unidad "sin coincidencia" no será aceptado.

#### **2.6.2.1. Carga de registros de la tabla de fórmula**

La tecla programable FÓRMULA  $\prod_{r=1}^{111}$  se usa para cargar el registro de fórmula activo de la tabla de fórmula a través de una selección de lista.

#### **2.6.2.2. Selección de lista**

Después de abrir la vista del registro de la fórmula activa, la tecla programable Tabla de fórmula está disponible para seleccionar una nueva fórmula de la tabla de fórmula. No es posible editar la fórmula en la vista de fórmula activa. Solo pueden seleccionarse nuevas fórmulas o una fórmula puede ajustarse. A continuación se describe el procedimiento para seleccionar una nueva fórmula.

- 1. Presione la tecla programable MEMORIA DE FÓRMULA  $\overline{\hat{c}^*}$  para que aparezca la pantalla Búsqueda de fórmula.
- 2. Ingrese cualquier dato necesario para especificar su búsqueda o deje las selecciones como están para extraer todos los registros.
- 3. Presione la tecla programable BUSCAR  $\Box \Box$  para ver los registros seleccionados de la tabla.
- 4. Utilice las teclas de navegación ARRIBA y ABAJO para desplazarse por la lista hasta que se ilumine el registro deseado.
- 5. Presione la tecla programable OK OK para cargar el registro seleccionado de la lista.
- 6. Presione la tecla programable ESCAPE [Esc] para regresar a la pantalla de operación de pesaje sin cargar el registro.

#### 2.6.2.2.1. Ver detalles de fórmula

Cuando se ven los resultados de la búsqueda de la tabla de fórmula, se mostrará la tecla

programable INFO  $\,$   $\,$   $\,$  . Al presionar esta tecla programable se proporcionan los detalles de la fórmula actualmente enfocada. Use las teclas de navegación ARRIBA y ABAJO para desplazarse a través de todos los detalles.

Los detalles incluyen número de identificación de la fórmula, descripción de la fórmula, el peso total de la fórmula, los números de identificación del objetivo del material con descripciones y objetivos y, si está habilitado, los valores de operación de salida auxiliar.

Para regresar a la página de resultados de búsqueda de la tabla de fórmula, presione la tecla programable ESCAPE **Esc**.

#### **2.6.3. Ajuste de fórmula**

La función de reajuste permite al usuario alterar el peso total de una fórmula seleccionada. Los cambios hechos a las fórmulas seleccionadas se mantienen en la memoria para múltiples ciclos pero no se actualizan en el registro almacenado en la tabla de fórmula.

CO mundia conditional enterpretation de aplicación de aplicación de aplicación de aplicación de aplicación de aplicación de aplicación de aplicación de aplicación de aplicación de aplicación de aplicación de aplicación El acceso a la función de ajuste de fórmula se obtiene primero presionando la tecla programable Fórmula  $\Gamma$  i y luego presionando la tecla programable Ajustar fórmula  $+\rightarrow$ . El método de ajuste se selecciona en la configuración. Las opciones incluyen objetivo de fórmula total, porcentaje de fórmula total u objetivo de material 1. Una vez que se ha seleccionado el parámetro de ajuste en la configuración, todas las fórmulas se ajustan con el mismo método.

La pantalla Ajuste mostrará el número de identificación de la fórmula original y el peso objetivo de la fórmula original. Enfoque en la etiqueta Ajustar fórmula. Para ajustar la fórmula:

- 1. Presione la tecla ENTER para mover el enfoque al cuadro de entrada del ajuste, ingrese el valor de ajuste y luego presione ENTER.
- 2. Después de ajustar, la identificación de la fórmula incluirá la letra "R" después de esta para ver e imprimir a fin de indicar que ha sido ajustada (reajustada).
- 3. Si la salida auxiliar está habilitada, los valores de la salida auxiliar para la fórmula original se muestran y el operador tiene la oportunidad de aceptar los mismos valores o de modificar los valores para que coincidan mejor con la fórmula ajustada.
	- IMPORTANTE: Esta es la única oportunidad que se proporciona para modificar los valores de salida auxiliar para la fórmula ajustada. Una vez que se acepte la fórmula ajustada, los valores de salida auxiliar no pueden editarse.
- 4. Después de confirmar el valor de ajuste y los valores de salida auxiliar, presione la tecla programable OK  $Q_{\mathcal{F}}^{\mathcal{K}}$  para aceptar la fórmula ajustada y moverla a la fórmula activa.
- 5. Observe que la fórmula activa ahora muestra la letra "R" después de la identificación de la fórmula y que todos los valores objetivo se han ajustado automáticamente.
	- **IMPORTANTE:** Una fórmula solo puede ajustarse una vez. Si se desea un ajuste diferente para una fórmula, la fórmula original debe extraerse de la tabla de fórmula y ajustarse a los nuevos valores.

#### **2.6.4. Transiciones del ciclo**

La aplicación Fill-570 puede ser programada para continuar automática o semiautomáticamente entre los ciclos de pesaje de entrada y pesaje de salida. Estas selecciones para el tipo de ciclo de pesaje de entrada y pesaje de salida afectan la forma en que la secuencia opera basándose en este parámetro. Una transición es seleccionable para los ciclos de pesaje de entrada y pesaje de salida. Cada transición se explica a continuación. "Inicio" se refiere a la pantalla de inicio del IND570fill.

#### **2.6.4.1. Transición discapacitados**

Al final del ciclo de pesaje de entrada o pesaje de salida, la secuencia se detiene y regresa a la pantalla de inicio.

#### **2.6.4.2. Transición a espera**

La secuencia se suspende al final del ciclo completado y espera a que el operador presione la tecla programable OK OK antes de continuar. Después de la aceptación del operador, la secuencia continúa al ciclo siguiente. Después de un llenado o mezcla, la secuencia continuará al ciclo de pesaje de salida. Después de un vaciado, la secuencia continuará al ciclo de llenado o mezcla. Después de una dosificación, comenzará otra dosificación.

#### **2.6.4.3. Transición a pesaje de entrada**

Después de completar el ciclo actual, se activará automáticamente un ciclo de pesaje de entrada. Si se selecciona esta transición para el ciclo de pesaje de salida, puede crearse una secuencia continua de pesaje de salida/pesaje de entrada.

#### **2.6.4.4. Transición a pesaje de salida**

**Después de completar el ciclo actual, se activará automáticamente un ciclo de pesaje de salida. Si se selecciona esta transición para el ciclo de pesaje de entrada, puede crearse una secuencia continua de pesaje de entrada/pesaje de salida.**

#### **2.6.5. Tara de secuencia**

Esta característica proporciona un disparador para realizar una tara automática durante la secuencia, tal como antes de un ciclo de llenado o entre los materiales en una mezcla o antes de una dosificación. Para hacer que la secuencia funcione automáticamente sin intervención del operador, este parámetro deberá habilitarse.

Si este parámetro está inhabilitado en la configuración, la tara todavía puede hacerse manualmente antes de un ciclo de llenado pero no entre los materiales en una mezcla. Inhabilitar esta característica también permite que se configure una fórmula para una mezcla en el modo bruto en lugar del modo neto. En este caso, los valores objetivo de la fórmula deben seleccionarse de tal forma que el objetivo para cada material se incluya con la suma de los materiales previos pesados más el objetivo de ese material. Esta es una aplicación inusual.

#### **2.6.6. Modo rellenado**

Estando en el secuencia de mezcla/llenado- dosificación, la forma en que el IND570fill rellena el recipiente de suministro puede especificarse. Hay dos modos de rellenado disponibles: automático y manual.

En modo automático, el IND570 realiza el rellenado bajo la dirección del operador. En modo manual, el IND570 no controla el rellenado.

En ambos modos, cuando el recipiente de suministro no tiene suficiente material para la dosificación requerida, aparecerá el siguiente mensaje:

#### MATERIAL BAJO ¡ATENCIÓN! Suministre menos material que el valor objetivo de la dosificación.

Hay tres teclas programables disponibles para el operador: Iniciar pesaje de entrada (rellenar), Pausa e Iniciar pesaje de salida (vaciar). En modo automático, el operador presiona la tecla programable deseada y el IND570fill realiza la acción automáticamente. En modo manual, si se presiona la tecla programable Iniciar pesaje de entrada (rellenar), aparece el siguiente mensaje:

#### Material bajo – ¡Atención! Llenar contenedor de suministro y luego presionar Aceptar

2000 MICONO Proposero el siguiente mensoje<br> **2000 MICERAN DAO**<br>
2000 MICERAN BADO<br>
2000 MICERAN BADO<br>
2000 MICERAN BADO<br>
2000 MICHAM BADO MICHAM CHOMO CONDO FILOM CONDO MICHAM CHOMO CONDO SURFACE DE APLICA<br>
2010 MICHAM BA El operador puede presionar Pausa o OK. Si el recipiente de suministro va a vaciarse, rellenarse o remplazarse manualmente, presione Pausa. En este caso, las teclas programables Reanudar y Abortar/detener se mostrarán. El operador puede rellenar manualmente el recipiente de rellenado y presionar Reanudar, o presionar Abortar/detener para finalizar el proceso. La tecla programable Abortar/detener es útil si el operador necesita regresar a la pantalla de inicio para ver el peso real del recipiente de suministro a medida que es llenado. Si el operador no necesita ver la pantalla de peso, una vez que el recipiente de suministro ha sido llenado o remplazado, se presiona OK para continuar el proceso.

En los modos manual y automático, si se presiona la tecla programable Iniciar pesaje de salida (vaciar), el recipiente de suministro se vacía automáticamente.

#### **2.6.7. Modo de conservación de material**

Cuando se selecciona Dosificación como el ciclo de pesaje de salida, puede habilitarse un modo de conservación de material. Esta función se activa en el mensaje Material bajo y permite al operador vaciar la cantidad restante de material del recipiente de suministro hacia el contenedor de dosificación como el primer paso de un proceso de dos pasos.

Entonces, una vez que se ha rellenado el material de suministro, el terminal ajustará el objetivo para el segundo paso de esta dosificación para reflejar solamente la cantidad de material necesaria para completar el valor objetivo de la dosificación original; es decir, el objetivo del segundo paso de dosificación será el objetivo de dosificación original, menos la cantidad vaciada en el primer paso.

Una vez que se complete este ciclo parcial de dosificación de dos pasos, el objetivo de dosificación se revertirá a la cantidad objetivo de la dosificación original para todos los ciclos de dosificación siguientes.

El modo de conservación de material puede inhabilitarse en la configuración.

#### **2.6.8. Intervalos temporizados**

Existen cinco intervalos de temporización que pueden ser programados en la IND570fill. Éstos son retraso del inicio, retraso después del pesaje, retraso después de vaciar, pesaje de entrada completo y pesaje de salida completo.

La demora de inicio inicia un temporizador que comienza cuando la tecla "START" respectiva es presionada y demora el arranque real de los alimentadores durante una cantidad de tiempo programada. Durante este tiempo, la pantalla mostrará la descripción del objetivo activo, el valor objetivo y las tolerancias, junto con el conteo regresivo del temporizador. Si el tiempo está programado como "0", entonces no existirá una demora o visualización de los valores objetivo. Existe una salida discreta de la demora de inicio que está en la posición "on" durante el tiempo de la demora del arranque.

La demora después de pesar proporciona un tiempo adicional después de que el alimentador se detiene antes de hacerse la revisión de la tolerancia. El estado de la secuencia permanece como "En funcionamiento" durante este tiempo. Esto puede proporcionar algún tiempo adicional para considerar efectos ambientales como la compensación de presión en recipientes de pesaje encerrados. Existe una salida discreta de la demora después de pesar que está en la posición "on" durante el tiempo de la demora del peso.

El tiempo de retraso después de vaciar es utilizada con los ciclos de pesaje de salida de vaciado. Cuando el peso bruto alcanza el peso residual programado, el temporizador de demora después de vaciar comienza y corre durante el tiempo programado. Después de que se ha alcanzado el tiempo programado, los alimentadores de pesaje de salida son apagados. Esto se utiliza para evitar que los alimentadores funcionen continuamente cuando el tanque de pesaje no regresa a cero después de un ciclo de desocupar.

Los temporizadores de pesaje de entrada completo y pesaje de salida completo están disponibles para indicar a dispositivos externos que un ciclo ha finalizado. Cuando funciona en modo de secuencia Automático, el intervalo de temporización de pesaje de entrada completo le permite programar una cantidad de tiempo de tal manera que: la salida discontinua del pesaje de entrada completo estará activa una vez que el ciclo de pesaje de entrada se haya completado. Este temporizador no constituye una pausa física en la secuencia misma.

Cuando funciona en modo de secuencia Automático, el intervalo de temporización de pesaje de salida completo le permite programar una cantidad de tiempo de tal manera que: la salida discontinua del pesaje de salida completo estará activa una vez que el ciclo de pesaje de salida se haya completado. Este temporizador no constituye una pausa física en la secuencia misma.

Cuando la transición de pesaje de entrada o pesaje de salida se configura en Espera: el pesaje de entrada completo y: las salidas discretas del pesaje de salida completo permanecerán encendidas mientras la secuencia está en espera, hasta que el operador acepta al presionar la tecla programable OK.

#### **2.6.9. Rastreo del número de ciclos**

Esta característica es utilizada para rastrear el número de ciclos completados y luego disparar un mensaje de operador cuando el número programado de ciclos se haya cumplido. En este punto, los ciclos de pesaje de entrada y pesaje de salida adicionales son inhibidos hasta que el número de ciclos haya sido reiniciado. El mensaje en pantalla es mostrado en la [Figura 2-2.](#page-26-0)

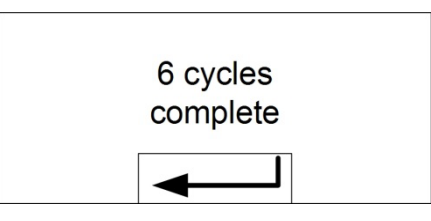

**Figura 2-2: Mensaje de ciclos completos**

<span id="page-26-0"></span>Este mensaje se borra al presionar ENTER. Una vez borrado, todas las salidas de estado se apagan, el estado cambia de "En espera" para todas las salidas de estado apagadas indicando un estado "no listo". El número de ciclos debe ser reprogramado o reiniciado antes de que el estado cambie a Listo.

Una salida discontinua: ciclos completos, se inicia en forma simultánea con el mensaje en pantalla.

Dependiendo de la combinación seleccionada de los ciclos de pesaje de entrada y pesaje de salida, se utilizan diferentes criterios para determinar un "ciclo" terminado. Cada combinación se define a continuación:

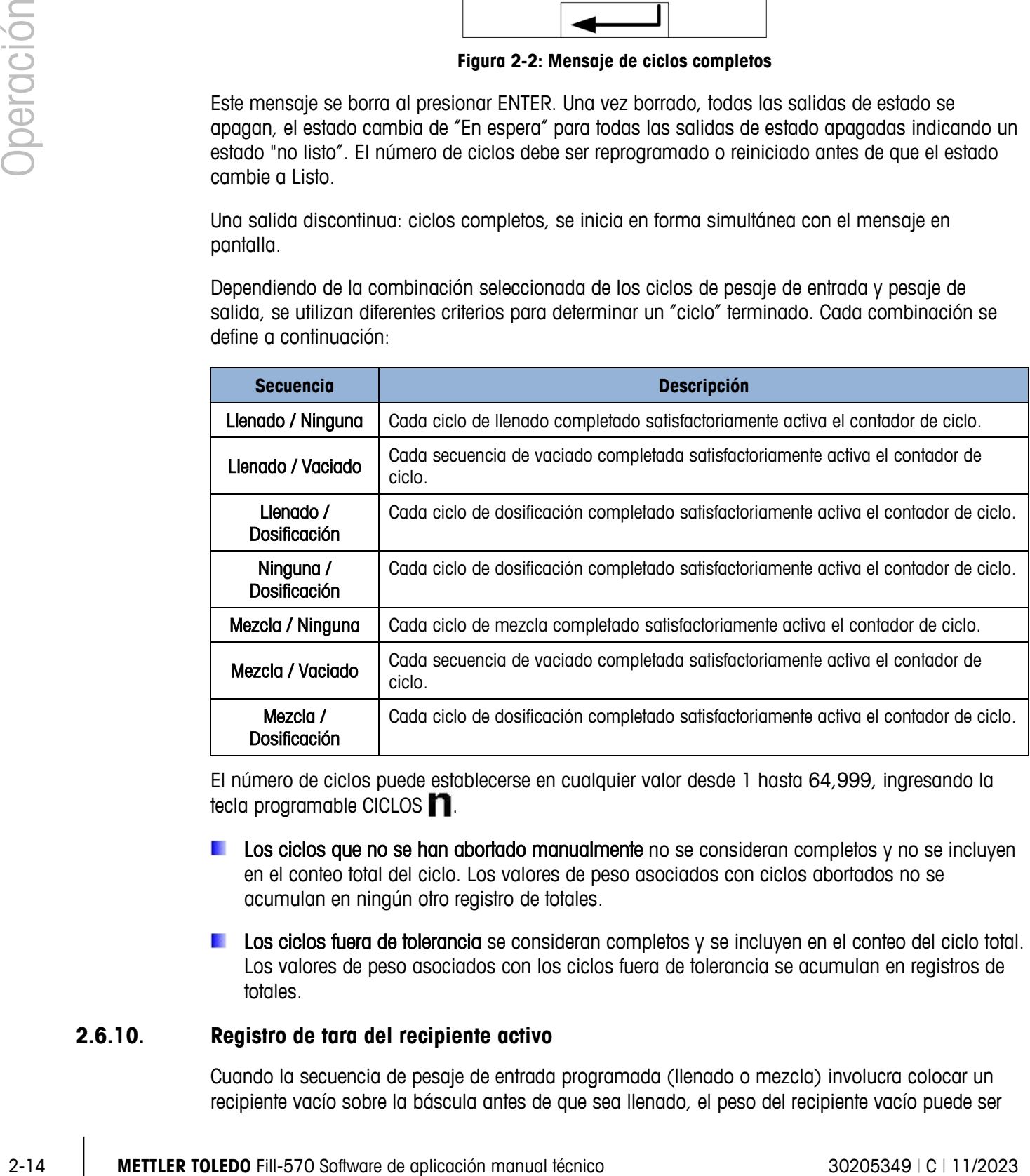

El número de ciclos puede establecerse en cualquier valor desde 1 hasta 64,999, ingresando la tecla programable CICLOS **.** 

- **Los ciclos que no se han abortado manualmente** no se consideran completos y no se incluyen en el conteo total del ciclo. Los valores de peso asociados con ciclos abortados no se acumulan en ningún otro registro de totales.
- **Los ciclos fuera de tolerancia** se consideran completos y se incluyen en el conteo del ciclo total. Los valores de peso asociados con los ciclos fuera de tolerancia se acumulan en registros de totales.

#### **2.6.10. Registro de tara del recipiente activo**

Cuando la secuencia de pesaje de entrada programada (llenado o mezcla) involucra colocar un recipiente vacío sobre la báscula antes de que sea llenado, el peso del recipiente vacío puede ser

evaluado para confirmar que se ha colocado el recipiente correcto sobre la báscula. Esto se hace habilitando la tara del recipiente en la configuración y adicionando la tecla programable CONTAINER TARE  $\mathbb{F}$ a la pantalla de inicio.

Cuando esta tecla programable es presionada, queda disponible para edición el registro de tara del recipiente activo. Los campos en este registro incluyen: valor de tara, valor mínimo, valor máximo y descripción. Si se ingresa un valor de tara no cero en el registro, este peso se usa como el peso de tara para el contenedor. Si el campo de valor de tara es "0" y los valores se ingresan en el valor mínimo y valor máximo, la verificación de tara del contenedor está habilitada. El peso bruto del contenedor en la báscula debe ser mayor que el campo de valor mínimo y menor que el campo de valor máximo, o se mostrará el mensaje de error "Tara no válida". Este error se muestra en la **[Figura](#page-27-0)** 2-3.

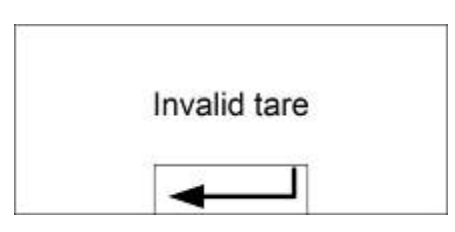

**Figura 2-3: Mensaje de tara no válida**

<span id="page-27-0"></span>Este mensaje es borrado presionando ENTER. Cuando es borrado, el ciclo es abortado y se enciende la salida de la alarma.

#### **2.6.11. Tabla de tara de los recipientes**

Está disponible una tabla de tara de los recipientes que almacena hasta 200 registros que pueden ser recordados para poblar los valores de tara de los recipientes activos. Cuando un registro de tara de recipientes es extraído de la memoria, éste coloca los valores almacenados dentro del registro de tara del recipiente activo.

Un registro de tara del recipiente puede ser extraído de la tabla de tara de los recipientes utilizando la tecla programable TABLA DE TARA DE RECIPIENTES  $\circledS$ . Esta tecla programable puede usarse para seleccionar un registro de una vista de la tabla completa o, cuando sea precedido de un valor de identificación numérico, puede tener acceso a un registro almacenado rápidamente.

Si el ciclo de pesaje de entrada es Llenar, la tabla de tara de contenedor puede "vincularse" con la tabla de objetivos. Si la tabla de tara de contenedor está habilitada como "Vinculada", cuando un registro objetivo es extraído de la tabla de objetivos, el registro de la tabla de tara de contenedor con la misma identificación que el registro de la tabla de objetivo se extrae automáticamente y se usa para el siguiente ciclo de llenado. Esto proporciona un recuerdo de la ID del objetivo y de la ID del recipiente con sólo el ingreso de una ID. Incluso cuando la tabla esté "vinculada", un nuevo registro de tara del recipiente puede extraerse manualmente y el registro de tara del recipiente activo puede editarse.

#### **2.6.12. Interbloqueos**

La IND570fill proporciona un control de la señal de interbloqueo de pesaje de entrada y de interbloqueo de pesaje de salida. Estas señales pueden usarse para prevenir el inicio de un ciclo de pesaje de entrada o pesaje de salida si los contenedores requeridos o las medidas de control no están en su lugar.

Si los interbloqueos están habilitados y la señal de entrada discreta requerida no está presente, aparecerá un mensaje de error como el que se muestra en la [Figura 2-4](#page-28-0) y la secuencia se pausará. La secuencia no continuará hasta que el problema haya sido corregido y el terminal reciba la entrada del interbloqueo.

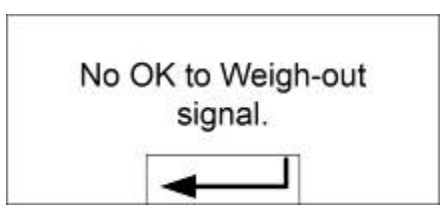

**Figura 2-4: Mensaje de No OK para alimentación**

<span id="page-28-0"></span>El operador debe presionar la tecla ENTER para borrar el mensaje y luego presionar la tecla programable CONTINUAR $\langle \mathbb{D} \rangle$  para continuar de nuevo con el ciclo.

Estos dos interbloqueos pueden habilitarse o inhabilitarse independientemente en la configuración, dependiendo de los requerimientos de la aplicación.

#### **2.6.13. Avance sucesivo**

El proceso de avance sucesivo automático o manual puede habilitarse en la configuración. Si el valor de derrame programado es demasiado grande y la salida del alimentador se apaga demasiado pronto, el peso final no estará dentro de la tolerancia. En este caso, la función de avance sucesivo puede utilizarse para alimentar lentamente material adicional y así alcanzar el valor de tolerancia.

2000<br>
2000<br>
2000 Marcus Control of the Control of the Control of the Control of the Control of the Control of the Control of the Control of the Control of the Control of the Control of the Control of the Control of the C Si está habilitado el modo de avance sucesivo automático, la salida de alimentación es prendida y apagada automáticamente por la programación en la configuración cuando el peso final esté por debajo del límite inferior de tolerancia. Si el avance sucesivo manual está seleccionado, este procedimiento es realizado manualmente presionando la tecla programable MANUAL JOG de pesaje de entrada  $\Gamma \cap$ o la tecla programable MANUAL JOG de pesaje de salida  $\Box$ proporcionadas o programando una entrada discreta como una función de avance sucesivo. Cada vez que la función de avance sucesivo manual sea iniciada, ésta ejecuta un ciclo de encendido/apagado. Quizás sea necesario oprimir varias veces la tecla programable para alcanzar el nivel inferior de tolerancia.

#### **2.6.14. Verificación de la tolerancia objetivo**

Al final de cada ciclo de pesaje de entrada y de pesaje de salida se realiza una verificación de tolerancia para confirmar que se hayan cumplido el objetivo programado y los requerimientos de tolerancia. La IND570 proporciona varios controles basados en esta verificación de tolerancia. La terminal puede programarse para abortar el ciclo actual si se determina una condición fuera de tolerancia o para permitir que el operador tome la decisión.

Si la verificación de tolerancia no es requerida para un aplicación, ésta puede inhabilitarse si los valores de tolerancia + y tolerancia - están programados como "0". Si cualquiera de los parámetros de tolerancia tiene un valor, se realizará automáticamente una verificación de tolerancia.

Otras características que están asociadas con la verificación de tolerancia son el avance sucesivo manual, el avance sucesivo automático y el ajuste de sobrellenado. Si no se requiere una verificación de tolerancia, los valores de tolerancia para un material específico pueden programarse como "0" y la verificación de tolerancia será obviada.

#### **2.6.15. Verificación de tolerancia cero**

La función Verificación de tolerancia cero está inhabilitada en forma predeterminada, pero puede habilitarse para usarse sólo en ciclos de pesaje de entrada. Comúnmente, la función de verificación de tolerancia cero se usa para asegurarse de que un recipiente grande esté vacío (dentro de cierta tolerancia) antes de que se vuelva a llenar.

Cuando se usa una tara de contenedor, la función de verificación de tolerancia cero debe estar inhabilitada. En lugar de eso, se usan los valores mínimo y máximo en los Valores activos de tara de contenedor para detectar el contenedor del tamaño correcto.

#### **2.6.16. Ajuste de sobrellenado**

En ciertas aplicaciones, puede ser deseable un ajuste manual de una condición de sobrellenado mientras el contenedor llenado final (peso final) está aún en la báscula. Si Ajuste de sobrellenado está habilitada y el peso final está por encima de la tolerancia, la línea del sistema indicará una condición de "Ajuste manual" en la línea del sistema y se mostrará una tecla programable Aceptar OK<sup>x</sup>. Después del ajuste manual, el operador debe aceptar la finalización del ajuste al presionar la tecla programable OK  $\frac{0.1}{10}$ . La tolerancia se vuelve a probar entonces.

#### **2.6.17. Ajuste automático de derrame**

Si el peso final de un ciclo de pesaje de entrada o un ciclo de pesaje de salida falla repetidamente para alcanzar el valor objetivo exacto, se puede usar la función Ajuste automático de derrame para calcular un nuevo valor de derrame continuamente para mejorar la precisión del proceso.

En el modo de configuración son programables el número de ciclos para promediar y un porcentaje de error para aplicar. Después de volver a calcular, el nuevo valor de derrame puede conservarse en el registro de objetivos activo. De forma alternativa, una opción programable permite almacenar el valor en el registro de la Tabla de objetivos permanente.

Promediar el error sobre varios ciclos y tomar un pequeño porcentaje de ajuste proporcionará un resultado más exacto sobre un período de tiempo. Para resultados más rápidos, pueden promediarse menos ciclos y puede aplicarse un mayor porcentaje de error.

#### **2.6.18. Modo de aprendizaje**

Si se desconocen los valores de alimentación fina y de derrame para un material, IND570fill puede usar el Modo de aprendizaje para determinar qué valores usar durante el ciclo activo de pesaje de entrada o pesaje de salida. Esto es útil si las características de flujo de un material son desconocidas o si un material en particular cambia de características (se aglomera o adelgaza) cuando cambian las condiciones ambientales.

Para usar esta característica, primero habilite Modo de aprendizaje en la configuración. Luego programe los valores de alimentación fina y de derrame como "0" en el registro de objetivos activo o formula. Durante la secuencia, la terminal IND570 apagará la alimentación rápida y la salida de alimentación para determinar cuáles deben ser estos valores, poblar el registro activo con estos

valores y luego volver a encender los alimentadores hasta el final del ciclo. Después del cálculo, estos valores pueden mantenerse solamente en el registro de objetivos activo. Si el registro activo fue llenado a partir de la Tabla de objetivos, entonces estos valores aprendidos pueden volver a almacenarse en la Tabla de objetivos.

Cuando está habilitado, el Modo de aprendizaje puede operar en los ciclos de pesaje de entrada y de pesaje de salida. El Modo de aprendizaje se ejecuta automáticamente siempre que los valores de alimentación fina y de derrame son "0". fina), sólo el valor de derrame es verificado para un valor de "0". Si hay valores diferentes a "0" en los campos de alimentación fina y derrame, entonces estos valores serán utilizados y el modo de aprendizaje no operará.

#### **2.6.19. Salida auxiliar**

Una señal de salida auxiliar separada puede dispararse en cualquiera de los dos ciclos, en el ciclo de pesaje de entrada y en el ciclo de pesaje de salida (pero no en ambos ciclos). Esta señal puede utilizarse como un control para dispositivos externos como mezcladores o calefactores. La señal de salida Auxiliar puede configurarse en la configuración para activarse dentro de un rango de peso programado o para una cierta cantidad de tiempo después de pasar un umbral de peso programado.

Esta salida siempre se basa en el peso bruto sobre la báscula. Ésta no se interrumpe cuando la secuencia queda pausada. Sin embargo, si se aborta la secuencia, la salida Auxiliar termina. Ya sea en el modo de operación automático o semiautomático, cuando la secuencia esté completa, la salida auxiliar no se apagará automáticamente; ésta continuará hasta que se encuentren sus valores programados. Si se inicia un nuevo ciclo antes de que la salida auxiliar complete su ciclo, la salida auxiliar se apagará, su disparador reiniciará y comenzará a operar nuevamente dentro de sus valores programados.

Cada fórmula almacenada contiene sus propios valores de salida auxiliar que se usan cuando esa fórmula se extrae y se usa en una mezcla. Si se ajusta una fórmula, los valores de inicio y fin almacenados en la fórmula no se usan automáticamente. El procedimiento de ajuste permite el ingreso de nuevos valores de inicio y fin para la salida auxiliar.

#### **2.6.20. Pac Statistics**

El IND570fill puede programarse para calcular estadísticas para el ciclo de pesaje de entrada o de pesaje de salida. Las estadísticas se mantendrán durante un máximo de 50 ciclos de pesaje de entrada o de pesaje de salida. Pueden ejecutarse ciclos adicionales después de los 50, pero no se mantendrán estadísticas para esos. No se da ningún mensaje de operador cuando se alcanza el número máximo. Cualquiera de los cuatro ciclos puede seleccionarse como el ciclo de pesaje para activar las estadísticas. La información estadística disponible incluye:

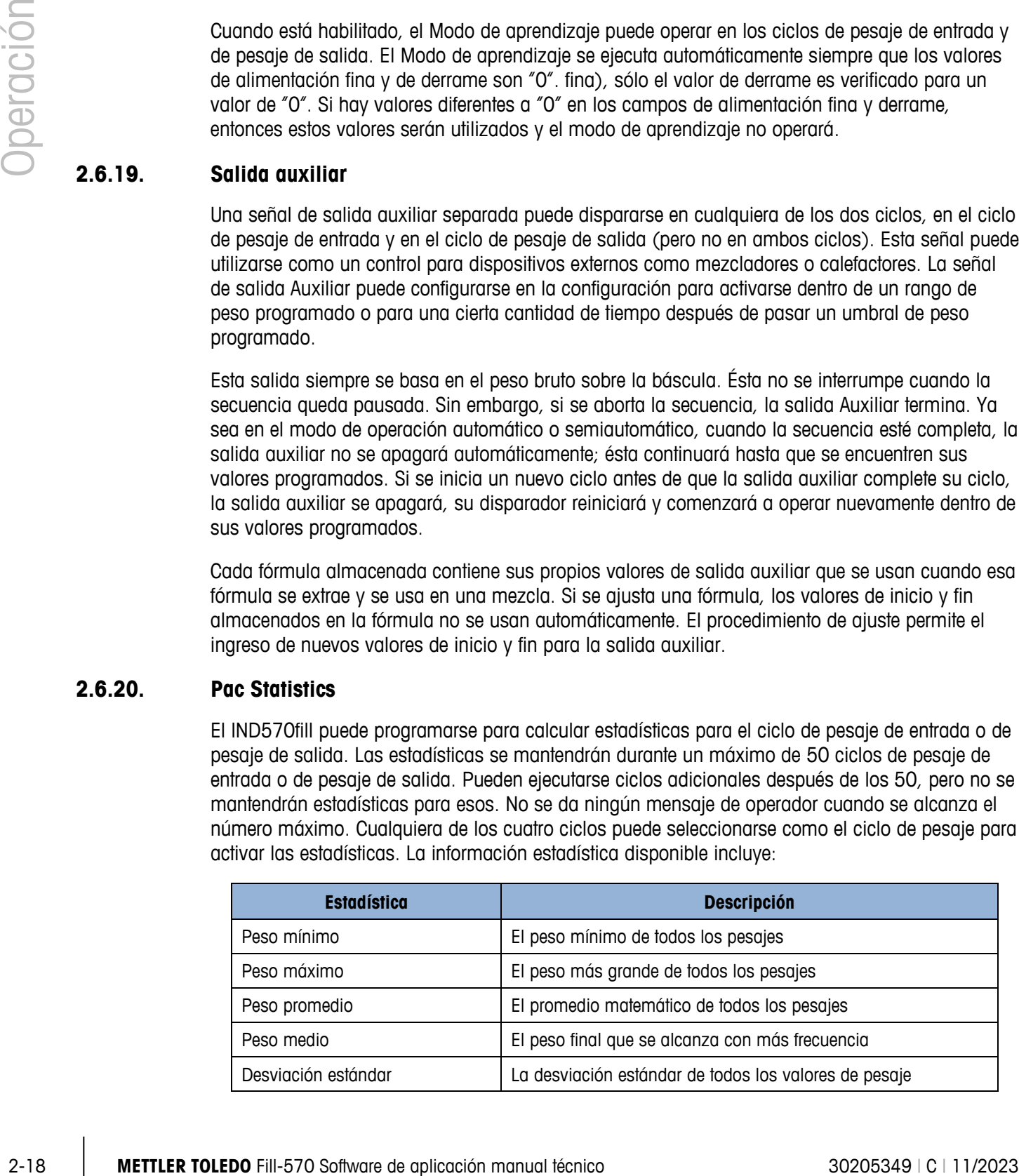

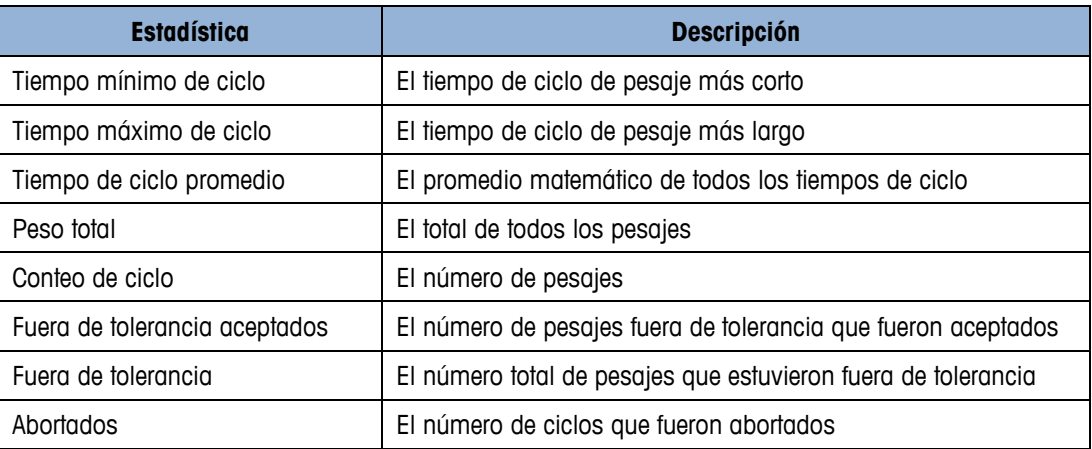

La información estadística puede verse, imprimirse, exportarse a una unidad de memoria USB o exportarse mediante FTP o transferencia de archivo serial. En el Apéndice D, Estadísticas Pac, puede encontrar más detalles.

# **3 Parámetros de configuración**

Este capítulo proporciona información acerca de cómo configurar el sistema operativo de la terminal IND570 con la funcionalidad Fill-570. Este capítulo describe el acceso al modo de configuración, donde las funciones pueden ser habilitadas, deshabitadas, o definidas ingresando los valores de los parámetros en las pantallas de configuración específicas.

## **3.1. Entrada al modo de configuración**

La configuración de la terminal IND570 está disponible a través de la tecla programable AJUSTE . Si la seguridad no se ha habilitado, presionar la tecla programable CONFIGURACIÓN proporcionará el acceso directo al árbol del menú de configuración. Si se ha habilitado la contraseña de seguridad, aparece una pantalla para el nombre de la cuenta y el usuario debe ingresar la contraseña correcta para avanzar dentro de la configuración. (Vea la sección de Seguridad en el Capítulo 2, Operación de la Guía del usuario del IND570, para más información acerca de la configuración de la contraseña y la seguridad). Cuando se muestre la pantalla para el nombre la cuenta, es posible salir y volver a la pantalla de inicio sin ingresar ninguna información de la cuenta presionando la tecla programable ESCAPAR [Esc].

## **3.2. Salida del modo de configuración**

Para salir el modo de configuración, seleccione "Inicio" en el árbol del menú de configuración y presione ENTER. Se visualiza la pantalla de operación de pesaje por defecto.

Como una alternativa, presione la primera tecla programable en cualquier momento y el árbol **B** del menú es mostrado para salir del árbol del menú.

## **3.3. Árbol del menú de configuración**

Después de presionar la tecla programable CONFIGURACIÓN  $\langle \cdot \rangle$ , se mostrará en pantalla el árbol del menú de la IND570fill. El árbol del menú de la IND570fill es similar al de la IND570 estándar con la adición de una nueva rama sobre la rama Aplicación, llamada "Pac". Ésta es la rama que proporciona acceso a la mayoría de pasos de programación para la funcionalidad Fill-570. También existen otras selecciones nuevas adicionadas a otros nodos como el nodo de las teclas programables. En la [Figura 3-1](#page-33-0) se muestra un árbol del menú expandido enfocándose en la rama Pac.

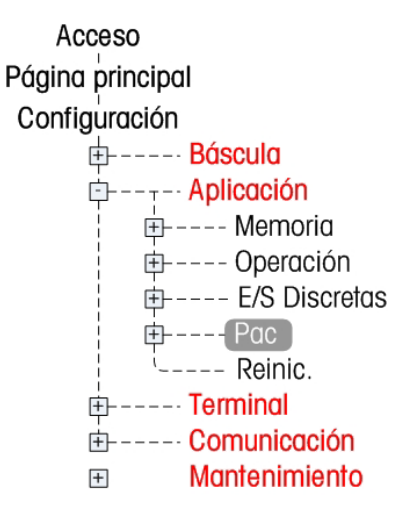

**Figura 3-1: Árbol del menú de configuración enfocándose en la rama Pac** 

<span id="page-33-0"></span>La navegación en el árbol del menú es igual a la de la terminal IND570 estándar:

- Utilice las teclas de navegación ARRIBA y ABAJO para mover el enfoque a través de las ramas del árbol del menú de configuración.
- 3-2 **METTLER TOLEDO** Fillers and the statistic environmental técnico se estado manual técnico se estado en el continental técnico se estado en el continental técnico se estado en el continental técnico de continental técn • Presione la tecla de navegación DERECHA para expandir una rama y la tecla de navegación IZQUIERDA para colapsar una rama. Cuando el enfoque sea en una sub-rama, el enfoque puede devolverse rápidamente a la rama principal presionando la tecla de navegación IZQUIERDA.
	- Cuando una rama de nodo (singular, no expansible) como Device o Display esté en el enfoque, presione la tecla ENTER para visualizar la pantalla de configuración para esa función.

## **3.4. Visión general de la configuración**

El árbol del menú de configuración puede ser expandido para mostrar cada rama y cada nodo en la configuración de la terminal. Utilice las teclas de navegación para seleccionar la pantalla de configuración deseada.

Existen cinco ramas principales en el árbol del menú de configuración en color azul en la [Figura](#page-34-0)  [3-2:](#page-34-0)

- 
- Báscula Comunicación
- 
- Aplicación Mantenimiento
- **Terminal**

Las ramas nuevas o las ramas existentes con parámetros nuevos para la funcionalidad Fill-570 se muestran en color rojo en la [Figura 3-2.](#page-34-0)

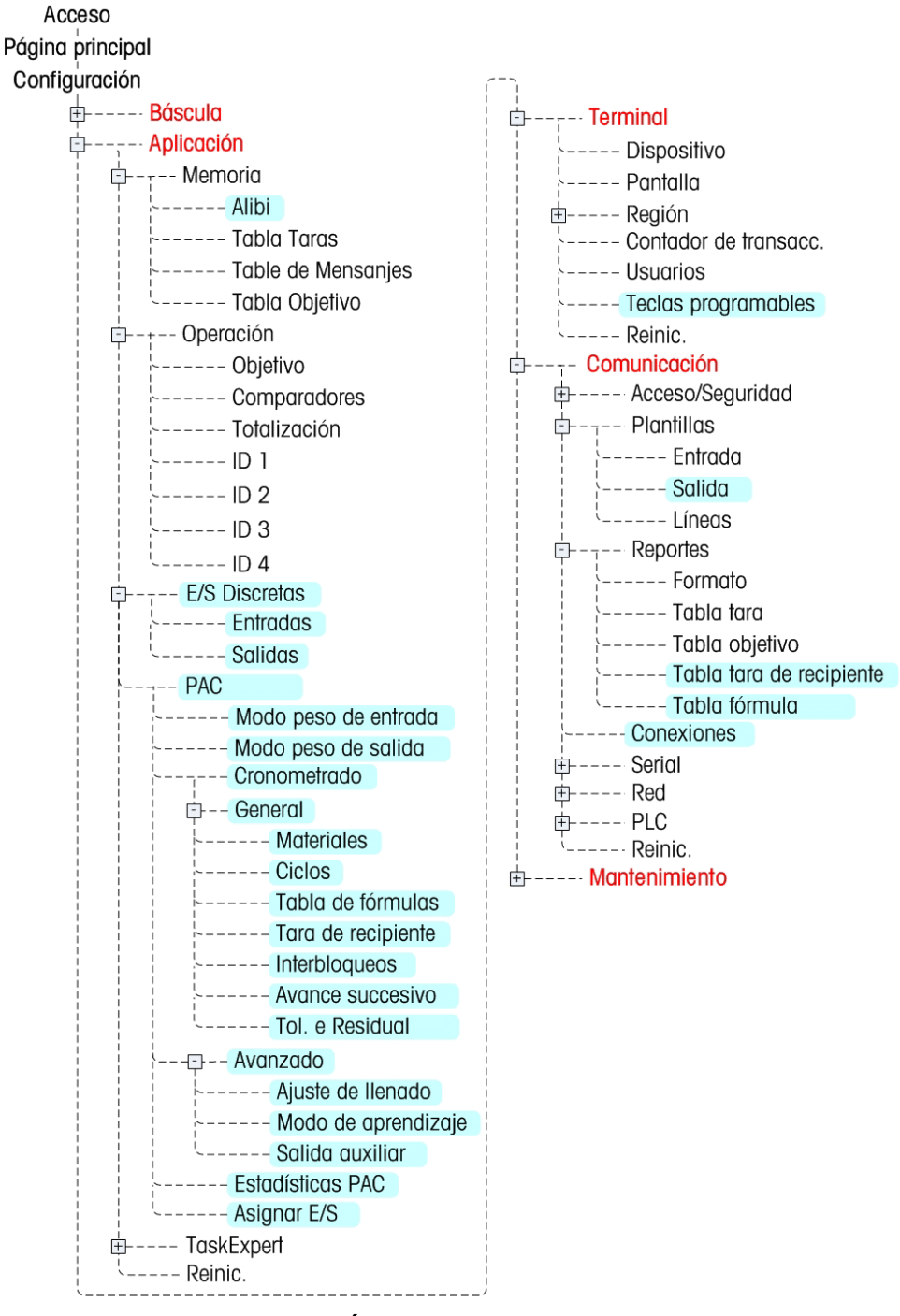

**Figura 3-2: Árbol del menú de la IND570fill**

#### **3.4.1. Establecimiento de la configuración**

<span id="page-34-0"></span>Configure las opciones de la terminal IND570fill en las pantallas de configuración que están disponibles bajo las sub-ramas del menú de configuración Alibi, E/S discretas, Pac, Tecla programable, Plantillas de salida, Reportes y Conexiones. Éstas se describen a continuación. Nota: Si el interruptor de metrología está en la posición de aprobado (SW1-1 = ON), los parámetros en la rama Báscula no pueden cambiarse.

## **3.5. Báscula**

La IND570fill no adiciona nuevos parámetros de configuración o selecciones en la rama Báscula. Refiérase al Guía del usuario de la terminal IND570 estándar para la información de configuración.

## **3.6. Aplicación**

La mayor parte de la configuración de la IND570fill está localizada en esta rama del árbol del menú de configuración. Hay nuevas selecciones adicionadas a las sub-ramas Alibi, Entradas discretas, y Salidas discretas y se muestra una nueva sub-rama Pac.

- Alibi
- E/S discretas
- Pac.

#### **3.6.1. Alibi**

Hay un parámetro nuevo en la casilla de selección para la memoria Alibi. En la IND570 estándar, la memoria Alibi puede estar habilitada o inhabitada. La IND570fill también tiene una opción Registro de acción. Cuando Registro de acción está habilitada, las acciones que ocurran durante las secuencias de pesaje de entrada y pesaje de salida en el Fill-570 se registran en el Registro de acción. El archivo puede extraerse del terminal a través de la unidad de memoria USB o el registro de acción puede enviarse a través de un puerto a medida que ocurre cada registro. Más detalles sobre el registro de acciones pueden encontrarse en el Apéndice A.

No es posible utilizar tanto la memoria Alibi como el registro de acciones. Sólo se puede utilizar una característica ya que ambas utilizan el mismo espacio de memoria.

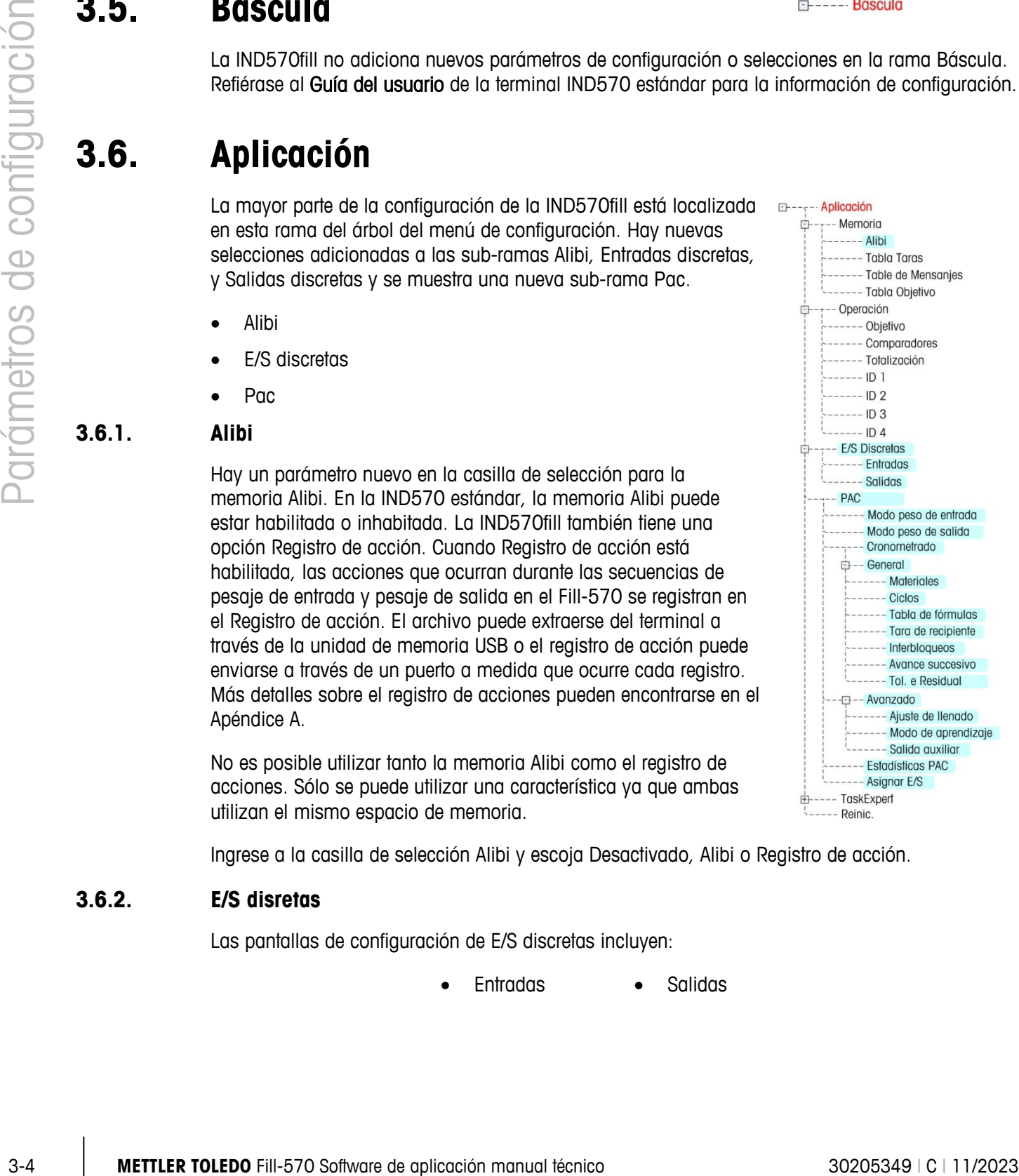

Ingrese a la casilla de selección Alibi y escoja Desactivado, Alibi o Registro de acción.

#### **3.6.2. E/S disretas**

Las pantallas de configuración de E/S discretas incluyen:

• Entradas • Salidas
#### **3.6.2.1. Entradas**

La pantalla de entradas discretas muestra asignaciones de entrada discreta, incluyendo las direcciones de asignación de entrada, polaridad y función. Sólo se muestran los registros con valores no nulos.

Presione la tecla programable DESPEJAR  $\mathbb C$  para borrar toda la tabla.

Presione las teclas de navegación ARRIBA y ABAJO para desplegar hacia arriba y hacia abajo la pantalla con el fin de ver todas las posibles asignaciones de entrada discreta.

- 3.6.2.1.1. Para modificar o adicionar entradas discretas:
	- 1. Presione las teclas de navegación ARRIBA y ABAJO para seleccionar (resaltar) una entrada discreta.
	- 2. Presione la tecla programable EDITAR  $\mathscr{D}$  para abrir la pantalla de configuración para editar una asignación de entrada o presione la tecla programable INSERTAR  $\Box$  para abrir la pantalla de configuración y crear una nueva asignación de entrada.
		- a. Ingrese la dirección de asignación de entrada. La dirección de entrada es mostrada como [x.y.z] donde x indica la ubicación de entrada, y indica la dirección de ranura de la opción E/S, y z indica la posición de entrada. Los dígitos de la dirección de entrada son:
			- Ubicación—El primer dígito representa si la E/S es local (0) o remota (módulo ARM100, 1–3).
			- Dirección de ranura—El segundo dígito siempre será un 1 para la E/S interna de la IND570 y un 0 para la E/S remota (módulos ARM100).
			- Posición—El tercer dígito se refiere a la posición (1–5) de la opción de entrada discreta (interna o remota) que está siendo asignada a una función.

Los números de dirección válidos:

- Local—0.1.1, 0.1.2, 0.1.3, 0.1.4, 0.1.5
- Remoto #1—1.0.1, 1.0.2, 1.0.3, 1.0.4
- Remoto #2—2.0.1, 2.0.2, 2.0.3, 2.0.4
- Remoto #3—3.0.1, 3.0.2, 3.0.3, 3.0.4

Ejemplos:

- Dirección 0.1.1 = Tarjeta discreta local, posición 1.
- Dirección 1.0.3 = Dirección remota ARM100 #1, posición 3.
- b. Las entradas puente de programas para aceptar un nivel de polaridad + verdadero o verdadero como "ON". Utilice la casilla de selección Polarity para seleccionar + verdadero o - verdadero.
- c. Utilice la casilla de selección de asignación para seleccionar una asignación de entrada. Las nuevas selecciones para la aplicación Fill-570 incluyen:
- Avance sucesivo Aceptar para pesaje de entrada Objetivo reanudar
- Tecla NO Aceptar para pesaje de salida Inicio de pesaje de
- Tecla Aceptar Silenciar alarma Inicio de pesaje de salida
- 

entrada

- d. Otras entradas de control (provenientes de la IND570) que también pueden ser utilizadas para el control de una ubicación remota incluyen:
	- Tecla ENTER -reconoce las condiciones de error.
	- Objetivo Pausa/Abortar -pausa y aborta cualquier ciclo.
	- Objetivo Continuar -comienza de nuevo cualquier ciclo después de una pausa. Observe que la selección Iniciar/Reanudar objetivo ha sido reemplazada por la selección Reanudar objetivo.
- e. Presione la tecla programable Aceptar  $\bigvee^{\alpha K}$  para aceptar las anotaciones.
- f. Presione la tecla programable ESCAPAR (Esc) para volver a la pantalla de entradas discretas.
- 3.6.2.1.2. Para borrar una entrada discreta

Presione la tecla programable BORRAR  $\mathcal P$  para borrar una asignación de entrada.

#### **3.6.2.2. Salidas**

La pantalla de salidas discretas muestra las asignaciones de salida discreta, incluyendo la dirección y función de la asignación de salida. Sólo se muestran los registros con valores no nulos.

Presione la tecla programable DESPEJAR  $\mathbb C$  para borrar toda la tabla.

Presione las teclas de navegación ARRIBA y ABAJO para desplegar hacia arriba y hacia abajo la pantalla con el fin de ver todas las posibles asignaciones de salida discreta.

#### 3.6.2.2.1. **Para modificar o adicionar salidas discretas**

- 1. Presione las teclas de navegación ARRIBA y ABAJO para seleccionar (resaltar) una salida discreta.
- 4 **a later states of the manual tecnico and the manual tecnico and the manual tecnic states of the manual tecnic states of the manual technologies.<br>
4 Chipine Poussich manual technologies are emitted to the manual techno** 2. Presione la tecla programable EDITAR  $\mathscr X$  para abrir la pantalla de configuración para editar una asignación de salida o presione la tecla programable INSERTAR  $\Box$  para abrir la pantalla de configuración y crear una nueva asignación de salida.
	- a. Ingrese la dirección de asignación de salida. La dirección de salida es mostrada como [x.y.z] donde x indica la ubicación de salida, y indica la dirección de ranura de la opción E/S, y z indica la posición de salida. Los dígitos de la dirección de salida son:
		- Ubicación—El primer dígito representa si la E/S es local (0) o remota (módulo ARM100, 1–3).
		- Dirección de ranura—El segundo dígito siempre será un 1 para la E/S interna de la IND570 y un 0 para la E/S remota (módulos ARM100).

• Posición—El tercer dígito se refiere a la posición (1–8) de la opción de salida discreta (interna o remota) que está siendo asignada a una función.

Los números de dirección válidos:

- Local—0.1.1, 0.1.2, 0.1.3, 0.1.4, 0.1.5, 0.1.6, 0.1.7, 0.1.8
- Remoto #1—1.0.1, 1.0.2, 1.0.3, 1.0.4, 1.0.5, 1.0.6
- Remoto #2—2.0.1, 2.0.2, 2.0.3, 2.0.4, 2.0.5, 2.0.6
- Remoto #3—3.0.1, 3.0.2, 3.0.3, 3.0.4, 3.0.5, 3.0.6

Ejemplos:

- Dirección 0.1.1 = Tarjeta discreta local, posición 1.
- Dirección 1.0.3 = Dirección remota #1, posición 3.
- b. Cuando se instala el software de la aplicación Fill-570, se agregan nuevas selecciones para las asignaciones de salida a las opciones de la IND570 estándar. A continuación se listan estas nuevas selecciones para la aplicación Fill-570.
	- Retr. Desp. de pesa Material 4
	- Alarma Material 4 Alim. rap.
	- Salida auxiliar Material 4 Alim.
	- Before Weigh Delay Material 5
	- Completado: Ciclos Material 5 Alim. rap.
	- Completado: Pesaje ent. Material 5 Alim.
	- Completado: Pesaje sal. Material 6
	- Reteniendo Material 6 Alim. rap.
	- - Material 1  **Material 6 Alim.**
	- Mat. 1 Alim. rap. Fuera de Tolerancia
	- Mat. 1 Alim. Listo
	- Material 2 Funcionando
	- Mat. 2 Alim. rap. Alim. Ráp. Entrada
	- Mat. 2 Alim. Aliment Entrada
		- Material 3 Alim. Ráp. Salida
	-
	- Mat. 3 Alim. rap. Aliment. Salida
	- Mat. 3 Alim.
- c. Presione la tecla programable Aceptar  $\overset{\text{OK}}{\smile}$  para aceptar las anotaciones.
- d. Presione la tecla programable ESCAPAR  $^{\text{(Esc)}}$  para volver a la pantalla de salidas discretas.

3.6.2.2.2. Para borrar una salida discreta:

Presione la tecla programable BORRAR  $\mathcal P$  para borrar una asignación de salida.

# **3.6.3. Pac**

Las sub-ramas de configuración de Pac incluyen:

- Modo de peso de entrada **•** Avanzada
- Modo de peso de salida Estadísticas del Pac
	-
	- Temporización Asignar E/S
- **General**

### **3.6.3.1. Modo de pesaje de entrada**

La pantalla Modo de pesaje de entrada muestra selecciones para el ciclo de pesaje de entrada. Los parámetros mostrados dependerán de selecciones previas en esta sub-rama de configuración.

### 3.6.3.1.1. Pesaje de entrada

La casilla de selección de pesaje de entrada proporciona tres opciones para el ciclo de pesaje de entrada.

- Ninguno: no es soportado ningún ciclo de pesaje de entrada
- Mezcla: el ciclo de pesaje de entrada mezclará de uno a seis materiales de una fórmula almacenada.
- Llenado: el ciclo de pesaje de entrada se programará para el llenado de un material simple.

### 3.6.3.1.2. Transición de material

El cuadro de selección Transición de material se muestra solo si se selecciona Mezcla como el ciclo de pesaje de entrada y determina si la alimentación de material se mueve automáticamente a través de todos los materiales o si se espera al final de cada alimentación de material y debe reconocerse antes de continuar. Las opciones son:

- Automático
- Semi-automático

### 3.6.3.1.3. Tara de Ciclo

3-8 **METTLER TOLEDO** Filler and configuración de Pocinculayers<br>
3-8 A60 co poco de entrado se a configuración de aplicación e sociedades de Peter Configuración Configuración e sociedades anometros de aplicación manual té Esta selección determina si la IND570fill realizará una tara automática antes de comenzar la secuencia o entre los materiales múltiples de una mezcla. Normalmente este parámetro estará habilitado pero si usted tiene un ciclo de pesaje de entrada para mezcla y desea crear la fórmula utilizando los valores aditivos de peso bruto, esta opción puede estar inhabilitada.

Ingrese a la casilla de selección y escoja Inhabilitado o Habilitado.

#### 3.6.3.1.4. Borrar tara

Este paso determina si la tara se borrará al final del ciclo de pesaje de entrada antes de activar la selección de la transición de pesaje de entrada. Si se habilita, una tara tomada durante el ciclo de pesaje de entrada se borrará al final del ciclo y se mostrará el peso bruto.

Ingrese en el cuadro de selección y seleccione Inhabilitado o Habilitado.

#### 3.6.3.1.5. Transición de pesaje de entrada

Esta selección determina lo que ocurrirá en la conclusión del ciclo de pesaje de entrada. No todas las selecciones estarán disponibles con base en las selecciones de ciclo de pesaje de entrada y pesaje de salida hechas previamente. Las opciones incluyen:

- Habilitado: la pantalla regresará a la pantalla de inicio
- Espera: el ciclo estará suspendido y esperará a que el operador acepte
- Pesaje de entrada: se activará otro ciclo de pesaje de entrada
- Pesaje de salida: la secuencia activará el ciclo de pesaje de salida seleccionado

Después de la aceptación del operador en la espera, la secuencia continúa con el ciclo de pesaje de salida.

#### **3.6.3.2. Modo de pesaje de salida**

La pantalla Modo de pesaje de salida muestra selecciones para el ciclo de pesaje de salida. Los parámetros mostrados dependerán de selecciones previas en esta sub-rama de configuración.

#### 3.6.3.2.1. Pesaje de salida

El cuadro de selección de pesaje de salida ofrece tres opciones para el ciclo de pesaje de salida.

- Ninguno: no funciona el ciclo de pesaje de salida
- Dosificación: el ciclo de pesaje de salida será una operación de dosificación o dispensación
- Vaciado: el ciclo de pesaje de salida será un vaciado (vaciar)

### 3.6.3.2.2. Borrar tara

Este paso se muestra solamente si se selecciona Dosificación como el ciclo de pesaje de salida y determina si la tara se borrará al final de la dosificación antes de activar la selección de transición de pesaje de salida. Si se habilita, una tara tomada durante el ciclo de dosificación se borrará al final del ciclo y se mostrará el peso bruto.

Ingrese en el cuadro de selección y seleccione Inhabilitado o Habilitado.

#### 3.6.3.2.3. Modo de Rellenado

Este parámetro es mostrado solamente si se selecciona dosificación como el ciclo de pesaje de salida. En este caso, el ciclo de pesaje de entrada (mezcla o llenado) debe ser seleccionado como automático o manual.

En modo automático, la IND570fill puede controlar señales de salida discreta usadas para rellenar el contenedor cuando hay insuficiente material para completar la siguiente dosis.

En el modo manual, la IND570fill no proporciona ningún control. Si no hay suficiente material en el tanque de suministro para la siguiente dosis, aparece un mensaje de operador para instruir al operador a que rellene manualmente el tanque de suministro.

Ingrese a la casilla de selección y escoja automático o manual.

#### 3.6.3.2.4. Tara de Llenado

Este parámetro se muestra solamente si el modo de rellenado (paso anterior) está seleccionado como manual. En caso que el tanque de suministro para una dosis sea un IBC movible o una bolsa y el operador esté remplazando manualmente dicho tanque cuando queda vacío, es necesario que la IND570fill conozca el peso de tara del tanque para determinar exactamente el peso del suministro disponible para una dosis. Si este paso es programado como habilitado, el operador será instruido para ingresar el peso de tara del nuevo recipiente después de haberlo cambiado. Si está inhabilitado, se asume que el tanque de suministro es una tolva o un tanque que no tiene valor de tara.

Ingrese a la casilla de selección y escoja inhabilitado o habilitado.

#### 3.6.3.2.5. Conservación del suministro de material

Esta opción se muestra solo si se selecciona Dosificación como el ciclo de pesaje de salida. En caso de material insuficiente para una dosificación completa, ofrece la capacidad de vaciar el recipiente de suministro como una dosificación parcial, rellenar el recipiente de suministro y luego completar el ciclo de dosificación.

Ingrese en el cuadro de selección y seleccione Inhabilitado o Habilitado.

#### 3.6.3.2.6. Transición de pesaje de salida

Esta selección determina lo que ocurrirá en la conclusión del ciclo de pesaje de salida. No todas las selecciones estarán disponibles con base en las selecciones de ciclo de pesaje de entrada y pesaje de salida hechas previamente. Las opciones incluyen:

- Habilitado: la pantalla regresará a la pantalla de inicio
- Espera: el ciclo estará suspendido y esperará a que el operador acepte
- Pesaje de entrada: se activará un ciclo de pesaje de entrada

Pasaje de salida: se activará otro ciclo de pesaje de salida. Después de que el operador acepte la espera, la secuencia continúa al ciclo siguiente. Después de un vaciado, la secuencia continuará al ciclo de pesaje de entrada. Después de una dosificación, comenzará otra dosificación.

#### **3.6.3.3. Cronometrado**

La pantalla de temporización muestra selecciones para los temporizadores de retraso del inicio, retraso después del pesaje, retraso del vaciado, pesaje de entrada completo y pesaje de salida completo. Los temporizadores disponibles para programación dependen del tipo de secuencia de pesaje de entrada y pesaje de salida seleccionada.

#### 3.6.3.3.1. Retraso de inicio

3-50 metalante de la conservación de aparelas de a terminal técnico a parametros de la conservación de aplicación de aplicación de aplicación manual técnico software de aplicación manual técnico aplicación manual técnico s Se puede programar un retraso de inicio para retrasar el inicio del ciclo después de que se ha presionado la tecla programable INICIAR PESAJE DE ENTRADA o INICIAR PESAJE DE SALIDA. El mismo valor de demora es utilizado para los ciclos de pesaje de entrada y pesaje de salida y antes de cada material en una mezcla. Durante este tiempo, la descripción del material, el valor objetivo y las tolerancias del objetivo serán mostrados en pantalla para que sean visualizados por el operador, y la línea del sistema hará un conteo regresivo del tiempo de demora restante.

Programe el número de segundos para la demora de inicio o ingrese 0 para comenzar inmediatamente. Pueden ingresarse valores de 0 a 999 segundos. Si hay un Retraso de inicio

programado, la salida discreta Retraso antes del pesaje (si está programada) se "activará" durante el tiempo de retraso de inicio.

#### 3.6.3.3.2. Retraso Después de Pesar

Una demora después de pesar puede ser programada para demorar la prueba de tolerancia al final de un ciclo de pesaje. Ésta puede utilizarse para permitir que la presión se equilibre en un tanque sellado o para permitir un poco de tiempo extra de asentamiento para tanques de peso inestable. Durante la demora, la línea del sistema contará regresivamente el tiempo de demora restante.

Programe el número de segundos para la demora después de pesar o ingrese 0 para comenzar la verificación de tolerancia inmediatamente después de apagar la señal de alimentación. Pueden ingresarse valores de 0 a 999 segundos. Si la demora después de pesar está habilitada, hay una salida discreta de demora después de pesar que se "enciende" durante el tiempo de demora de inicio (si está programada).

#### 3.6.3.3.3. Retraso Después de Vacio

Este parámetro será mostrado cuando esté seleccionado desocupado o dosificación como el ciclo de pesaje de salida. El temporizador de la demora después de vaciar es utilizado solamente en el ciclo de desocupar y comienza cuando el peso bruto sobre la báscula cae por debajo del valor de peso residual. (El parámetro peso residual es ingresado en la página de configuración de tolerancia y residual en Aplicación > Pac > General). La alimentación rápida de pesaje de salida y las salidas de alimentación de pesaje de salida permanecen "encendidas" hasta que se terminan los tiempos de demora después de vaciar y luego se "apagan". La combinación de la demora después de vaciar y el peso residual proporciona un control de tal forma que los alimentadores de pesaje de salida no corren continuamente cuando el tanque de pesaje no se vacía completamente durante el ciclo de desocupado. Durante la demora, la línea del sistema contará regresivamente el tiempo de demora restante.

Esta función se usa también cuando se detecta material insuficiente al inicio de un ciclo de dosificación y se presiona la tecla programable VACIAR.

Programe el número de segundos para la demora después de vaciar o ingrese 0 para alternar las señales de alimentación rápida de pesaje de salida y de alimentación de pesaje de salida inmediatamente después de que el peso bruto caiga por debajo del valor de peso residual. Pueden ingresarse valores de 0 a 999 segundos.

#### 3.6.3.3.4. Pesaje de entrada completo

El temporizador de pesaje de entrada completo se usa solamente para designar una cantidad de tiempo de tal manera que la salida discreta del pesaje de entrada completo se activará una vez que se haya completado el ciclo de pesaje de entrada. La programación de un valor en este temporizador no constituye una pausa física en la secuencia. Se pueden ingresar valores de 0 a 99 segundos.

#### 3.6.3.3.5. Pesaje de salida completo

El temporizador de pesaje de salida completo se usa solamente para designar una cantidad de tiempo de tal manera que: la salida del pesaje de salida completo se activará una vez que se haya completado el ciclo de pesaje de entrada. La programación de un valor en este temporizador no constituye una pausa física en la secuencia. Se pueden ingresar valores de 0 a 99 segundos.

#### **3.6.3.4. General**

La rama General proporciona páginas de configuración para:

- 
- 
- 
- Tara del recipiente
- Materiales Interbloqueos
- Cicloa Avance sucesivo
- Tabla de formulas Tolerance y residual

#### 3.6.3.4.1. Materiales

La página de configuración de materiales proporciona selecciones para el número de materiales en la Mezcla/Llenado, el número de velocidades para cada material y el número de velocidades para el control de dosificación.

#### Materials Pesaje de entrada

Si se seleccionó Llenado de material simple como el ciclo de pesaje de entrada, se mostrará un valor de "1" y no puede cambiarse. Si se seleccionó Mezcla como el ciclo de pesaje de entrada, ingrese el número de materiales  $(2 - 6)$  que se usarán.

#### **Velocidades de Alimentación #1**

9-12 **METTLER TOLEDO** Fill-Software de aplicación en aplicación en aplicación en aplicación en aplicación manual técnico se aplicación manual técnico se aplicación manual técnico 30205349 de alitorios de manual técnico Seleccione el control de alimentación para el material #1 como "1" para el control de una velocidad o "2" para el control de dos velocidades. Si se selecciona una velocidad, no se usará un valor de alimentación fina para determinar el punto de corte para alcanzar el objetivo. Si se selecciona una velocidad, solo la señal Alimentación de pesaje de entrada (llenado y mezcla) y la señal Alimentación de material 1 (mezcla) se activarán durante el ciclo de pesaje de entrada; la señal Alimentación rápida de pesaje de entrada y la señal Alimentación rápida de material 1 no se usan. Si se selecciona control de dos velocidades, se usarán las señales Alimentación rápida y Control de alimentación.

#### **Velocidades de Alimentación #2**

Seleccione el control de alimentación para el material #2 como "1" para el control de una velocidad o "2" para el control de dos velocidades.

#### **Velocidades de Alimentación #3**

Seleccione el control de alimentación para el material #3 como "1" para el control de una velocidad o "2" para el control de dos velocidades.

#### **Velocidades de Alimentación #4**

Seleccione el control de alimentación para el material #4 como "1" para el control de una velocidad o "2" para el control de dos velocidades.

#### **Velocidades de Alimentación #5**

Seleccione el control de alimentación para el material #5 como "1" para el control de una velocidad o "2" para el control de dos velocidades.

#### **Velocidades de Alimentación #6**

Seleccione el control de alimentación para el material #6 como "1" para el control de una velocidad o "2" para el control de dos velocidades.

#### Velocidades de Dosificación

Este parámetro es mostrado solamente cuando la dosificación está seleccionada como el ciclo de pesaje de salida. Seleccione el número de velocidades de control para el ciclo de dosificación como "1" para el control de una velocidad o "2" para el control de dos velocidades. Si se selecciona una velocidad, no se instruirá un valor de alimentación fina en el registro de objetivo activo de pesaje de salida y sólo se encenderá la señal de alimentación de pesaje de entrada durante el ciclo de pesaje de entrada;- la señal de alimentación rápida de pesaje de entrada no es utilizada. Si se selecciona el control de dos velocidades, serán utilizadas tanto la señal de alimentación rápida de pesaje de entrada como la señal de control de alimentación de pesaje de entrada.

#### 3.6.3.4.2. Ciclos

La página de configuración de los ciclos proporciona una selección para habilitar o inhabilitar el rastreo basado en el número de ciclos ejecutados. Un "ciclo" es determinado teniendo en cuenta los ciclos seleccionados de pesaje de entrada y pesaje de salida. Refiérase al Capítulo 2, Operación; Características; Número de ciclos para más detalles sobre lo que determina un "ciclo".

#### Rastreo de Ciclos

Si está habilitado el rastreo de ciclos, la tecla programable Número de ciclos  $\blacksquare$  debe ser adicionada a la página de inicio para programar el número de ciclos a ser rastreado.

Ingresé a la casilla de selección y escoja Inhabilitado o Habilitado.

#### 3.6.3.4.3. Tabla de fórmula

Los parámetros para la tabla de fórmula se muestran en esta página de configuración. Esta página está disponible solamente si se selecciona Mezcla como el ciclo de pesaje de entrada.

#### Salida auxiliar

La salida auxiliar se habilita/inhabilita completamente en Aplicación > Pac > Avanzado > Salida auxiliar. Una vez que se ha habilitado ahí, puede habilitarse o inhabilitarse, o usarse, específicamente en una fórmula en este paso.

Ingrese en el cuadro de selección y seleccione Inhabilitado o Habilitado.

#### Totalización

La totalización dentro de la tabla de fórmula se habilita o inhabilita usando este parámetro. La totalización incluye un contador y campos de peso total. Si la totalización se inhabilita, estos campos no se muestran en la vista de fórmula.

Las opciones para totalización son Inhabilitada, Todos los pesajes o solo Pesajes en tolerancia.

#### Ajuste

La función de ajuste para fórmulas se programa en este paso. Si se selecciona Objetivo del material, se muestra un parámetro de configuración adicional para el número de material mostrado. Las opciones son:

Inhabilitado, % de la fórmula, objetivo de la fórmula y objetivo del material

#### Número de material

Seleccione el número de material de la fórmula en la que se basa el ajuste. Se ajustarán otros materiales para mantener las relaciones de materiales iguales a las del material seleccionado aquí.

Ingrese en el cuadro de selección y seleccione el material 1 – 6. Solo el número de materiales seleccionados para usarse en una fórmula están disponibles.

#### Ver los registros de la tabla de fórmula

- 1. Presione la tecla programable VER TABLA  $\mathbb{R}$ . Aparece la pantalla de búsqueda de fórmula.
- 2. Utilice los cuadros de selección y los campos asociados para ingresar información específica de búsqueda para limitar la búsqueda, o no ingrese ningún límite de búsqueda para ver toda la información de la tabla de fórmula.
- 3-14 **METTLER TOLEDO** Filler and the state of the state of the state of the state of the state of the state of the state of the state of the state of the state of the state of the state of the state of the state of the sta 3. Presione la tecla programable INICIAR BÚSQUEDA  $\Box$  Aparece la pantalla para ver la búsqueda de fórmula con los resultados de la búsqueda. Solamente aparecen registros con valores no nulos. Los registros están ordenados por identificación, comenzando por el número de identificación más bajo.
	- 4. Presione las teclas de navegación ARRIBA, ABAJO, IZQUIERDA y DERECHA para desplazarse por la pantalla para ver todos los datos y registros guardados.

#### Modificar o agregar registros de la tabla de fórmula

- 1. Presione las teclas de navegación ARRIBA y ABAJO para seleccionar (resaltar) un registro en la tabla.
- 2. Presione la tecla programable EDITAR  $\mathscr{D}$  para abrir la pantalla de configuración para editar un registro o presione la tecla programable INSERTAR  $\Box$  para abrir la pantalla de configuración y crear un nuevo registro de tabla.
	- a. Presione las teclas de navegación ARRIBA y ABAJO para mover el enfoque al nombre del campo que será editado o agregado.
	- b. Presione la tecla ENTER para seleccionar un valor de campo para editar o agregar.
	- c. Cuando el enfoque se mueve a cualquiera de los materiales, se muestra la tecla programable Tabla de objetivos  $\overline{\mathcal{P}}$ .
	- d. Todos los materiales en una fórmula deben seleccionarse en la tabla de objetivos. Presione la tecla programable Tabla de objetivos  $\hat{\mathcal{P}}$  para seleccionar un material.
	- e. La pantalla de búsqueda de objetivo se muestra y permite la entrada de parámetros de búsqueda. Utilice los cuadros de selección y los campos asociados para ingresar información específica de búsqueda para limitar la búsqueda, o no ingrese ningún límite de búsqueda para ver toda la información de la tabla de objetivos.
- f. Presione la tecla programable INICIAR BÚSQUEDA . Aparece la pantalla para ver la búsqueda de objetivos con los resultados de la búsqueda. Solamente aparecen registros con valores no nulos. Los registros están ordenados por identificación, comenzando por el número de identificación más bajo.
- g. Utilice las teclas de navegación ARRIBA y ABAJO para mover el enfoque al registro correcto desde la tabla de objetivos y luego presione la tecla programable OK  $QK$  para seleccionarlo.
- h. La vista regresa a la pantalla Editar fórmula para permitir selecciones o cambios adicionales.
- i. Presione la tecla programable OK  $\frac{Q}{V}$  para aceptar las modificaciones o adiciones al registro de la tabla de fórmula.
- j. Presione la tecla programable ESCAPE  $[Esc]$  para regresar a la pantalla de vista de la búsqueda de fórmula sin guardar las modificaciones o adiciones.

#### Eliminar un registro simple de tabla de fórmula

Presione la tecla programable ELIMINAR  $\swarrow$  para eliminar un registro de tara de la lista.

#### Imprimir los registros mostrados de la tabla de fórmula

Presione la tecla programable IMPRIMIR **programable** hara imprimir la lista.

#### Salir de la pantalla de editar

Presione la tecla programable SALIR para regresar a la pantalla de búsqueda de fórmula.

#### 3.6.3.4.4. Tara de Recipientes

En esta página de configuración se muestran los parámetros para las tablas de tara de los recipientes.

#### Tara de Recipientes

La tabla de tara de los recipientes puede ser inhabitada, habilitada o programada como vinculada. En el modo vinculado, el registro de la tara del recipiente es extraída automáticamente cuando una ID objetivo es extraída.

Ingresé a la casilla de selección y escoja inhabitada, habilitada o vinculada. Vinculada sólo está disponible para un ciclo de pesaje de entrada de llenado.

#### Descripción

El parámetro de descripción será mostrado sólo si la tabla de tara de los recipientes está habilitada o vinculada. Esta opción determina si el campo de descripción será mostrado cuando la tabla de tara de los recipientes sea vista.

Ingresé a la casilla de selección y escoja inhabilitado o habilitado.

#### Totalización

El parámetro de totalización será mostrado sólo si la tabla de tara de los recipientes está habilitada o vinculada. Esta opción determina si un registro total con contador estará activo para cada uno de los registros de tara de los recipientes. Si está activo, estos campos pueden verse en el registro activo y editarse en la configuración.

Ingresé a la casilla de selección y escoja inhabilitado o habilitado.

#### Para borrar todos los registros de la tabla de tara de los recipientes:

Presione la tecla programable DESPEJAR  $\mathbb C$  para poner en cero la tabla.

### Para ver los registros de la Tabla de tara de los recipientes:

- 1. Presione la tecla programable VER TABLA  $\mathbb{R}$ . Se visualiza la pantalla de búsqueda de tara de los recipientes.
- 2. Utilice la casilla de selección y los campos asociados para ingresar la información de búsqueda específica para limitar la búsqueda, o no ingrese ningún límite de búsqueda para ver toda la información de la tabla de tara de los recipientes.
- **For beyong the star of the time of the time of the star of the star of the star of the star of the star of the star of the star of the star of the star of the star of the star of the star of the star of the star of the** 5. Presione la tecla programable COMENZAR BÚSQUEDA  $\Box$  Se visualiza la pantalla de vista de la búsqueda de tara de los recipientes con los resultados de la búsqueda. Sólo se muestran los registros con valores no nulos. Los registros están ordenados por ID, con el número de ID más bajo mostrado primero.
	- 6. Presione las teclas de navegación ARRIBA, ABAJO, IZQUIERDA y DERECHA para desplegar la pantalla hacia arriba, abajo y a los lados para ver todos los datos y todos los registros listados.

#### Para modificar o adicionar registros a la Tabla de tara de los recipientes:

- 1. Presione las teclas de navegación ARRIBA y ABAJO para seleccionar (resaltar) un registro en la tabla.
- 2. Presione la tecla programable EDITAR  $\mathscr X$  para abrir la pantalla de configuración para editar un registro o presione la tecla programable INSERTAR  $\Box$  para abrir la página de configuración para crear un nuevo registro de la tabla.
	- a. Presione las teclas de navegación ARRIBA y ABAJO para mover el enfoque al nombre del campo a ser editado o insertado.
	- b. Presione la tecla ENTER para seleccionar un valor de campo a editar o insertar. Se visualizan las teclas alfa.
	- c. Utilice las teclas alfa y el teclado numérico para editar o ingresar el valor deseado.
	- d. Cuando el enfoque se encuentre dentro de la casilla de ingreso de tara, presione la tecla programable TARE  $\rightarrow$   $\rightarrow$   $\rightarrow$  para capturar el peso y la unidad de la báscula viva actual, los cuales se visualizarán en el campo de tara.
	- e. Presione la tecla programable Aceptar  $Q_{\mathcal{F}}^{\mathcal{B}}$  para aceptar las modificaciones o adiciones a la tabla de tara.
	- f. Presione la tecla programable ESCAPAR  $[Esc]$  para regresar a la pantalla de vista de la búsqueda de tara sin guardar las modificaciones o adiciones.

#### Para borrar un solo registro de la Tabla de tara de los recipientes:

Presione la tecla programable BORRAR  $\mathcal P$  para borrar un registro de tara en la lista.

#### Para imprimir los registros de Tabla de tara de los recipientes mostrados en pantalla:

Presione la tecla programable IMPRIMIR **para imprimir el listado**.

#### Para salir de la pantalla de edición:

Presione la tecla programable SALIR para regresar a la pantalla de búsqueda de tara de los recipientes.

#### 3.6.3.4.5. Interbloqueos

Dos selecciones de interbloqueos proporcionan un control adicional para los ciclos de pesaje de entrada y pesaje de salida.

#### OK Pesaje de Entrada

Si está habilitado, el Aceptar para la entrada discreta de pesaje de salida debe estar "encendido" para operar el ciclo de pesaje de salida. Si no está presente la señal de OK para pesaje de entrada, aparece una pantalla de error y la secuencia se pausa. Si está inhabilitado, no se realiza verificación de la entrada discreta OK para pesaje de entrada.

Ingrese a la casilla de selección y escoja inhabilitado o habilitado.

#### OK Pesaje de Salida

Si está habilitado, el Aceptar para la entrada discreta de pesaje de salida debe estar "encendido" para operar el ciclo de pesaje de salida. Si no está presente la señal de OK para pesaje de entrada, aparece una pantalla de error y la secuencia se pausa. Si está inhabilitado, no se realiza verificación de la entrada discreta OK para pesaje de entrada.

Ingrese a la casilla de selección y escoja inhabilitado o habilitado.

#### 3.6.3.4.6. Avance Sucesivo

Esta página de configuración permite programar cómo operará la característica de avance sucesivo. Esto incluye la selección del modo, el tiempo de pulso encendido y el tiempo de pausa apagado.

#### Modo

Si está habilitada, la característica de avance sucesivo puede operar en modo manual o automático. En el modo manual, un ciclo de avance sucesivo se completa cada vez que se inicia el avance sucesivo. En el modo automático, cuando un peso está por debajo del límite inferior del rango de tolerancia, la función de avance sucesivo será iniciada automáticamente y se repetirá hasta que el peso esté dentro de la tolerancia.

Ingresé a la casilla de selección y escoja inhabilitado, automático o manual.

#### Tiempo de Pulso (On)

Este parámetro controla el tiempo en que el pulso del avance sucesivo será encendido. Este valor debe ser lo suficientemente corto de tal forma que un ciclo no tome el peso a través del rango de tolerancia completo y cree una condición de sobrellenado.

Ingrese en la casilla de entrada de datos y escriba un valor de tiempo de 0.1 a 9.9 segundos.

#### Tiempo de Pausa (Off)

Este parámetro controla qué tanto tiempo durará una pausa entre los pulsos de avance sucesivo. El valor deberá ser suficientemente corto para que no retrase el ciclo, pero suficientemente largo para lograr la ausencia de movimiento de manera que pueda hacerse una verificación de tolerancia para determinar si se requiere otro ciclo de avance sucesivo.

Ingrese en la casilla de entrada de datos y escriba un valor de tiempo de 0.1 a 9.9 segundos.

#### 3.6.3.4.7. Tolerancia y Residual

Todos los parámetros relacionados con la programación de la tolerancia y el peso residual son mostrados en esta página incluyendo la habilitación de la verificación de tolerancia cero, el valor de tolerancia cero y el peso residual.

#### Aceptación Manual

3-19 CHO (CHO 19 METHRO FILL-570 Software de applicación manual técnico a parametros de aplicación manual técnico de aplicación manual técnico de aplicación manual técnico de aplicación manual técnico de aplicación manual La IND570fill puede programarse para permitir al operador determinar si una condición de peso fuera de tolerancia es aceptada o no. Si la aceptación manual está inhabilitada, el ciclo abortará automáticamente cuando se determine una condición fuera de tolerancia. Si está habilitada, se muestra una pantalla de fuera de tolerancia y el operador debe aceptar el peso fuera de tolerancia o rechazarlo. Si es aceptado, el ciclo continúa. Si es rechazado, el ciclo abortará.

Note que si el avance sucesivo automático está habilitado, éste operará antes de que se muestre la pantalla de aceptación manual. Si está habilitado el avance sucesivo manual o el ajuste de sobrellenado, el operador tiene la oportunidad de ajustar el peso para llevarlo al rango de tolerancia antes de tener que aceptar un peso fuera de tolerancia.

Ingrese a la casilla de selección y escoja inhabilitado o habilitado.

#### Revisar Tolerancia Cero

Este parámetro habilita o inhabilita la función de verificación de tolerancia cero. Esta verificación se utiliza típicamente en aplicaciones donde no está presente un valor de tara como con un tanque o una tolva para asegurar que el tanque está vacío (dentro del valor de tolerancia cero) antes de comenzar un ciclo de pesaje de entrada.

Ingrese a la casilla de selección y escoja inhabilitado o habilitado.

#### Valor de tolerancia de cero

Este paso se muestra solamente si el parámetro de verificación de tolerancia cero está habilitado. Este establece el valor de peso dentro del cual debe estar el peso (a partir de cero bruto) para comenzar un ciclo de pesaje de entrada.

Ingrese a la casilla de entrada de datos y escriba un valor de peso desde 0 hasta la capacidad de la báscula (en unidades primarias).

#### **Peso Residual**

Este paso de configuración se muestra solamente cuando el ciclo de pesaje de salida está seleccionado como dosificación o vaciado. Éste se utiliza para indicar la cantidad de material que puede permanecer en el tanque de pesaje cuando es considerado vacío. Por ejemplo, el material

dejado por debajo del nivel de la desembocadura en un tanque o los residuos atascados a los lados de una tolva.

Cuando se selecciona desocupado como el ciclo de pesaje de salida, y el peso bruto cae por debajo de este valor, se inicia el temporizador de tiempo de retraso después de vaciar. Una vez que el temporizador finalice, las salidas discretas de pesaje de salida se apagan.Cuando la dosificación está seleccionada como el ciclo de pesaje de salida, este valor es adicionado al valor objetivo de la dosis para determinar si existe suficiente material para otro ciclo de dosificación.

Ingrese a la casilla de entrada de datos y escriba un valor de peso entre 0 y la capacidad de la báscula como el valor residual.

#### **3.6.3.5. Avanzado**

En esta sub-rama de la configuración Pac, pueden programarse las características más avanzadas de la Fill-570 tales como el ajuste automático de derrame, el modo de aprendizaje y la salida auxiliar.

#### 3.6.3.5.1. Ajuste de Llenado

En esta página se localizan los parámetros de configuración para el ajuste manual de sobrellenado y el ajuste automático de derrame.

#### Ajuste de Sobrellenado

La IND570fill puede programarse para permitir el ajuste manual de una condición de sobrellenado. Si este paso está habilitado, cuando exista una condición fuera de tolerancia por encima del límite superior de tolerancia, el operador será instruido a hacer un ajuste manual al material. Después del ajuste, el operador debe reconocer la culminación de la tarea y la tolerancia es evaluada nuevamente. Si está inhabilitado, ocurrirá una condición fuera de tolerancia cuando el peso final esté por encima del límite superior de tolerancia.

Ingrese a la casilla de selección y escoja inhabilitado o habilitado.

#### Auto Ajuste de Derrame

Esta característica permite que la IND570fill haga ajustes al valor de derrame después de correr un cierto número de ciclos para que el peso final sea más exacto en comparación con el objetivo.

Ingrese a la casilla de selección y escoja inhabilitado o habilitado.

#### Ciclos Promediados

Si el ajuste automático de derrame ha sido habilitado, este parámetro determina cuántos ciclos deben ser promediados para determinar el ajuste al valor de derrame. Después del ajuste, este número de ciclos debe correr nuevamente antes de que se haga otro ajuste.

Ingrese a la casilla de entrada de datos y escriba un valor entre 1" y "9" como el número de ciclos exitosos a ser promediados para un ajuste de derrame.

#### Factor de Ajuste

Si el ajuste automático de derrame ha sido habilitado, este parámetro determina qué porcentaje del error calculado será aplicado al valor de derrame. Por ejemplo, si se determina que el error es de

0.1 kg después de promediar tres ciclos, y el factor de ajuste está programado como el 50%, entonces el valor de derrame sería ajustado en un 50% del error o 0.05 kg.

Ingrese a la casilla de entrada de datos y escriba un valor entre "1" y "99" por ciento como el factor de ajuste para el ajuste de derrame.

#### Actualizar tabla

Si está habilitado el Ajuste de derrame automático, este parámetro determina si los ajustes hechos al valor de derrame se guardarán solamente en el registro activo o también en la tabla de objetivos. Seleccione Habilitado para guardar valores de derrame ajustados en la tabla de objetivos. Si Inhabilitado, los valores de derrame ajustados sólo se guardan en el registro de objetivos activo.

#### 3.6.3.5.2. Modo de Aprendizaje

Los parámetros que afectan el modo de aprendizaje de la IND570fill se programan en esta página de configuración.

Habilitar el modo de aprendizaje en la IND570fill permite que la terminal "aprenda" la mejor alimentación fina posible y los valores de derrame (o valor de derrame en un control de una velocidad). El modo de aprendizaje se ejecuta realmente en un ciclo típico de pesaje de entrada o de pesaje de salida. Se usa una serie de inicios, paros y reinicios para medir las características de salida del sistema de llenado.

Para ejecutar este proceso cuando el modo de aprendizaje está habilitado, los valores de alimentación fina y de derrame en el registro activo deben ser "0" y el modo de aprendizaje debe estar habilitado.

Ingrese a la casilla de selección y escoja Inhabilitado o Habilitado.

#### Punto de Prueba

Si el modo de aprendizaje está habilitado, este parámetro determina en qué punto del ciclo de pesaje de entrada o de pesaje de salida comenzará el proceso de aprendizaje. Si se ingresa 30%, el proceso de aprendizaje comenzará en 30% del peso objetivo. En este ejemplo, la IND570 apagará las salidas de alimentación y/o alimentación rápida al 30% del objetivo.

Ingrese a la casilla de entrada de datos y programe un valor entre 10% y 90% en incrementos de 10%.

#### Tiempo de Alimentación

3-20<br>
Software de aplicación de alemáns de aproximations de aplicación manual técnico alemáns de la constantino de alemáns de alemáns de aplicación de aplicación manual técnico 30205343<br>
So de alemáns de alemáns de aplica Cuando el modo de aprendizaje está habilitado, este parámetro determina cuánto tiempo la salida de alimentación (solamente) se ejecutará cuando vuelva a activarse después de alcanzarse el punto de prueba. Después del periodo de tiempo establecido en Tiempo de alimentación, la salida de alimentación se volverá a desactivar de modo que la IND570fill pueda aprender el nuevo valor de derrame. El valor ingresado aquí debe ser lo suficientemente largo para realizar un flujo constante a la tasa de alimentación pero no lo suficientemente largo para permitir que el peso se aproxime al valor objetivo.

Ingrese a la casilla de entrada de datos y programe un valor desde 0.1 hasta 9.9 segundos en intervalos de 0.1 segundos.

#### Actualizar tabla

Si se ha habilitado el Modo de aprendizaje, este parámetro determina si estos valores "aprendidos" serán guardados solamente en el registro activo o también en la tabla de objetivos. Estos nuevos valores se guardarán en la tabla de objetivos si este parámetro está habilitado. Si selecciona Inhabilitado, los nuevos valores "aprendidos" solamente se guardan en el registro de objetivos activo.

#### 3.6.3.5.3. Salida auxiliar

Esta página de configuración proporciona el acceso a los parámetros de programación para la salida auxiliar tales como el método de operación, el ciclo activo, el disparador sobre el peso y el límite de peso o el tiempo de apagado. La salida auxiliar compara el peso bruto de la báscula con estos valores; nunca el peso neto. Para programar diferentes valores de salida auxiliar para cada fórmula, la salida auxiliar debe habilitarse aquí primero. Cuando la función de salida auxiliar está habilitada para usarse en una fórmula, los valores de la fórmula se usan para controlar la operación y no los valores ingresados aquí.

#### Operación

Si está habilitada, la salida auxiliar puede operar basándose en el tiempo o basándose en el peso existente dentro de un cierto rango de peso. Dependiendo de la selección a este paso, ya sea el parámetro de tiempo (apagado) o el parámetro del límite de peso (apagado) serán mostrados debajo.

Ingrese a la casilla de selección y escoja inhabilitado, cronometrado o rango de peso para el modo operativo de la salida auxiliar.

#### Ciclo Activo

Cuando está habilitada, la salida auxiliar puede ser programada para operar en el ciclo de pesaje de entrada o en el ciclo de pesaje de salida, pero no en ambos.

Ingrese a la casilla de selección y escoja el ciclo de pesaje de entrada o el ciclo de pesaje de salida.

#### Activar Peso (On)

Éste es el valor de peso que disparará el inicio de la salida auxiliar.

Ingrese a la casilla de entrada de datos y escriba un valor entre "0" y la capacidad de la báscula como el punto disparador para encender la salida auxiliar.

#### Tiempo (Off)

Si la operación fue seleccionada como temporizada, este valor determinará cuánto tiempo permanecerá encendida la salida auxiliar.

Ingrese a la casilla de entrada de datos y escriba un valor entre "0" y "999" segundos.

#### Límite de Peso (Off)

Si la operación fue seleccionada como rango de peso, éste valor determinará el peso que apagará la salida auxiliar. Cuando se utiliza en un ciclo de pesaje de entrada, este valor debe ser mayor

que el peso disparador. Si se utiliza en un ciclo de pesaje de salida, este valor debe ser menor que el peso disparador.

Ingrese a la casilla de entrada de datos y escriba un valor entre "0" y la capacidad de la báscula como el punto disparador para apagar la salida auxiliar.

#### **3.6.3.6. Estadísticas PAC**

Estos parámetros determinan si el Fill-570 registrará estadísticas durante el ciclo de pesaje de entrada o de pesaje de salida. En esta sub-rama, las estadísticas pueden habilitarse o inhabilitarse y se selecciona el ciclo para el que se calculan las estadísticas. Las estadísticas Pac pueden verse, imprimirse, transferirse a una unidad de memoria USB o exportarse mediante FTP o transferencia de archivo serial.

#### 3.6.3.6.1. Estadísticas

Este paso determina si el IND570fill mantendrá las estadísticas para el ciclo de pesaje de entrada o pesaje de salida. Si está habilitado, se calcularán estadísticas durante el ciclo seleccionado y pueden verse e imprimirse con la tecla programable REPORTES ...

Ingrese a la casilla de selección y escoja Inhabilitado o Habilitado.

#### 3.6.3.6.2. Activador

El ciclo de pesaje de entrada o pesaje de salida para el que se calculan estadísticas se selecciona aquí. Las opciones incluyen los cuatro ciclos: Mezcla, llenado, dosificación y vaciado. Seleccione el ciclo en el cuadro de selección y luego presione ENTER para salir.

#### 3.6.3.6.3. Ver estadísticas Pac

- 1. Presione la tecla programable VER TABLA  $\mathbb{R}$ . Aparece la pantalla Estadísticas Pac.
- 2. Presione las teclas de navegación ARRIBA y ABAJO para desplazarse hacia arriba y abajo a fin de ver todas las estadísticas.
- 3.6.3.6.4. Borrar las estadísticas Pac
	- 1. Mientras ve la página Estadísticas Pac, presione la tecla programable RESTABLECER  $\mathbf{\mathbf{\mathbf{\mathbb{C}}}}$ .
	- 2. Aparecerá un mensaje de confirmación con "Sí" en el enfoque preguntando si las estadísticas deberán borrarse.
	- 3. Para borrar las estadísticas, presione la tecla ENTER. Para salir sin borrar las estadísticas, presione las teclas de navegación IZQUIERDA o DERECHA para mover el enfoque a la opción "No" y luego presione ENTER.

#### **3.6.3.7. Asignar E/S**

3-22 **METHLER TOLEDOPY SOFTWARE SOFTWARE CONSULTS**<br>
3-8.3 **METTLER TOLEDOPY CONSULTS AND ACCOUNTS AND ACCOUNTS AND ACCOUNTS AND ACCOUNTS AND ACCOUNTS AND ACCOUNTS AND ACCOUNTS AND ACCOUNTS AND ACCOUNTS AND ACCOUNTS AND ACC** Esta sub-rama proporciona asignación automática de las E/S discretas. Esto sobrescribirá cualquier asignación de E/S y asignará la E/S discreta según la selección del modo. Una página de advertencia aparece como una precaución extra cuando se ingresa en esta sub-rama. Cuando se muestre la página de advertencia, presione la tecla programable ESCAPAR (Esc) para salir sin hacer ninguna asignación o presione la tecla programable Aceptar  $Q_{\mathcal{F}}^{\mathcal{F}}$  para asignar la E/S discreta de acuerdo con la selección del Modo.

Después de este paso, estas asignaciones pueden ser editadas o adicionadas en el bloque de E/S discretas bajo la rama de Aplicaciones. Este paso sólo proporciona un punto de arranque para la Fill-570.

#### 3.6.3.7.1. Modo

Hay tres opciones para la asignación automática de la E/S discreta. Estas incluyen:

- Fill-560: hace coincidir las asignaciones de E/S de los valores predeterminados del terminal IND560
- Fill-690: hace coincidir las asignaciones de E/S del terminal IND690fill
- Demo Case: asigna E/S para operar la Demo Case de llenado de METTLER TOLEDO

Cada selección proporciona un conjunto diferente de asignaciones de E/S como se muestra en la table 3-1, Tabla 3-2 y Tabla 3-3.

| <b>Etnradas</b> |                            | <b>Salidas</b> |                                          |  |
|-----------------|----------------------------|----------------|------------------------------------------|--|
| 0.1.1           | Arranque pesaje de entrada | 0.1.1          | Alimentación rápida de pesaje de entrada |  |
| 0.1.2           | Arranque pesaje de salida  | 0.1.2          | Alimentación de pesaje de entrada        |  |
| 0.1.3           | Avance sucesivo            | 0.1.3          | Alimentación rápida de pesaje de salida  |  |
| 0.1.4           | Silenciar alarma           | 0.1.4          | Alimentación de pesaje de salida         |  |
|                 |                            | 0.1.5          | Alarma                                   |  |
|                 |                            | 0.1.6          | Tolerancia - OK                          |  |

**Tabla 3-1: Asignaciones de E/S discretas Fill-570**

**Nota: Esta configuración requiere la opción de E/S discretas 5/8 interna.** 

#### **Tabla 3-2: Asignaciones de E/S discretas Fill-690**

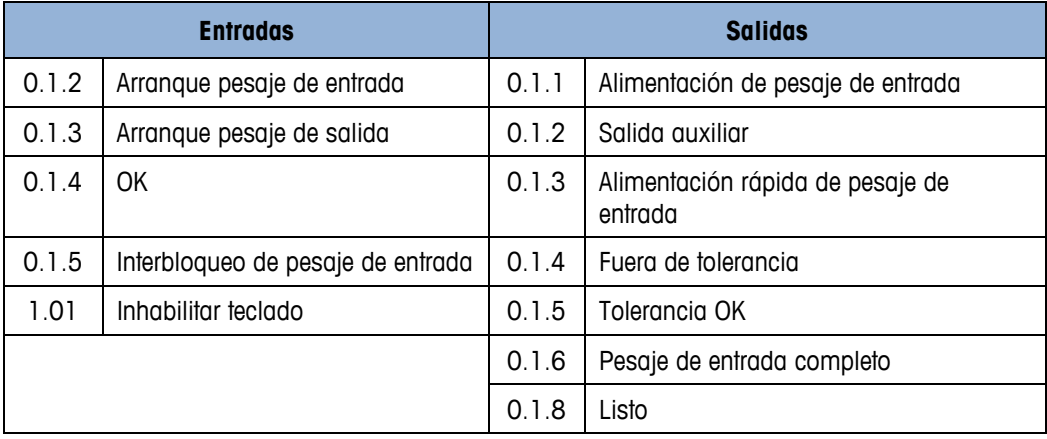

Nota: Esta configuración requiere la opción de E/S discretas 5/8 interna y un módulo remoto ARM100.

|                |                     | <b>Entradas</b>                                                                                                    |       | <b>Salidas</b>                                                                                                    |
|----------------|---------------------|----------------------------------------------------------------------------------------------------|-------|----------------------------------------------------------------------------------------------------|
|                | 1.0.1               | Arranque pesaje de entrada                                                                                                    | 1.0.1 | Alim. Pesaje de entrada                                                                                                    |
|                | 1.0.2               | Objetivo pausar/abortar                                                                                                    | 1.0.2 | Alim. Rap. Pesaje de entrada                                                                                                    |
|                | 1.0.3               | Reanudar objetivo                                                                                                    | 1.0.3 | Alim. Pesaje de salida                                                                                                    |
|                | 1.0.4               | Silenciar alarma                                                                                                    | 1.0.4 | Alim. Rap. Pesaje de salida                                                                                                    |
|                | 2.0.1               | Arranque pesaje de salida                                                                                                    | 1.0.5 | Alarma                                                                                                    |
|                | 2.0.2               | Pesaje de entrada OK                                                                                                    | 1.0.6 | Fuera de tolerancia                                                                                                    |
|                | 2.0.3               | Pesaje de salida OK                                                                                                    | 2.0.1 | Listo                                                                                                    |
|                | 2.0.4               | Avance sucesivo                                                                                                    | 2.0.2 | Funcionamiento                                                                                                    |
|                | 3.0.1               | Tecla OK                                                                                                    | 2.0.3 | Holding                                                                                                    |
|                | 3.0.2               | Tecla No                                                                                                    | 2.0.4 | Tolerancia OK                                                                                                    |
|                | 3.0.3               | <b>Tecla Enter</b>                                                                                                    | 2.0.5 | Salida auxiliary                                                                                                    |
|                |                     |                                                                                                    | 3.0.1 | Material 1                                                                                                    |
|                |                     |                                                                                                    | 3.0.2 | Material 2                                                                                                    |
|                |                     |                                                                                                    | 3.0.3 | Material 3                                                                                                    |
|                |                     |                                                                                                    | 3.0.4 | Material 4                                                                                                    |
|                | <b>Terminal</b>     |                                                                                                    |       | Nota: La caja de demostración incluye tres módulos ARM100.                                                                                                    |
|                |                     | La IND570fill adiciona nuevas selecciones a la sub-rama de<br>configuración Teclas programables. Ésta es la única adición en la<br>rama Terminal del árbol del menú de configuración.                 |       | $E$ ----- Terminal<br>Dispositivo<br>- Pantalla<br>- Región                                                                                                    |
|                | Teclas programables |                                                                                                    |       | - Contador de transacc                                                                                                    |
| 3.7.<br>3.7.1. | Teclas programables | Adicione o reconfigure las teclas programables en el menú<br>principal de la terminal en la pantalla de configuración de las<br>proporciona una explicación más detallada de las teclas programables. |       | $\frac{1}{2}$ ----- Usuarios<br>----- Teclas programables<br>---- Reinic.<br>teclas programables. La capítulo 3, Configuración, en la Guía del usuario de la IND570 estándar,                                                                                                    |
|                |                     | siempre debe ser habilitado en el menú de configuración.                                                                                                    |       | Adicionar una tecla programable a las páginas de inicio de la terminal no habilita automáticamente<br>la función de la tecla programable. La mayoría de las funciones asociadas con teclas<br>programables también deben estar habilitadas en la configuración. Por ejemplo, adicionar la tecla<br>programable CICLO $\blacksquare$ no habilita automáticamente el rastreo de ciclos — el rastreo de ciclos |
|                |                     | software de la aplicación Fill-570 incluyen:                                                                                                    |       | Las nuevas asignaciones de teclas programables que son adicionadas cuando se instala el                                                                                                    |

**Tabla 3-3: Asignaciones de E/S discretas de la caja de demostración**

# **3.7. Terminal**

# **3.7.1. Teclas programables**

- 
- 
- 
- 
- 
- 

- 
- Tara del recipiente Pesaje de entrada objetivo
- Tabla de tara de los recipientes Pesaje de salida objetivo
	- Fórmula Inicio de pesaje de entrada
- - Número de ciclos Inicio de pesaje de salida

Presione las teclas de navegación ARRIBA, ABAJO, IZQUIERDA y DERECHA para navegar entre los números de posición de las teclas programables. Las teclas programables pueden ser adicionadas, removidas y posicionadas con:

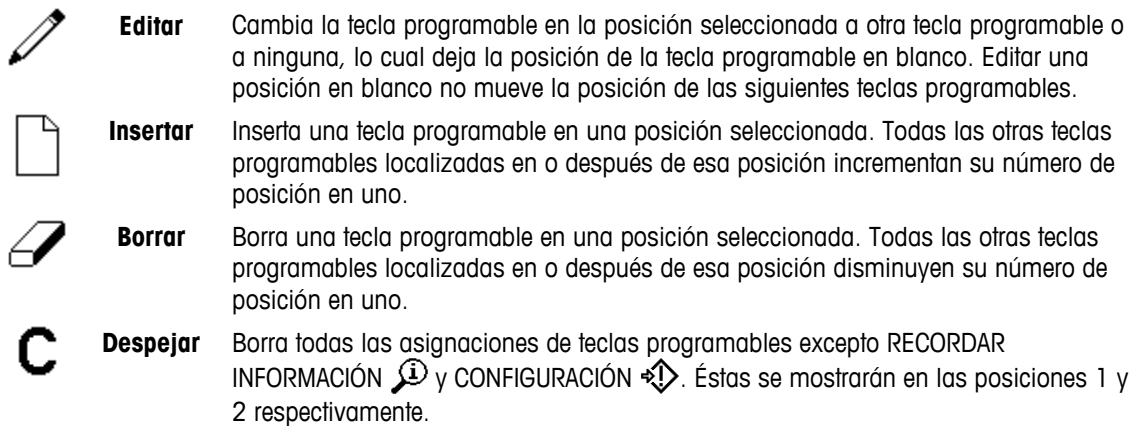

# **3.8. Comunicación**

3.8.1. Tol NUS 7001 internaction can be a planetate application of the configuration of the configuración manual technicological manual technicological manual technicological manual technicological manual technicological La IND570fill tiene nuevos campos de datos compartidos que pueden ser agregados a las plantillas de salida, un reporte de tabla de tara de los recipientes, una salida de registro de acciones así como nuevas selecciones para el parámetro Activador en la rama secundaria Conexiones de la configuración. Refiérase al Guía del usuario de IND570 estándar para información detallada sobre la otra información de configuración para la rama de configuración Comunicación.

- Plantillas de salida
- Reporte de la tabla de tara de los recipientes
- **Conexiones**

### **3.8.1. Plantillas**

En la versión de software de la aplicación de la IND570fill están disponibles nuevos campos de datos para ser transmitidos. Estos campos de datos compartidos pueden ser adicionados a las plantillas y luego disparados a la impresora al final de cada ciclo de pesaje de entrada y pesaje de salida.

Las siguientes plantillas se asignan a funciones especifícas de la aplicación IND570fill:

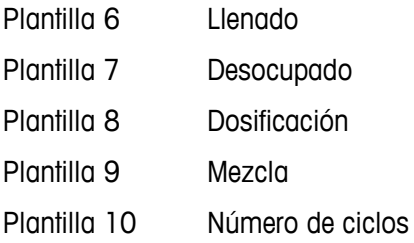

#### **3.8.1.1. Salida**

Hay cinco plantillas de salida preprogramadas precargadas en el IND570fill (plantillas  $06 - 10$ ). Estas plantillas están diseñadas para cada uno de los ciclos de pesaje de entrada y pesaje de salida y para la función de número de ciclos. En el Apéndice E de este manual puede encontrar más detalles acerca de las plantillas de impresión del Fill-570.

Además, el software de aplicación Fill-570 incluye nuevos campos de datos compartidos que están disponibles para inserción en las plantillas. Estos incluyen los que se indican en la [Tabla](#page-58-0)  [3-4,](#page-58-0) [Tabla 3-5,](#page-58-1) [Tabla 3-6: Campos de datos comparativos del desocupado \(Plantilla 7\)](#page-59-0)

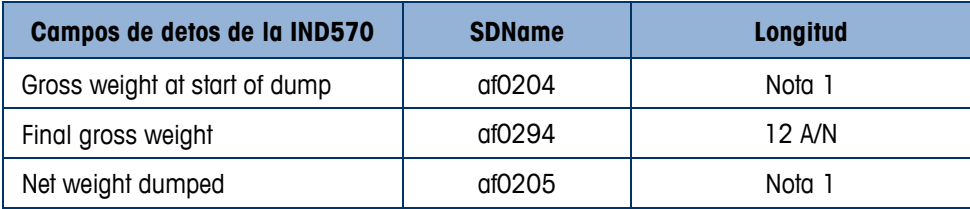

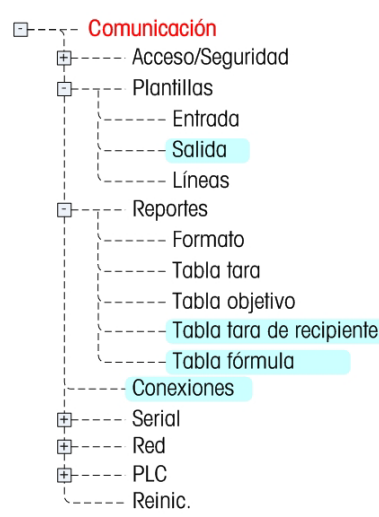

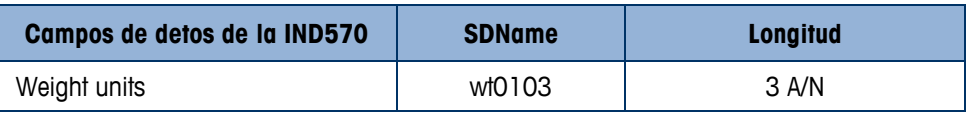

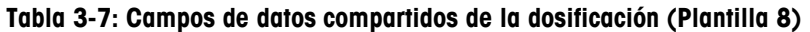

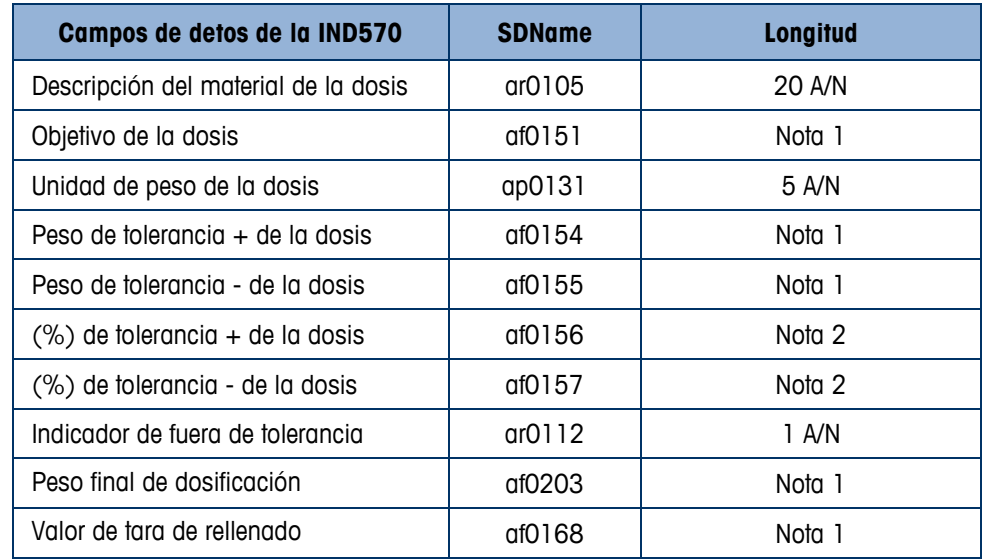

<span id="page-58-0"></span>[Tabla 3-8,](#page-59-0) Error! Reference source not found. y Error! Reference source not found.. (A/N = campo alfanumérica.)

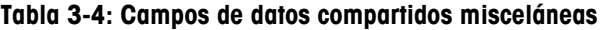

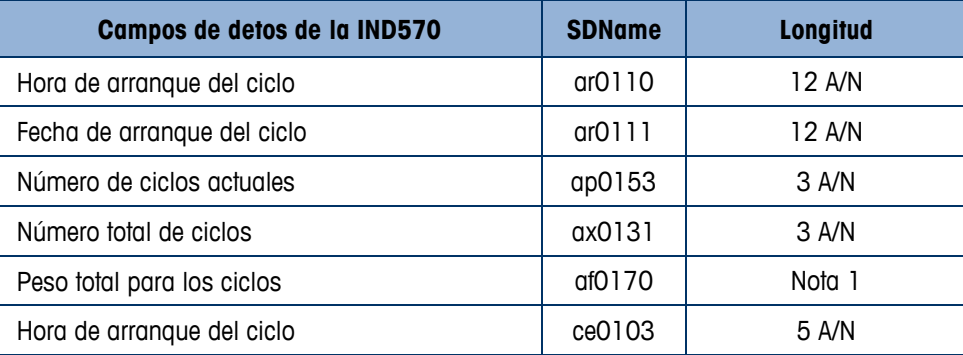

## **Tabla 3-5: Campos de datos compartidos del ciclo de llenado (Plantilla 6)**

<span id="page-58-1"></span>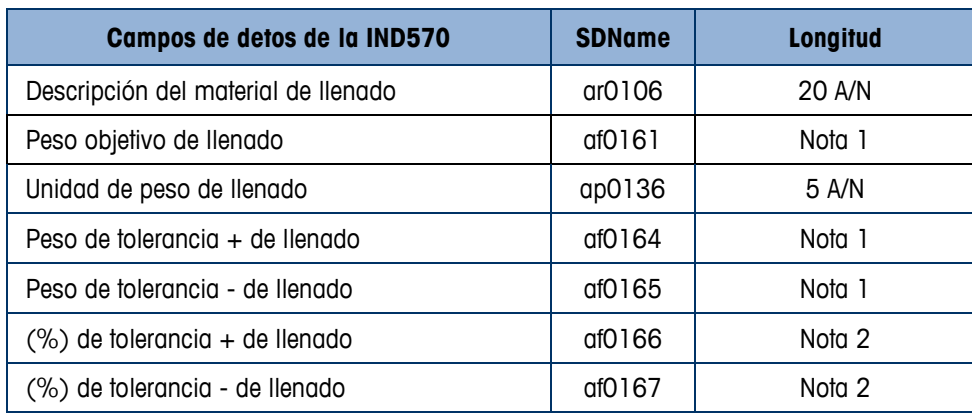

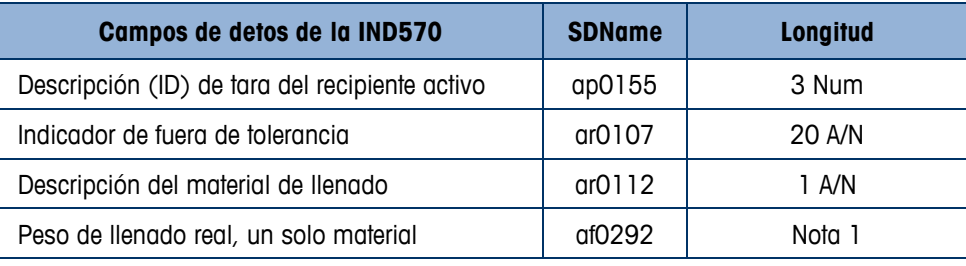

**Tabla 3-6: Campos de datos comparativos del desocupado (Plantilla 7)**

<span id="page-59-0"></span>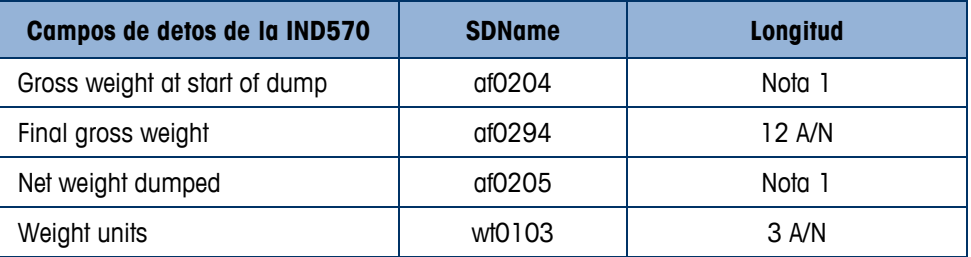

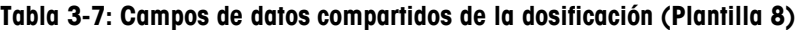

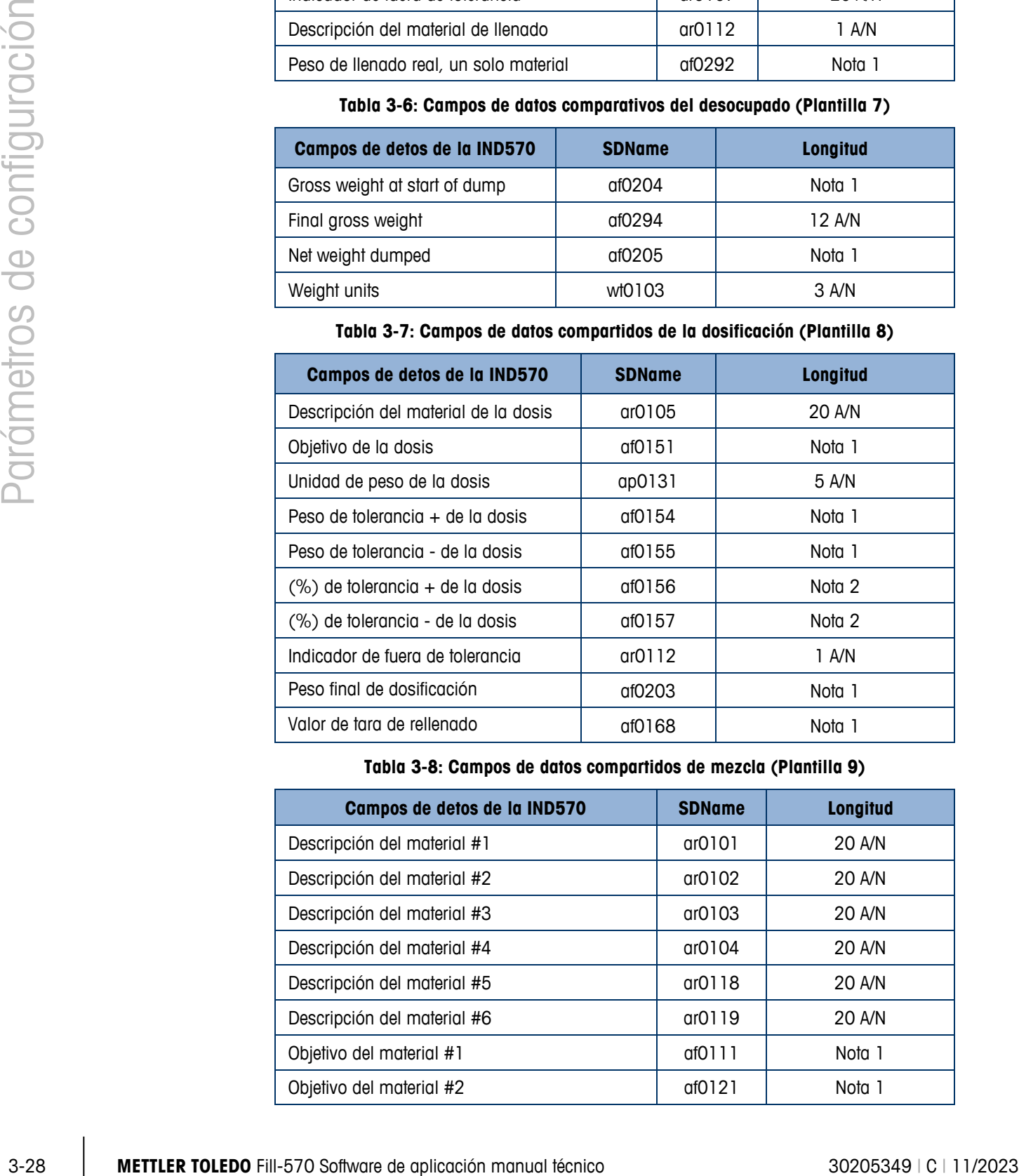

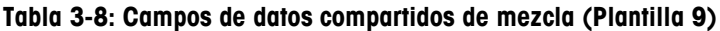

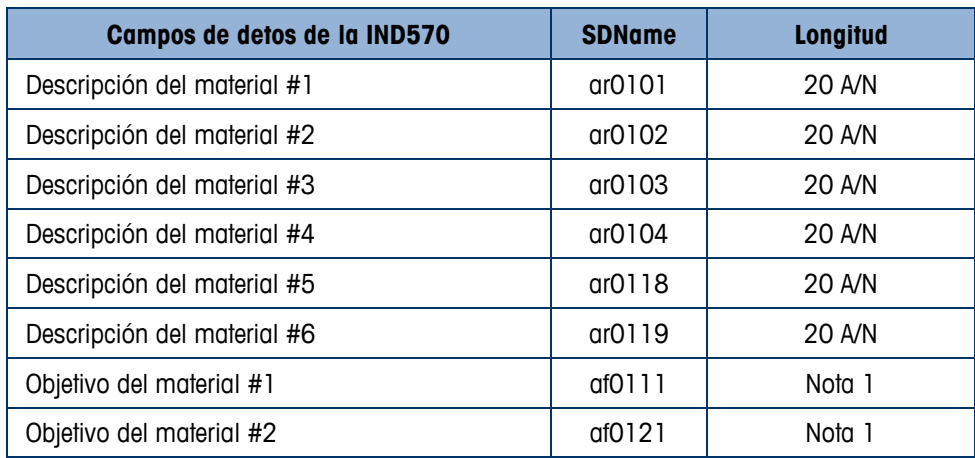

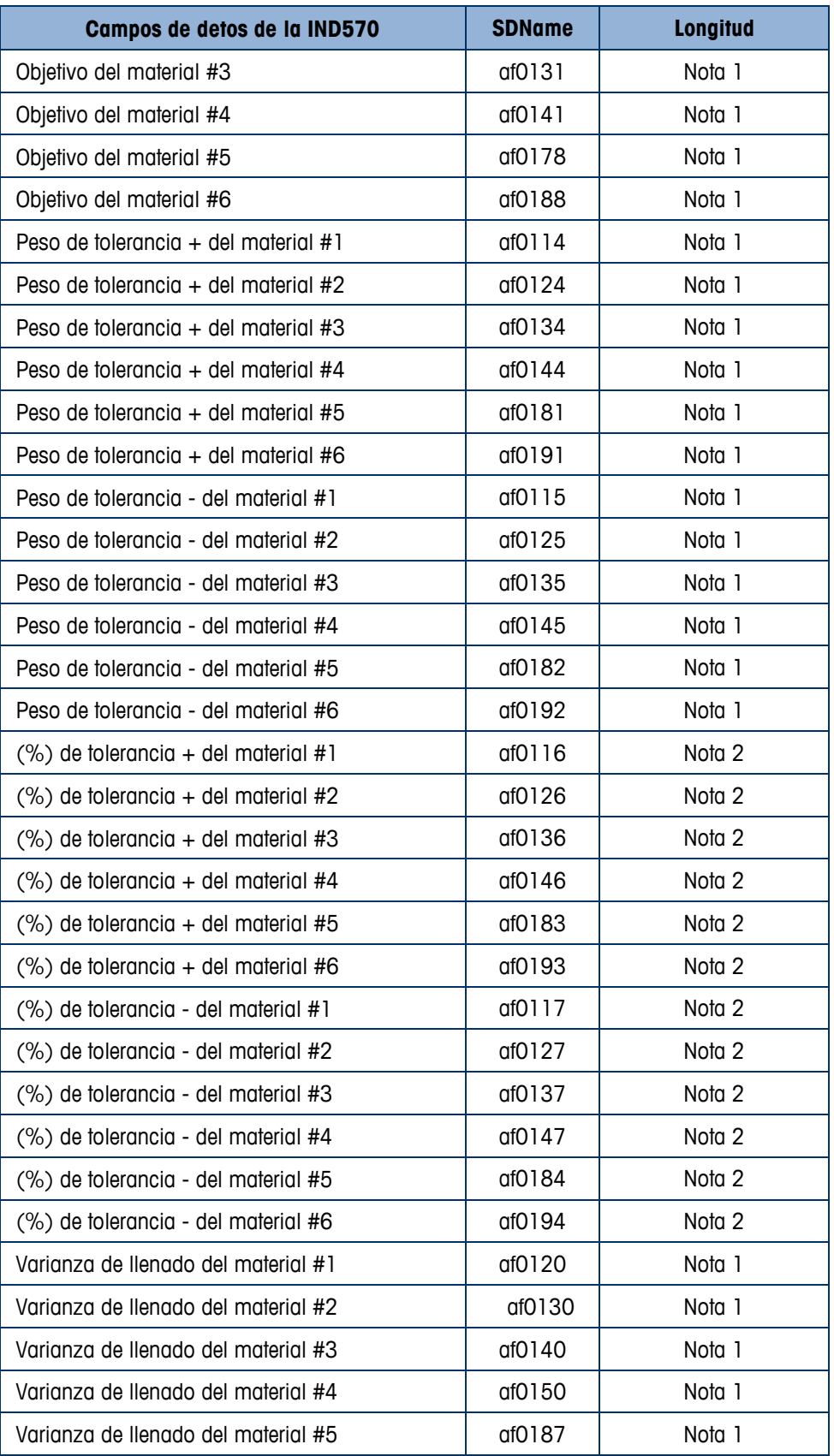

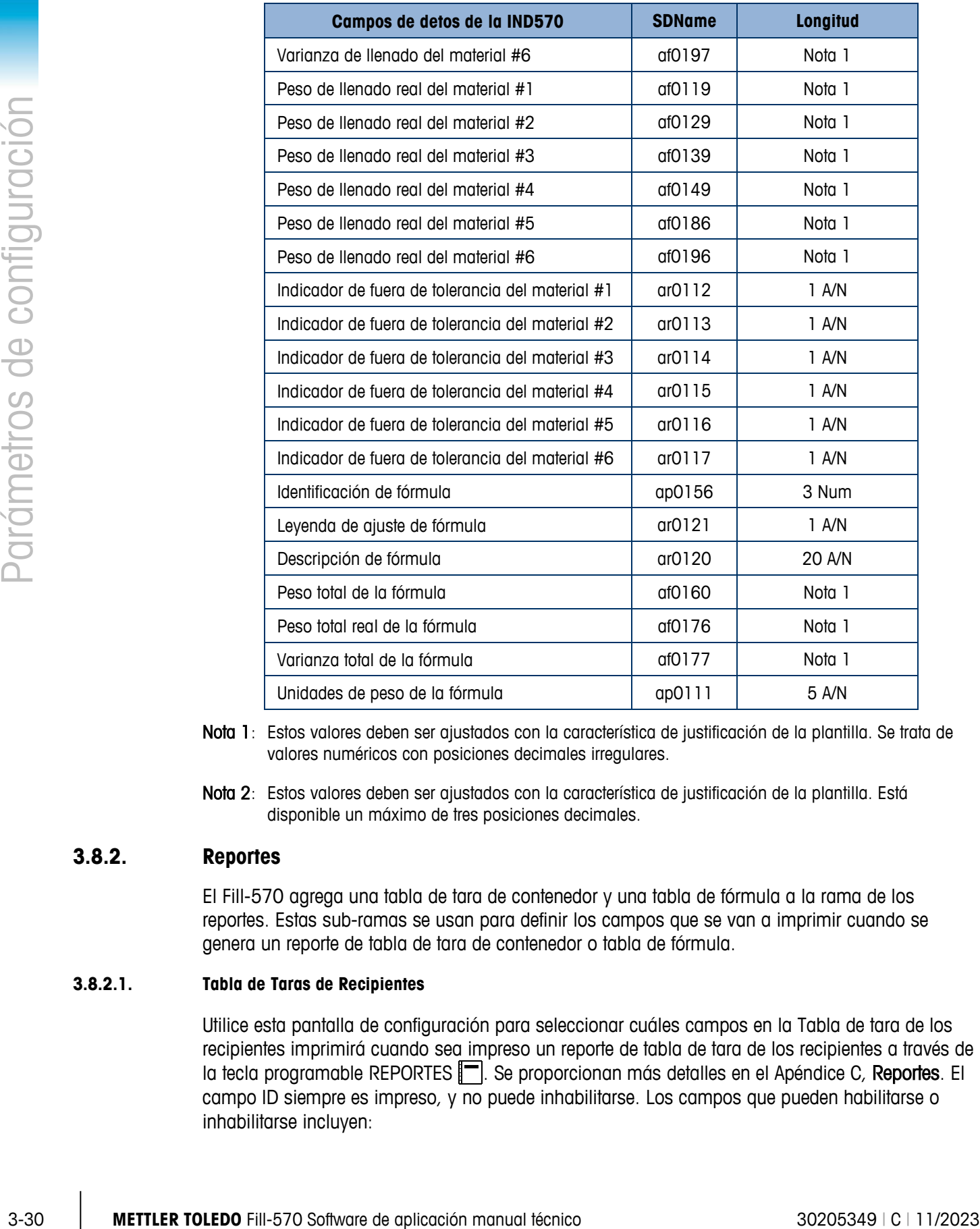

- Nota 1: Estos valores deben ser ajustados con la característica de justificación de la plantilla. Se trata de valores numéricos con posiciones decimales irregulares.
- Nota 2: Estos valores deben ser ajustados con la característica de justificación de la plantilla. Está disponible un máximo de tres posiciones decimales.

# **3.8.2. Reportes**

El Fill-570 agrega una tabla de tara de contenedor y una tabla de fórmula a la rama de los reportes. Estas sub-ramas se usan para definir los campos que se van a imprimir cuando se genera un reporte de tabla de tara de contenedor o tabla de fórmula.

### **3.8.2.1. Tabla de Taras de Recipientes**

Utilice esta pantalla de configuración para seleccionar cuáles campos en la Tabla de tara de los recipientes imprimirá cuando sea impreso un reporte de tabla de tara de los recipientes a través de la tecla programable REPORTES  $\blacksquare$ . Se proporcionan más detalles en el Apéndice C, Reportes. El campo ID siempre es impreso, y no puede inhabilitarse. Los campos que pueden habilitarse o inhabilitarse incluyen:

- 
- Tara Tara máxima
	- Descripción **•** n (número de transacciones)
- 
- Tara mínima Total (pesos de tara total acumulados)
- Si la tabla de tara de los recipientes está inhabitada, esta rama no puede expandirse.

# **3.8.2.2. Formula Table**

Utilice esta pantalla de configuración para seleccionar cuáles campos de la tabla de fórmula se imprimirán cuando se imprime un reporte de tabla de fórmula a partir de la tecla programable REPORTES **.** El campo de identificación, identificaciones de objetivos de materiales y valores de salida auxiliar se imprimen siempre; no pueden inhabilitarse. Los campos que pueden habilitarse y deshabilitarse incluyen:

- Descripción de fórmula Total (pesos de tara total acumulados)
- n (número de transacciones)
- **E.** Si la tabla de fórmulas está inhabitada, esta rama no puede expandirse.

# **3.8.3. Conexiones**

El software de la aplicación IND570fill adiciona nuevos disparadores que pueden ser utilizados para enviar datos automáticamente al final de un ciclo de pesaje de entrada, al final de un ciclo de pesaje de salida o cuando el número de ciclos haya sido completado. Cada una de estas salidas debe ser programada separadamente creando una salida por demanda al puerto deseado y luego seleccionando uno de los disparadores nuevos.

También hay una nueva asignación adicionada a la impresión de cada registro del registro de acciones según ocurra. Esto es accesible programando una asignación de la salida de registro de acciones. Cada vez que se adicione un registro nuevo al registro de acciones, los mismos datos serán transmitidos al puerto seleccionado. Refiérase al Apéndice A para más detalles del registro de acciones.

La pantalla de configuración de las conexiones muestra las conexiones de puerto físicas que han sido programadas para la terminal. Esto incluye el puerto serial estándar COM1, el puerto estándar USB, los puertos seriales opcionales COM2 y COM3, los puertos opcionales Ethernet y el puerto del Cliente de impresión. Los puertos opcionales están disponibles solamente si se ha instalado la opción COM2/COM3 o la Ethernet. Los puertos opcionales solamente están disponibles si la opción ha sido instalada. Esta pantalla define lo que sucederá cuando ocurra una impresión por demanda o cuando sea activado un disparador personalizado. Si las conexiones no son programadas, nada estará disponible en los puertos COM o Ethernet.

Las siguientes funciones están disponibles a través de las teclas programables en la pantalla de conexiones:

• Editar • Borrar • Despejar • Insertar

#### **3.8.3.1. Para editar o insertar asignaciones de conexión:**

- 1. Presione las flechas de navegación ARRIBA y ABAJO para seleccionar (resaltar) una asignación de conexión en la lista.
- 2. Presione la tecla programable EDITAR  $\mathscr X$  para abrir la pantalla de configuración para editar una asignación de conexión específica o presione la tecla programable INSERTAR  $\Box$  para crear una nueva asignación de conexión.

Los parámetros que son configurados en la pantalla de conexiones incluyen el puerto y el tipo de asignación de entrada o salida. Dependiendo de estas selecciones los campos restantes variarán pero podrían incluir el disparador, la plantilla a ser enviada y si la suma de comprobación será enviada o no.

- 3. Presione las teclas de navegación ARRIBA y ABAJO para mover el enfoque a los campos a ser editados o adicionados.
- 4. Presione la tecla ENTER para seleccionar un campo a ser editado o adicionado.
- 5. Utilice las casillas de selección para cada campo para seleccionar el puerto, la asignación asociada y las configuraciones deseadas para la conexión. Las nuevas opciones adicionales con la IND570fill son:

![](_page_63_Picture_188.jpeg)

No todas las opciones están disponibles para todas las asignaciones de conexión. Sólo las opciones válidas son mostradas en las casillas de selección.

3-32 **President en texto aplicación** en texto aplicación manual técnico society a particular particular particular control and the software de applicación manual técnico 3020 manual técnico 3020 manual técnico 3020 manual El campo del disparador sólo se muestra cuando la selección de asignación esté en salida por demanda. El disparador Mezcla/Llenado iniciará una salida de datos al completar el ciclo de pesaje de entrada. El disparador de ciclo iniciará una salida de datos cuando el mensaje [xx cycles complete] sea reconocido con la tecla ENTER. El disparador de dosificación iniciará una salida de datos al terminar un ciclo de pesaje de salida de dosificación y el disparador de desocupado iniciará una salida de datos al terminar un ciclo de pesaje de salida hasta desocupado. Si ninguno de estos disparadores es utilizado para una conexión, no ocurrirá ninguna impresión automática.

Cualquiera de las plantillas de salida puede usarse para las salidas por solicitud del Fill-570, pero se han precargado las plantillas 6 a 10 para usarse. En el Apéndice E puede encontrar los detalles acerca de las plantillas.

Si ocurre un conflicto con el uso, aparece un mensaje de error.

6. Presione la tecla programable Aceptar  $Q_{\mathcal{F}}$  para aceptar los parámetros de conexión y regresar a la página de configuración de conexiones cuando haya completado la edición o adición de la asignación de conexión.

7. Presione la tecla programable ESCAPAR  $\left[\mathsf{Esc}\right]$  para descartar los parámetros de conexión y regresar a la página de configuración de conexiones sin guardar las ediciones o adiciones de la asignación de conexión.

Presione la tecla programable BORRAR  $\mathcal P$  para borrar una asignación de conexión del listado de conexiones.

Presione la tecla programable DESPEJAR  $\mathbb C$  para eliminar todas las asignaciones de conexión en el listado de conexiones.

Presione la tecla programable SALIR para regresar al árbol del menú.

# **3.9. Mantenimiento**

La IND570fill no adiciona nuevos parámetros de configuración o selecciones E----- Mantenimiento en la rama Mantenimiento. Refiérase a la Guía del usuario de la terminal IND570 estándar para información sobre configuración.

# **4 Ciclo de Llenado**

Este capítulo proporciona información acerca de la secuencia Llenado. Se presenta una visión general de la secuencia, las teclas programables utilizadas y las opciones de configuración.

# **4.1. Visión General**

En esta secuencia usualmente se coloca un recipiente vacío sobre una plataforma de pesaje y luego se llena mientras se encuentra sobre la plataforma. Ésta es típicamente la secuencia simple que utiliza un mecanismo de alimentación de una o dos velocidades para llenar el recipiente. El llenado del recipiente es controlado por la IND570, pero no el reabastecimiento del suministro. El ciclo de llenado también puede usarse para llenar automáticamente un recipiente de suministro cuando se usa un ciclo de pesaje de salida de dosificación. La programación es la misma independientemente del uso.

# **4.1.1. Secuencia de ejemplo**

- 1. Coloque el recipiente sobre la plataforma de la báscula.
- 2. Presione iniciar pesaje de entrada.
- 3. Se usa verificación de tara de contenedor (si está habilitada) o se aplica una tara automática a cero neto (Tara ciclo habilitado).
- 4. El recipiente es llenado al objetivo.
- 5. Los resultados de llenado son impresos.
- 6. El recipiente es removido.

![](_page_65_Picture_11.jpeg)

Características que pueden utilizarse para mejorar el desempeño de esta secuencia:

- Intervalos de temporización Avance sucesivo
- Rastreo de ciclos Ajustes de llenado Estadísticas
- Tara de los recipientes Modo de aprendizaje
- Aceptar para interbloqueo de pesaje de entrada · Borrar tara
- automático
- Salida auxiliar
- PAC
- 
- 

# **4.2. Iconos de las teclas programables**

Las siguientes teclas programables pueden ser adicionadas a la página de inicio de la IND570 para proporcionar acceso a las características utilizadas en esta secuencia.

![](_page_66_Picture_206.jpeg)

# **4.3. Sugerencias de configuración**

En esta sección se describen las selecciones de configuración sugeridas asociadas con el ciclo de Llenado de la IND570fill. Los comentarios son proporcionados para ayudar a orientar en la toma de decisiones con respecto a un parámetro de configuración específico. Para un listado completo y explicación de todos los parámetros de configuración para la IND570fill, refiérase al Capítulo 3.

![](_page_67_Picture_261.jpeg)

![](_page_68_Picture_245.jpeg)

# **4.4. Salidas discretas requeridas**

El terminal IND570fill puede proporcionar a través de las teclas programables y el teclado todos los controles de operador requeridos. Las siguientes salidas discretas son necesarias para esta secuencia y deben ser asignadas en la sub-rama Aplicación > E/S discretas > Salidas del árbol del menú y luego conectadas para control externo. Otras funciones de entrada y salida pueden ser asignadas y conectadas según se requiera.

![](_page_69_Picture_204.jpeg)

# **4.5. E/S opcionales**

Todos los controles requeridos por el operador son proporcionados automáticamente por la terminal IND570fill con sus iconos de teclas programables y teclado numérico. Las siguientes entradas discretas no están duplicadas en el teclado numérico de la IND570fill y pueden ser asignadas en la sub-rama Aplicación > E/S discretas > Entradas del árbol del menú y luego conectadas y utilizadas cuando la aplicación lo requiera.

![](_page_69_Picture_205.jpeg)

Están disponibles señales de salida adicionales para proporcionar información adicional y control durante la secuencia. Las siguientes salidas discretas pueden ser asignadas en la sub-rama Aplicación > E/S discretas > Salidas del árbol del menú y luego conectadas y utilizadas cuando la aplicación lo requiera.

![](_page_69_Picture_206.jpeg)

![](_page_70_Picture_77.jpeg)

# **5 Secuencia Mezcla**

Este capítulo proporciona información acerca de la secuencia Mezcla. Se presenta una visión general de la secuencia, las teclas programables utilizadas y las opciones de configuración.

# **5.1. Visión general**

La fórmula que contiene los objetivos para cada material debe almacenarse en el IND570fill y extraerse para usarse. La alimentación de cada material puede utilizar alimentadores de una o dos velocidades, y pueden ser diferentes de un material al otro. Puede utilizarse un tanque fijo o un removible para recibir los materiales que están siendo mezclados. El ciclo de pesaje de salida se programa en forma separada. La salida auxiliar de la IND570 puede ser utilizada para controlar un mezclador.

# **5.1.1. Secuencia de ejemplo**

- 1. Coloque el recipiente sobre la plataforma de la báscula.
- 2. Presione el inicio de pesaje de entrada.
- 3. El recipiente es tarado al cero neto.
- 4. Cada material de la fórmula es llenado a su peso objetivo uno a la vez. Comúnmente se realiza una tara entre llenados de material.
- 5. Los resultados de la mezcla son impresos.
- 6. El recipiente es removido.

Características que pueden ser utilizadas para aumentar el desempeño de esta secuencia:

- Intervalos de temporización Avance sucesivo automático Borrar traa
- Rastreo de ciclos Ajustes de llenado Estadísticas PAC
- Aceptar para interbloqueo de pesaje de entrada
- Modo de aprendizaje
	- Verificación de tolerancia Salida auxiliar
# **5.2. Iconos de las teclas programables**

Las siguientes teclas programables pueden ser adicionadas a la página de inicio de la IND570 para proporcionar acceso a las características utilizadas en esta secuencia.

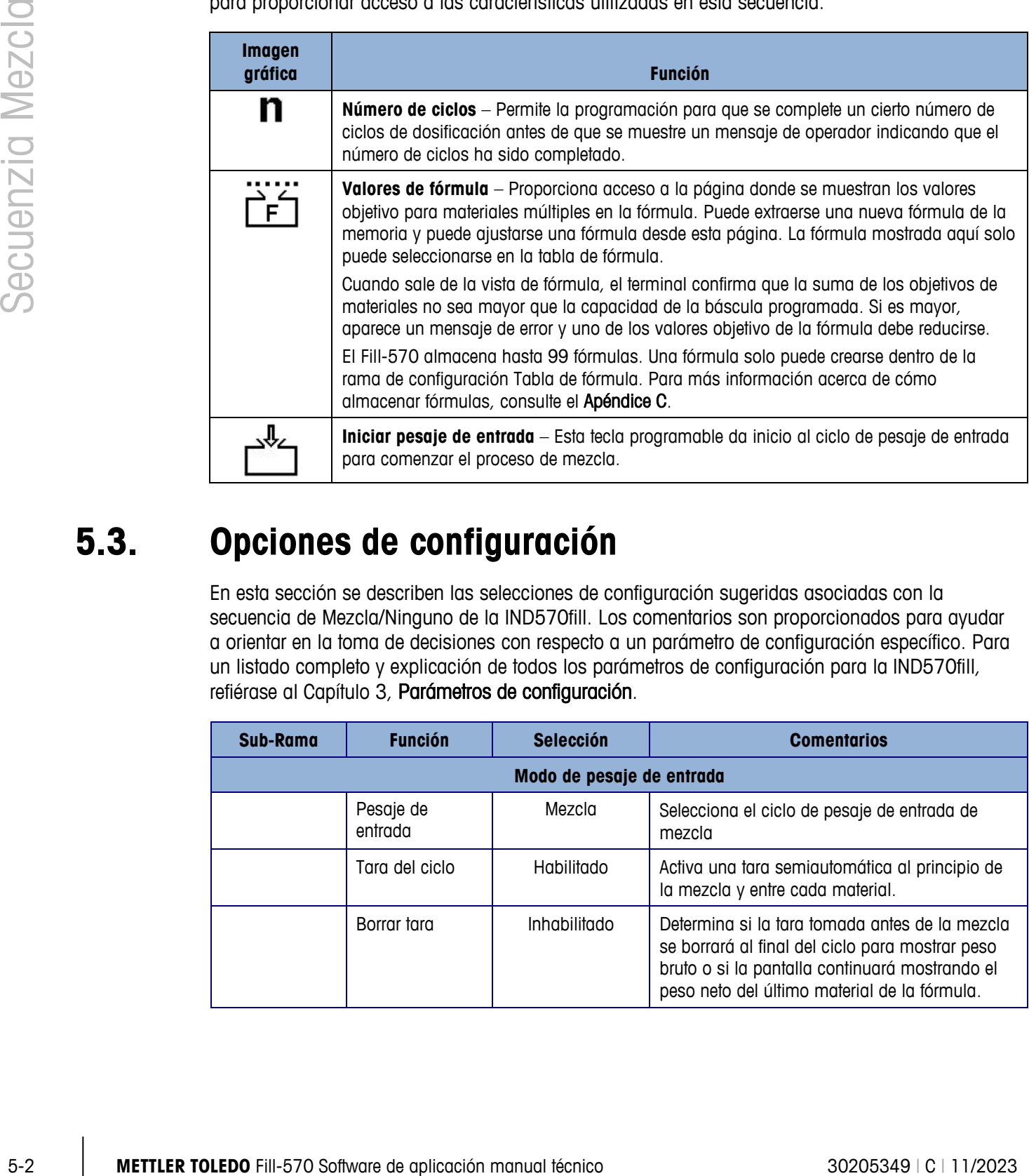

# **5.3. Opciones de configuración**

En esta sección se describen las selecciones de configuración sugeridas asociadas con la secuencia de Mezcla/Ninguno de la IND570fill. Los comentarios son proporcionados para ayudar a orientar en la toma de decisiones con respecto a un parámetro de configuración específico. Para un listado completo y explicación de todos los parámetros de configuración para la IND570fill, refiérase al Capítulo 3, Parámetros de configuración.

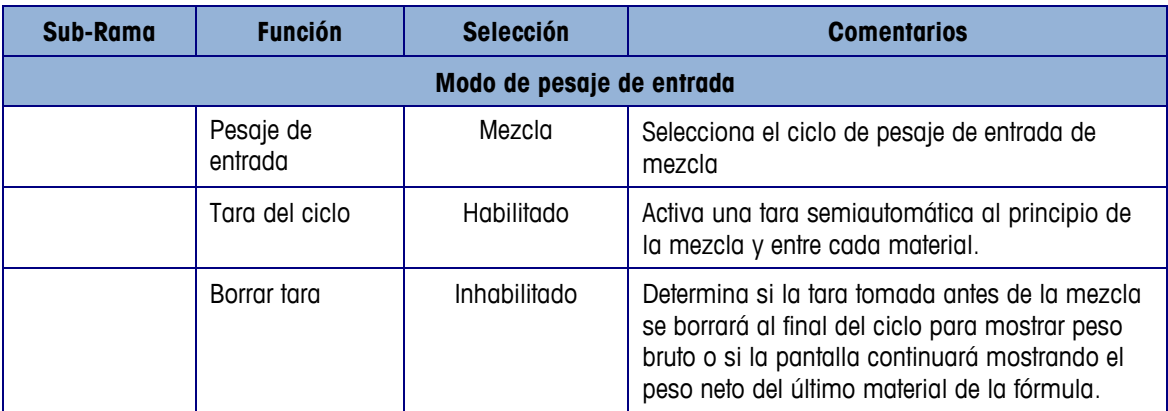

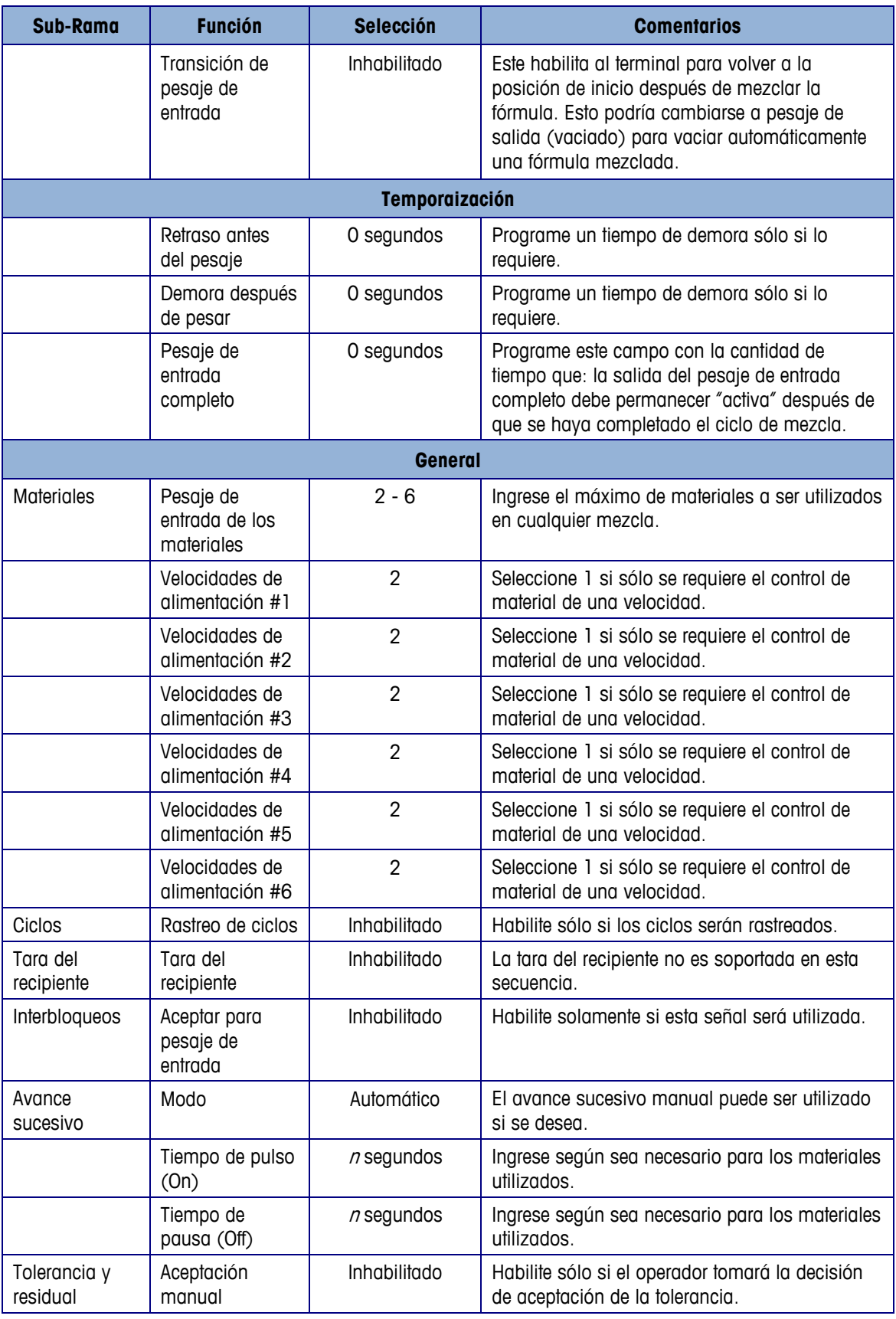

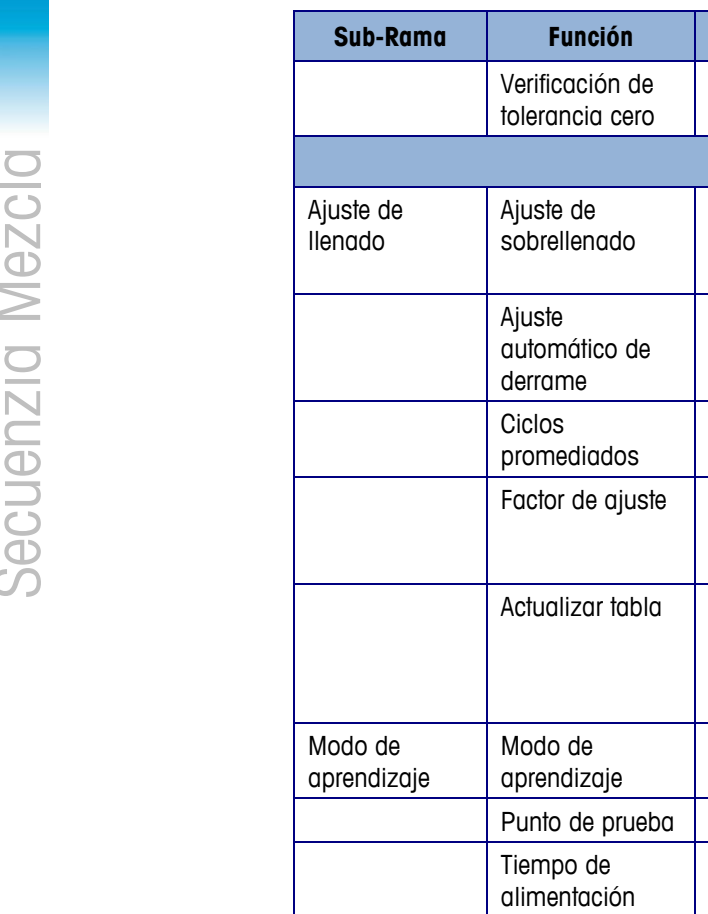

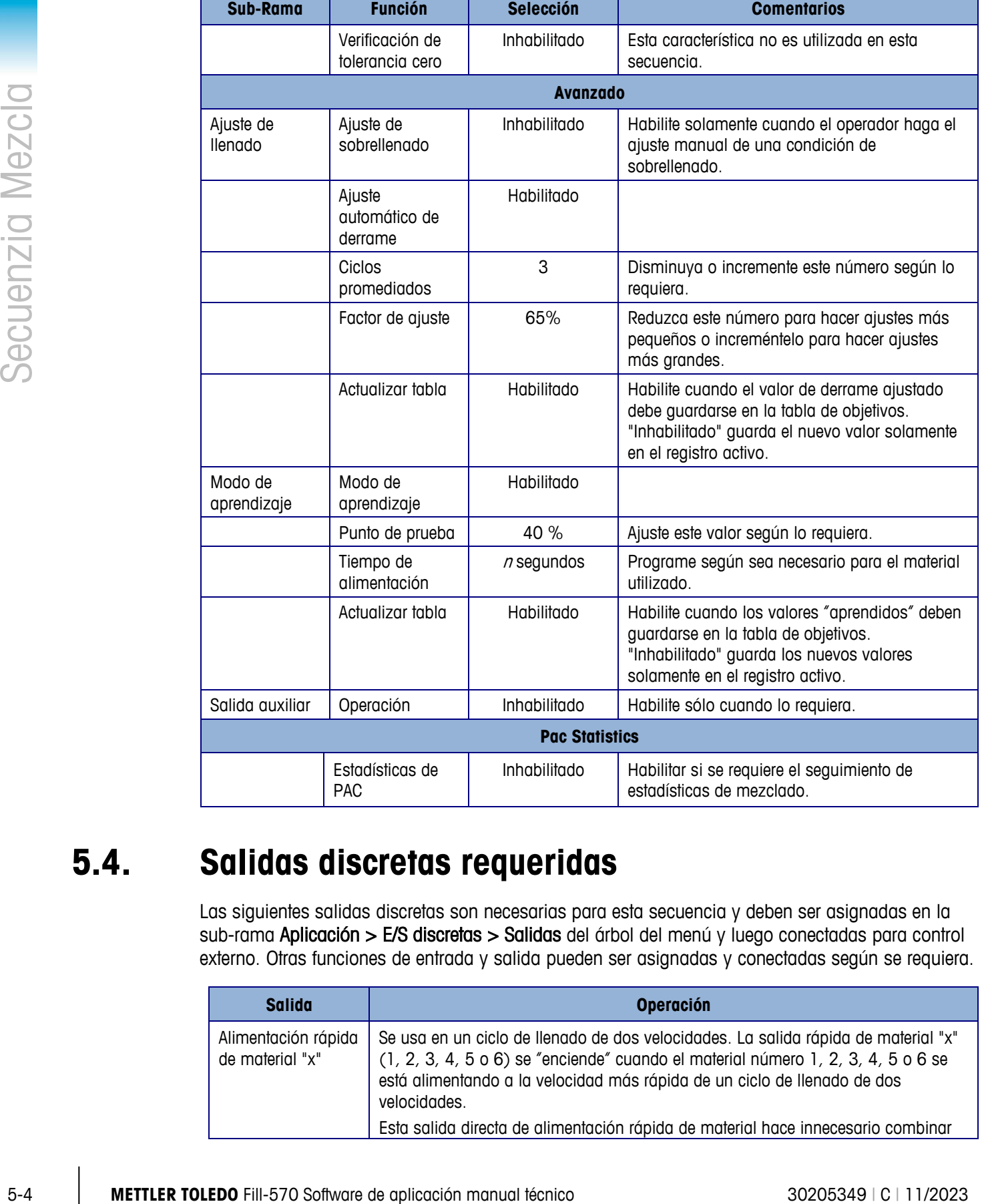

# **5.4. Salidas discretas requeridas**

Las siguientes salidas discretas son necesarias para esta secuencia y deben ser asignadas en la sub-rama Aplicación > E/S discretas > Salidas del árbol del menú y luego conectadas para control externo. Otras funciones de entrada y salida pueden ser asignadas y conectadas según se requiera.

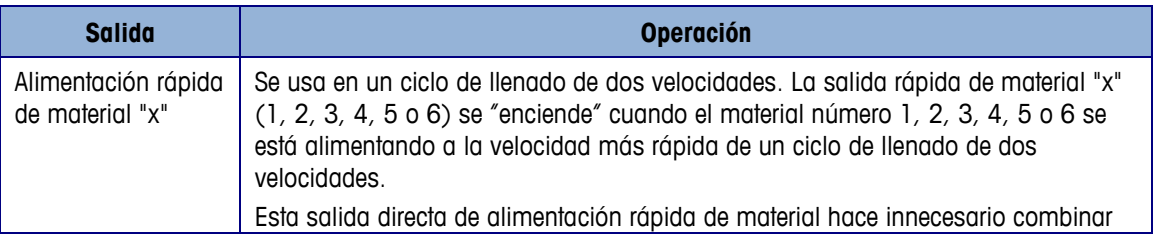

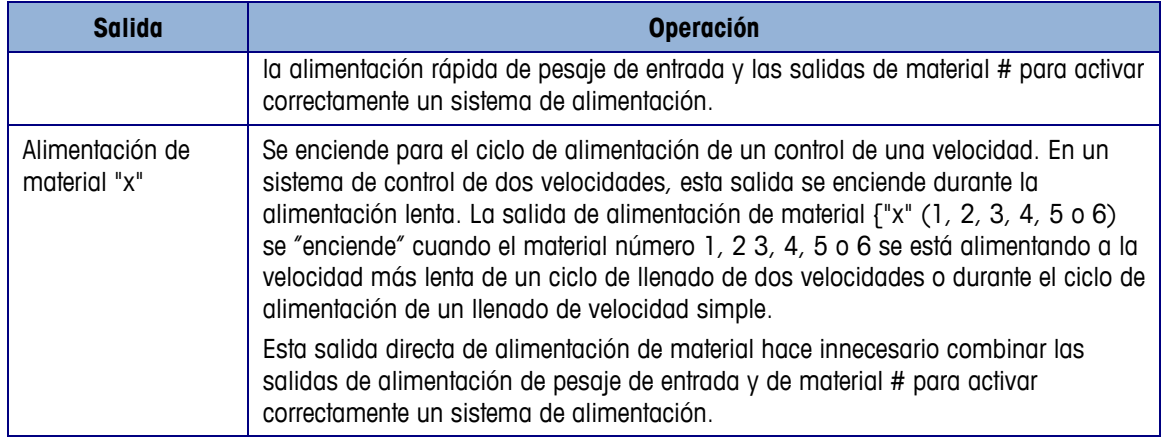

#### Usar en forma alternativa

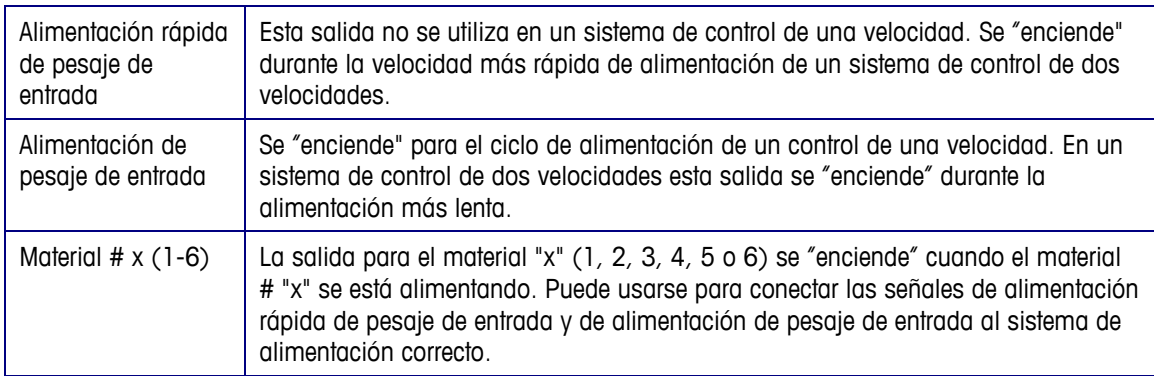

\* Consulte el Apéndice E para ver ejemplos de mapas discretos de salida usando tanto las señales de salida combinadas como las señales de salida de material directas.

# **5.5. Optional I/O**

Todos los controles requeridos por el operador son proporcionados automáticamente por la terminal IND570fill con sus iconos de teclas programables y teclado numérico. Las siguientes entradas discretas no están duplicadas en el teclado numérico de la IND570fill y pueden ser asignadas en la sub-rama Aplicación > E/S discretas > Entradas del árbol del menú y luego conectadas y utilizadas cuando la aplicación lo requiera.

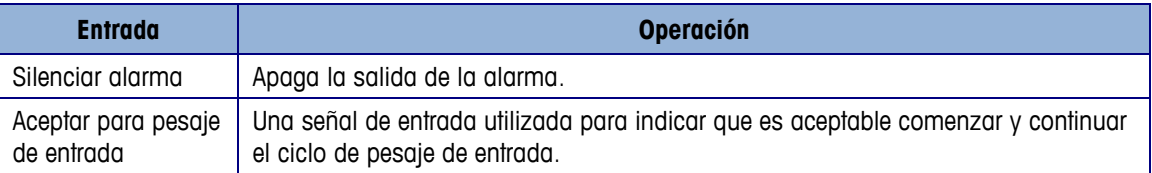

Están disponibles señales de salida adicionales para proporcionar información adicional y control durante la secuencia. Las siguientes salidas discretas pueden ser asignadas en la sub-rama Aplicación > E/S discretas > Salidas del árbol del menú y luego conectadas y utilizadas cuando la aplicación lo requiera.

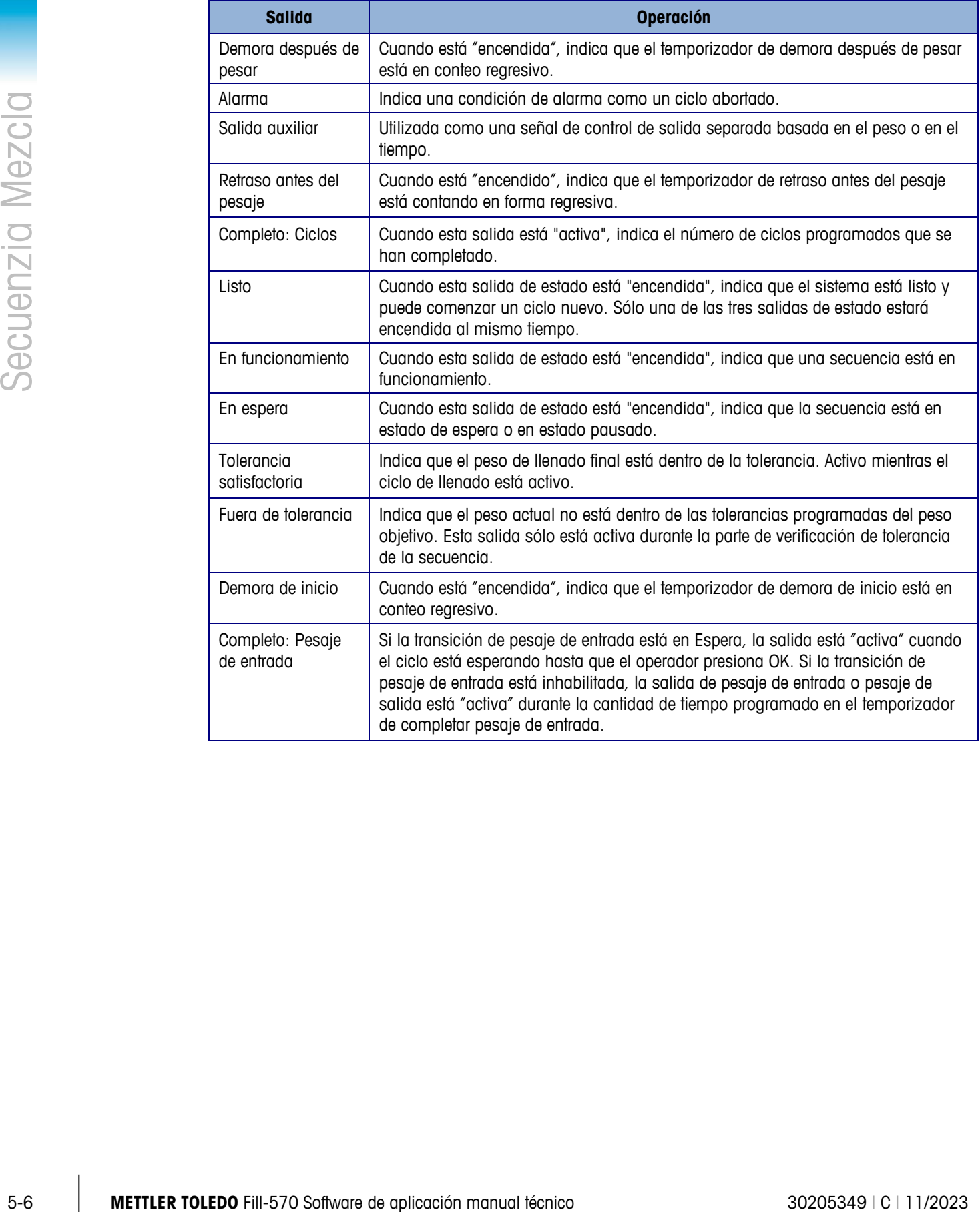

# **6 Secuencia Desocupado**

Este capítulo proporciona información sobre el ciclo desocupado. Inclye una descripción general de la secuencia y las teclas programables utilizadas, y una discusión de las opciones de configuración.

## **6.1. Visión general**

En esta secuencia, un llenado o mezcla ha ocurrido ya como el ciclo de pesaje de entrada y el material ya pesado hacia el recipiente de pesaje será vaciado completamente hacia otro recipiente o contenedor. El ciclo de vaciado permanece activo hasta que el peso en el recipiente de pesaje disminuye por debajo del valor residual programado en la configuración, y entonces inicia el temporizador de retraso Después de vacío. Una vez que el temporizador finalice, las salidas de pesaje de salida se apagan. No hay verificación de tolerancia en la finalización del vaciado, y un vaciado siempre se realiza en el modo bruto.

## **6.1.1. Secuencia de ejemplo**

- 1. Ya existe material en el recipiente de pesaje del ciclo de pesaje de entrada.
- 2. Presione inicio de pesaje de salida.
- 3. Cualquier valor de tara se borra y el peso está en modo bruto.
- 4. El recipiente de suministro se vacía.
- 5. Los resultados de descarga se imprimen.
- 6. El recipiente de pesaje se vuelve a llenar como preparación del siguiente ciclo de vaciado.

Funciones que pueden usarse para mejorar el funcionamiento de esta secuencia:

- Intervalos de temporización Peso residual
- 
- Taras de contenedor Salida auxiliar
- Aceptar (OK) interbloqueo de pesaje de salida
- 
- 
- Ciclos de seguimiento Retraso después de vaciar
	-
	- Estadísticas Pac

# **6.2. Iconos de las teclas programables**

Las siguientes teclas programables pueden ser adicionadas a la página de inicio de la IND570 para proporcionar acceso a las características utilizadas en esta secuencia.

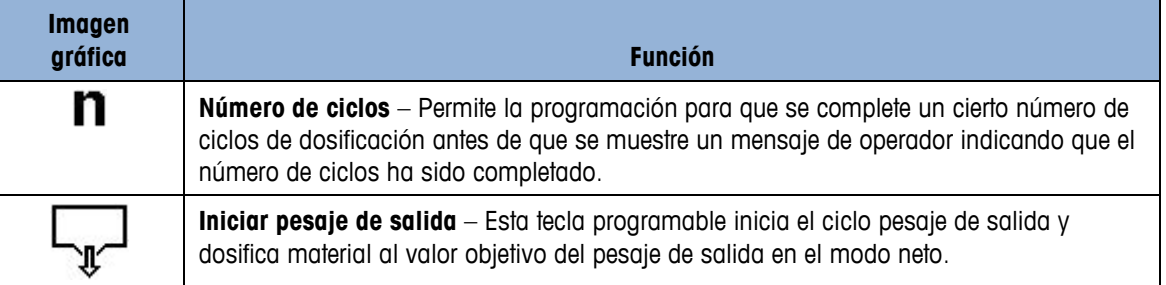

# **6.3. Opciones de configuración**

En esta sección se describen las selecciones de configuración sugeridas asociadas con la secuencia de Mezcla/Desocupado de la IND570fill. Los comentarios son proporcionados para ayudar a orientar en la toma de decisiones con respecto a un parámetro de configuración específico. Para un listado completo y explicación de todos los parámetros de configuración para la IND570fill, refiérase al Capítulo 3.

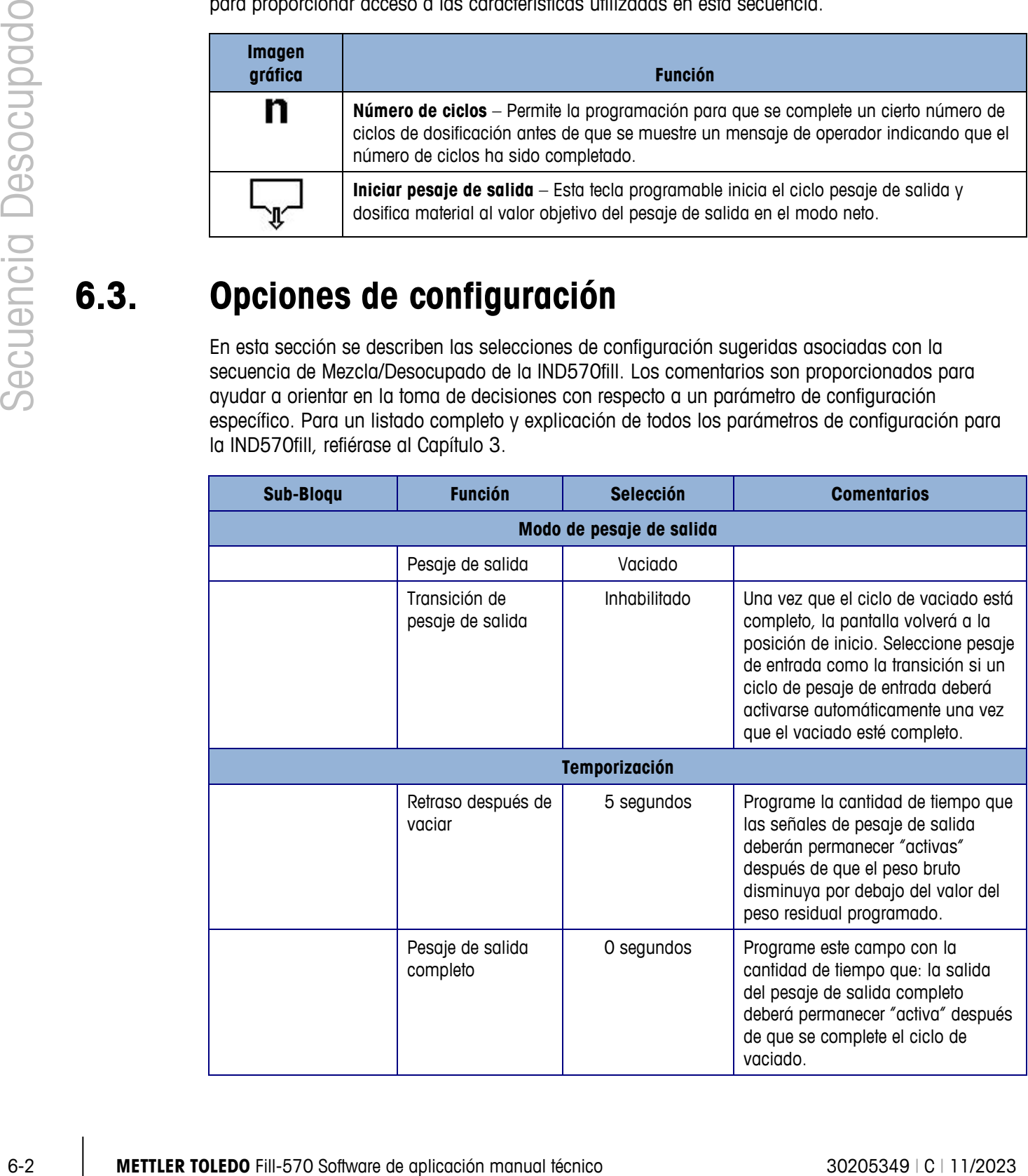

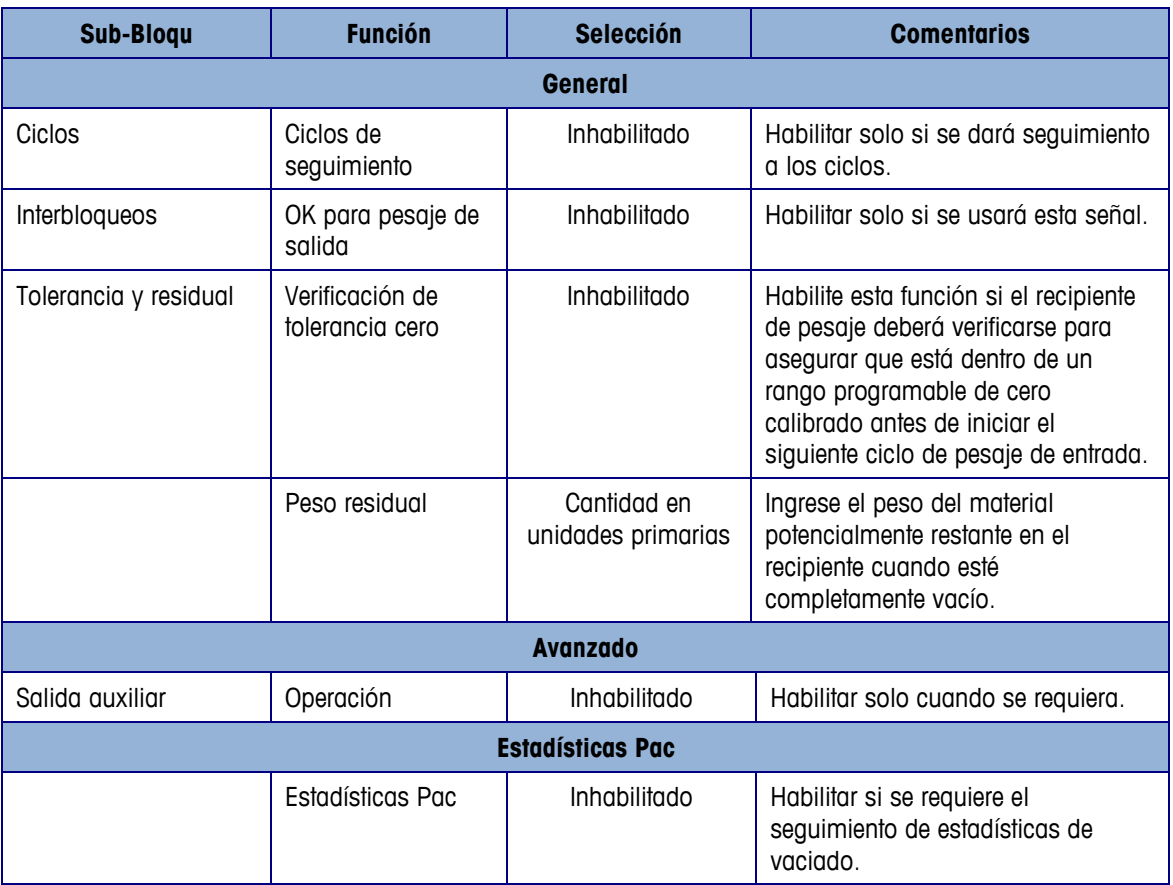

## **6.4. Salidas discretas requeridas**

Las siguientes salidas discretas son necesarias para esta secuencia y deben ser asignadas en la sub-rama Aplicación > E/S discretas > Salidas del árbol del menú y luego conectadas para control externo. Otras funciones de entrada y salida pueden ser asignadas y conectadas según se requiera.

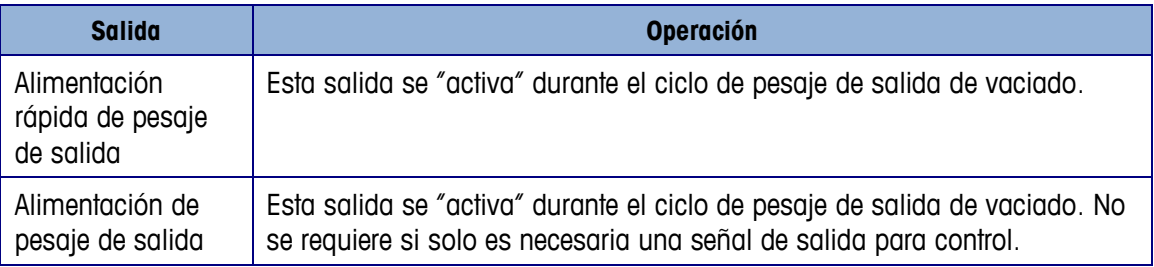

## **6.5. E/S/ opcionales**

Todos los controles requeridos por el operador son proporcionados automáticamente por la terminal IND570fill con sus iconos de teclas programables y teclado numérico. Las siguientes entradas discretas no están duplicadas en el teclado numérico de la IND570fill y pueden ser asignadas en la sub-rama Aplicación > E/S discretas > Entradas del árbol del menú y luego conectadas y utilizadas cuando la aplicación lo requiera.

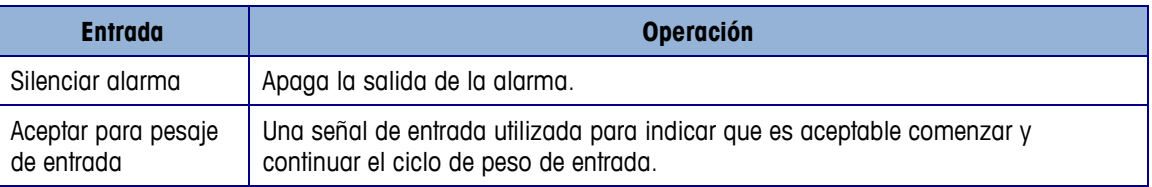

Hay más señales de salida disponibles para proporcionar información y control adicionales durante la secuencia Las siguientes salidas discretas pueden ser asignadas en la sub-rama Aplicación > E/S discretas > Salidas del árbol del menú y luego conectadas y utilizadas cuando la aplicación lo requiera.

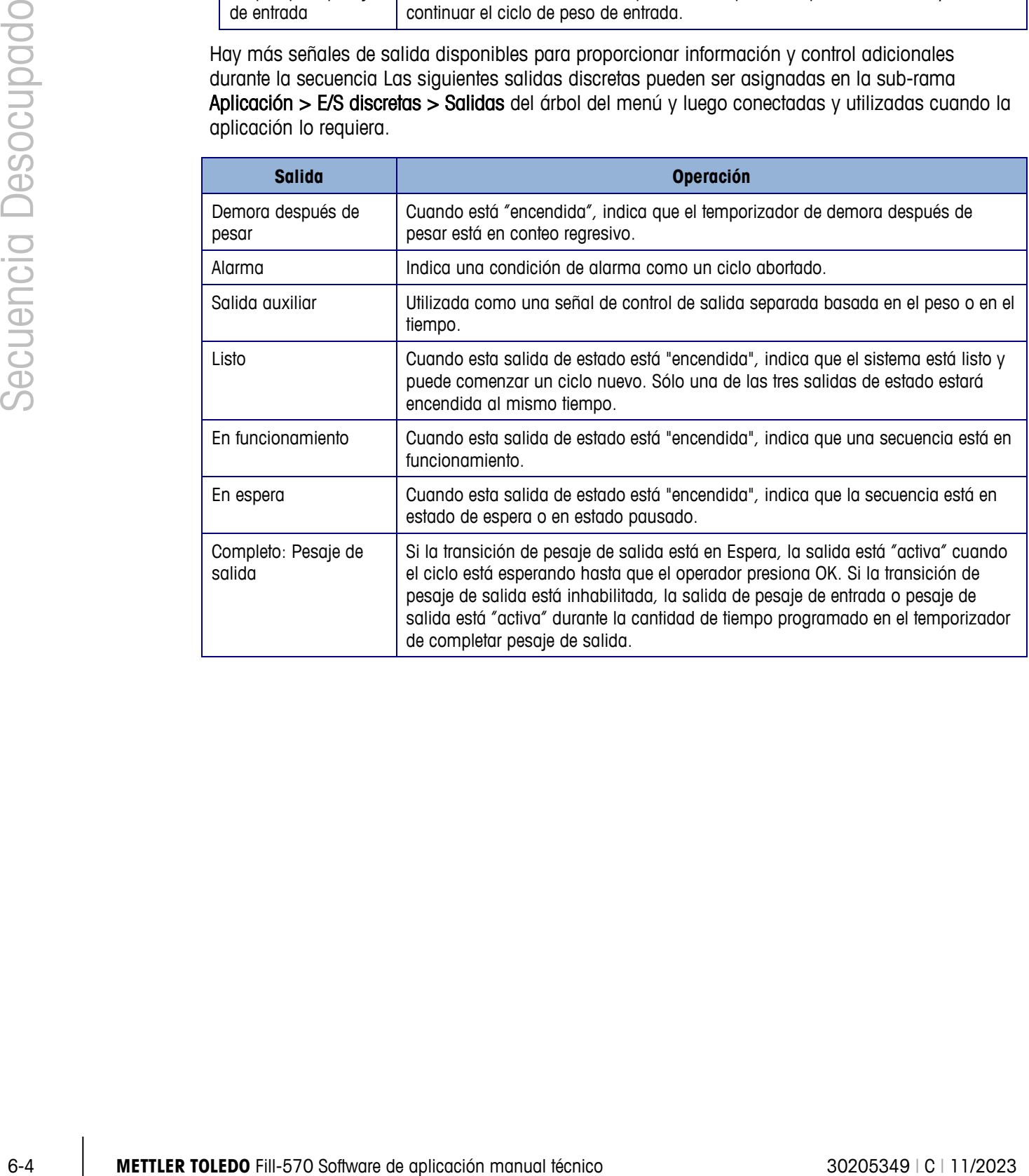

# **7 Ciclo de dosificación**

Este capítulo proporciona información acerca del ciclo de Dosificación. Se presenta una visión general de la secuencia, las teclas programables utilizadas y las opciones de configuración.

## **7.1. Visión general**

En esta secuencia se asume que un tanque de suministro fijo es la plataforma de pesaje. La IND570fill controla la dosificación del material fuera del tanque de suministro dentro de recipientes múltiples. El rellenado de material de suministro puede o puede no controlarse mediante el IND570fill. El IND570fill monitoreará si hay suficiente material en el suministro para completar una dosificación completa. Si el material de suministro es escaso, se mostrará en pantalla un mensaje de operador y la siguiente dosis será inhibida.

#### **7.1.1. Secuencia de ejemplo**

- 1. Coloque el recipiente debajo del tanque de pesaje.
- 2. Presione el inicio de pesaje de salida.
- 3. El tanque de suministro es tarado a cero neto.
- 4. El contenedor es llenado hasta el objetivo del pesaje de salida (medido como una pérdida de peso desde el recipiente de suministro).
- 5. Los resultados de la dosificación son impresos.
- 6. El contenedor es removido y otro contenedor es puesto en el lugar para capturar la siguiente dosis.

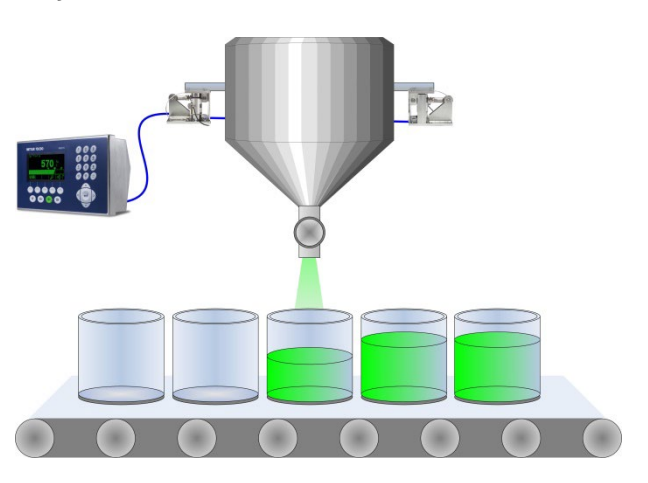

Características que pueden ser utilizadas para mejorar el desempeño de esta secuencia:

- Intervalos de temporización Ajustes de llenado
- 
- Aceptar para interbloqueo de pesaje de salida Salida auxiliar
- Avance sucesivo automático Peso residual
- 
- 
- Rastreo de ciclos Modo de aprendizaje
	-
	-
	- Borrar tara Estadísticas Pac

# **7.2. Iconos de las teclas programables**

Las siguientes teclas programables pueden ser adicionadas a la página de inicio de la IND570 para proporcionar acceso a las características utilizadas en esta secuencia.

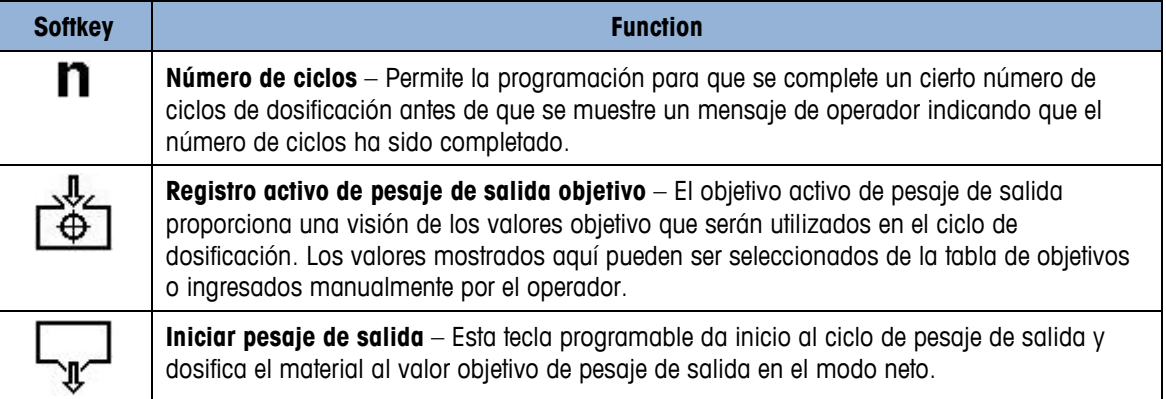

# **7.3. Opciones de configuración**

En esta sección se describen las selecciones de configuración sugeridas asociadas con la secuencia de Ninguno/Dosificación de la IND570fill. Los comentarios son proporcionados para ayudar a orientar en la toma de decisiones con respecto a un parámetro de configuración específico. Para un listado completo y explicación de todos los parámetros de configuración para la IND570fill, refiérase al Capítulo 3.

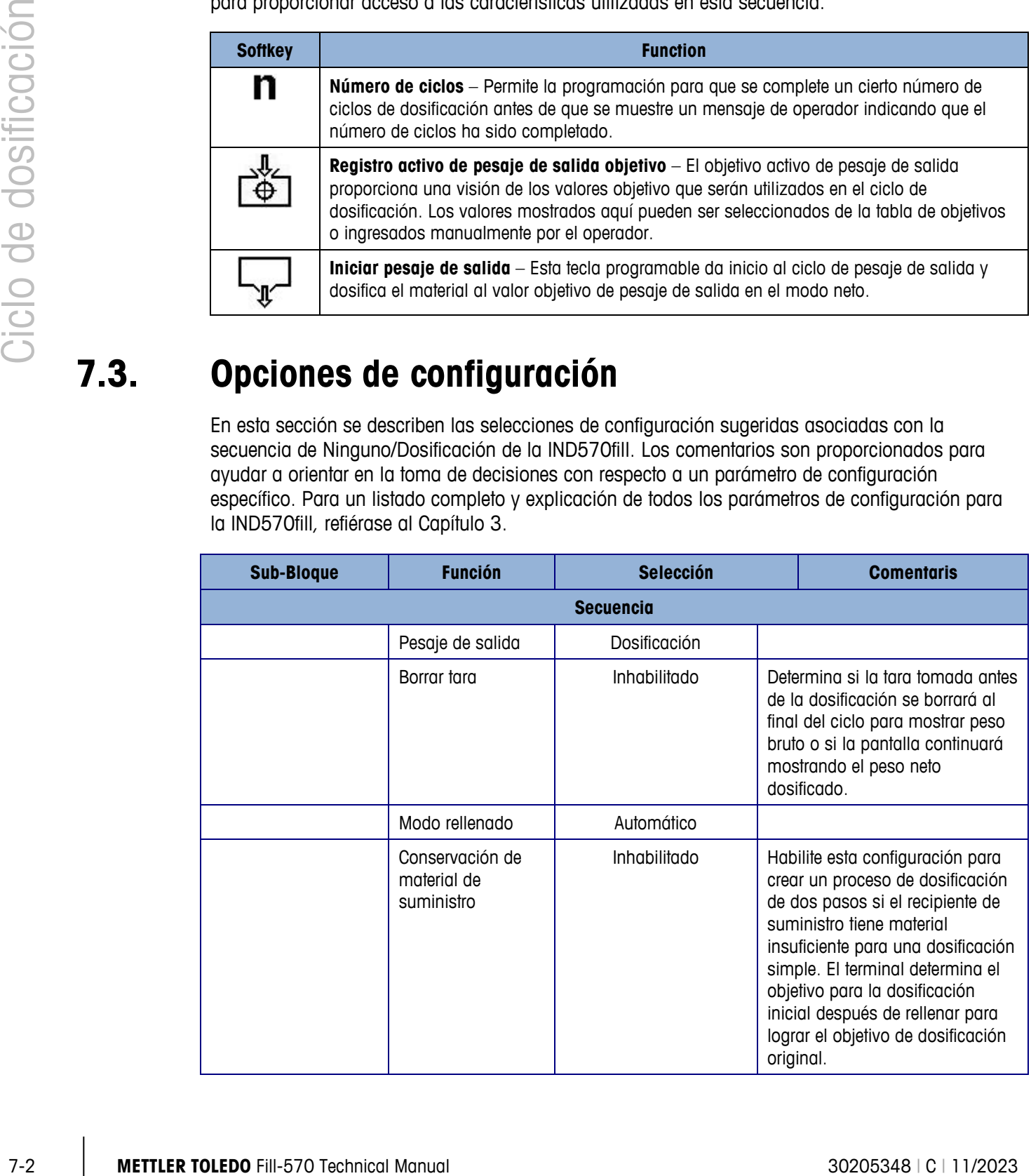

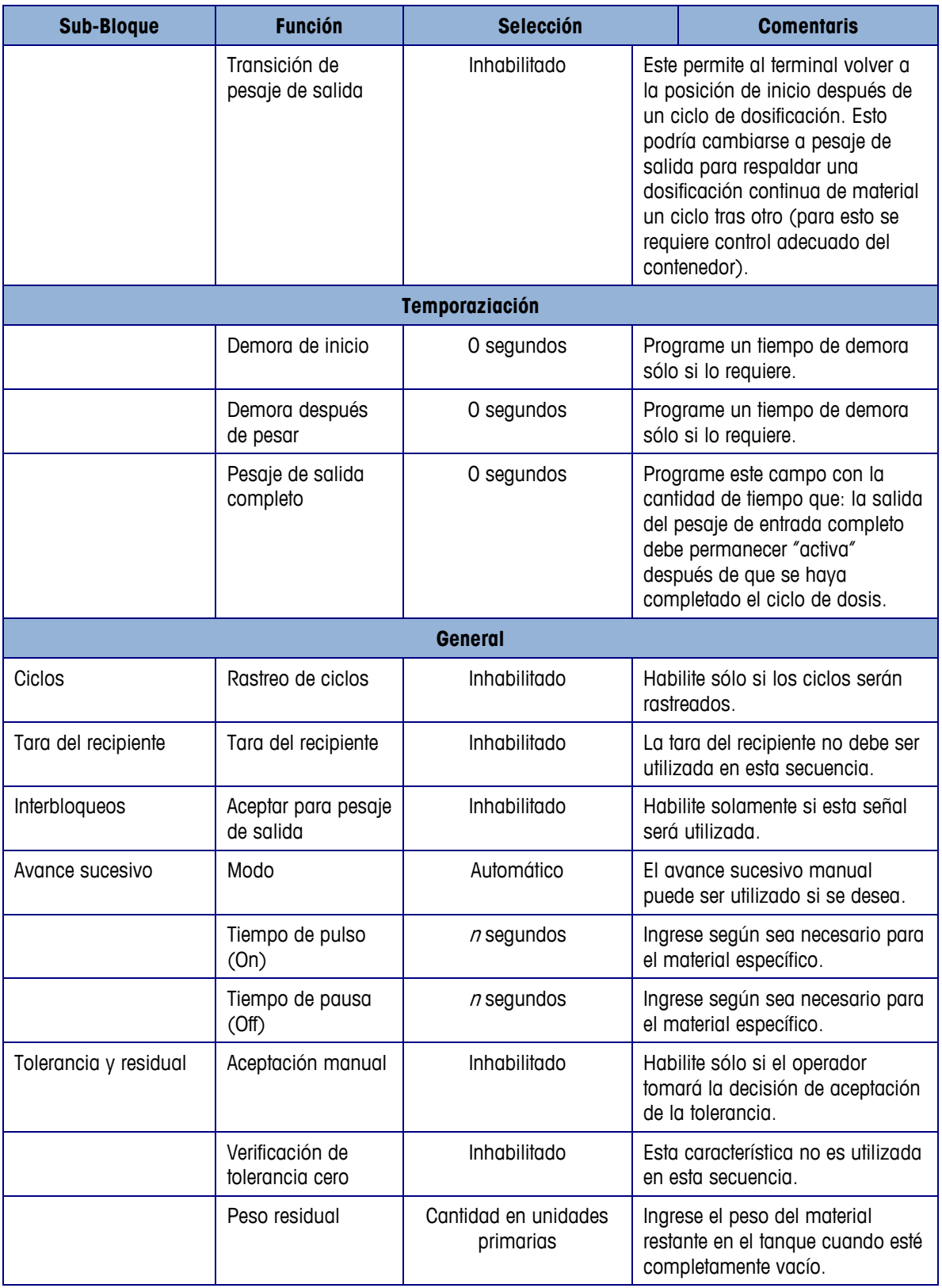

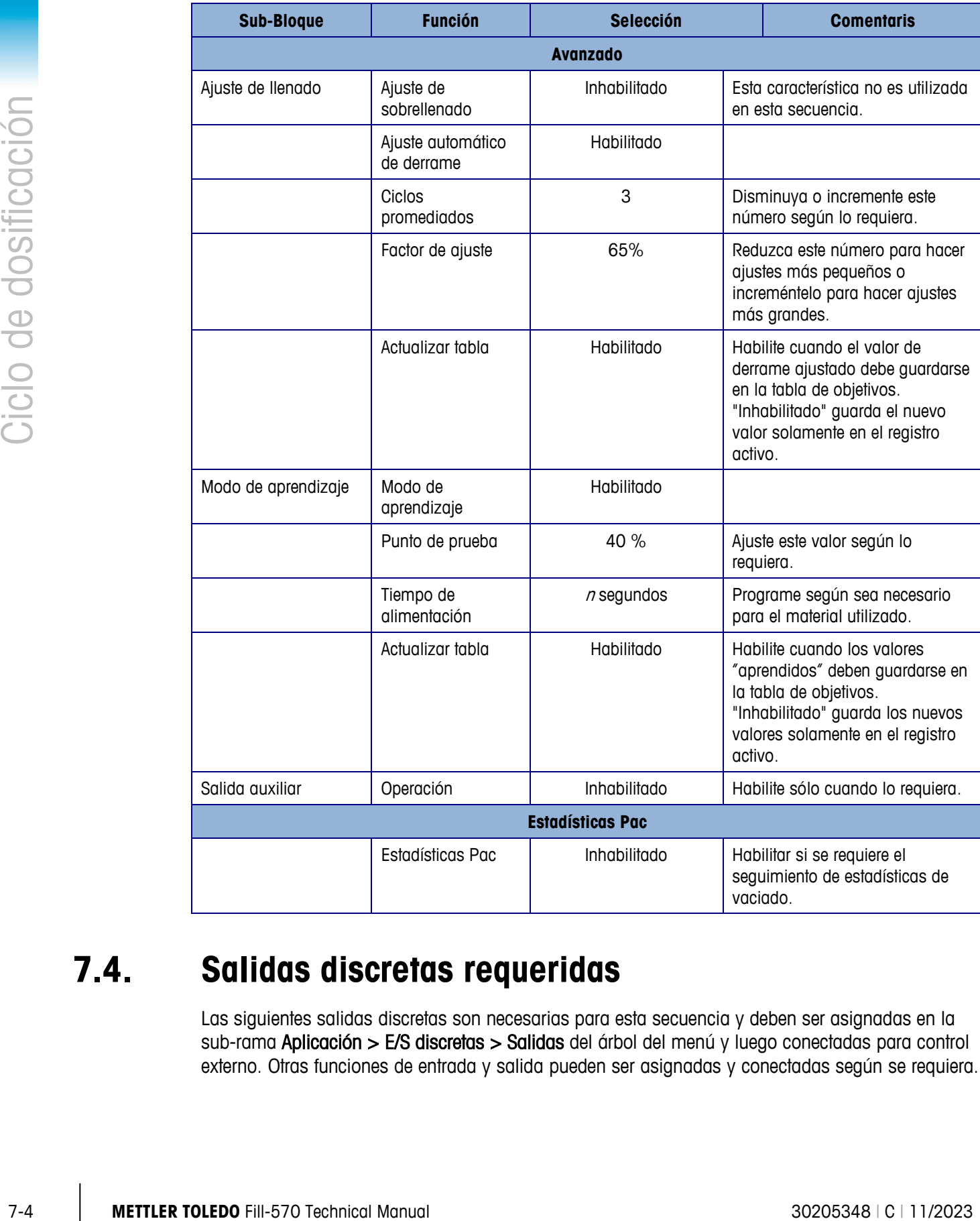

## **7.4. Salidas discretas requeridas**

Las siguientes salidas discretas son necesarias para esta secuencia y deben ser asignadas en la sub-rama Aplicación > E/S discretas > Salidas del árbol del menú y luego conectadas para control externo. Otras funciones de entrada y salida pueden ser asignadas y conectadas según se requiera.

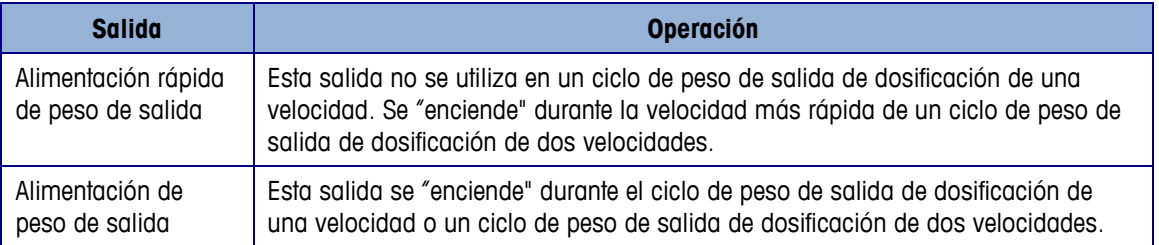

# **7.5. E/S opcionales**

Todos los controles requeridos por el operador son proporcionados automáticamente por la terminal IND560fill con sus iconos de teclas programables y teclado numérico. Las siguientes entradas discretas no están duplicadas en el teclado numérico de la IND560fill y pueden ser asignadas en la sub-rama Aplicación > E/S discretas > Entradas del árbol del menú y luego conectadas y utilizadas cuando la aplicación lo requiera.

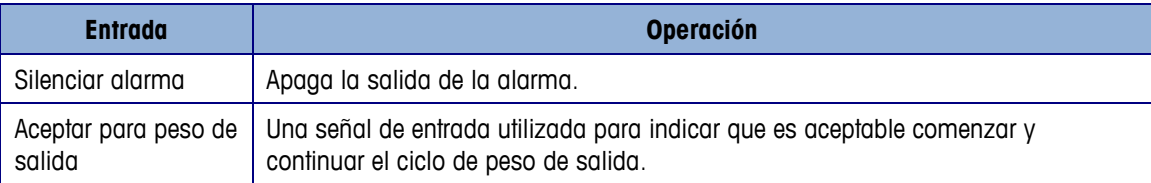

Están disponibles señales de salida adicionales para proporcionar información adicional y control durante la secuencia. Las siguientes salidas discretas pueden ser asignadas en la sub-rama Aplicación > E/S discretas > Salidas del árbol del menú y luego conectadas y utilizadas cuando la aplicación lo requiera.

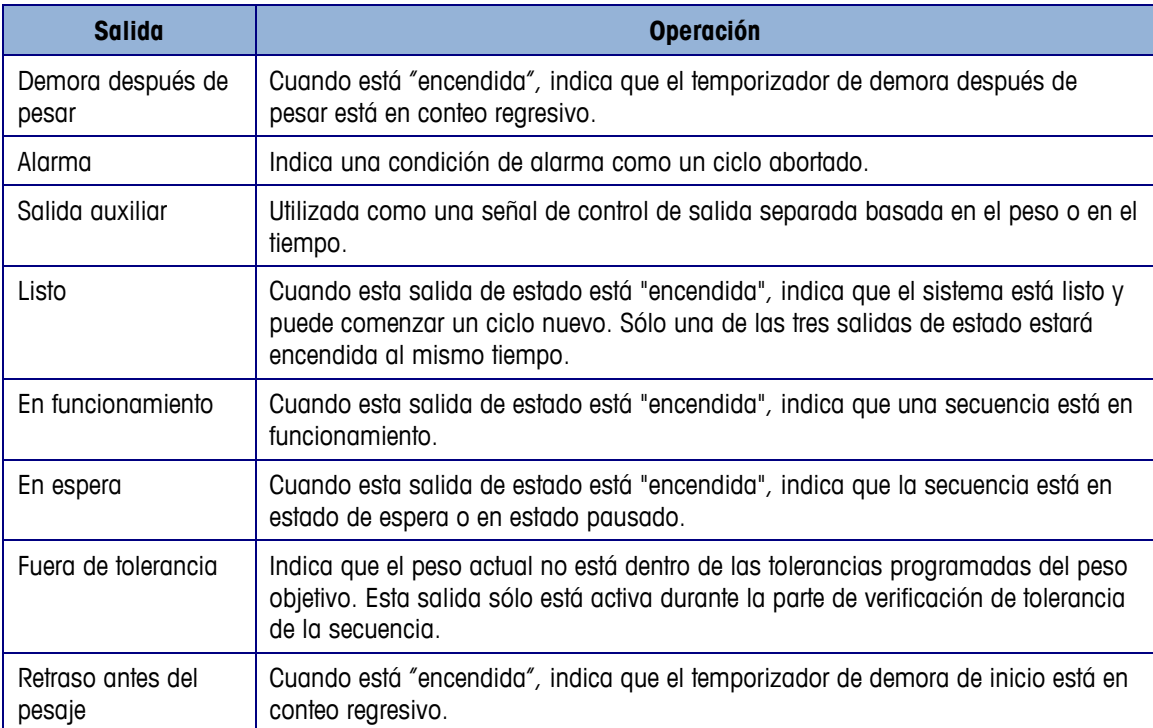

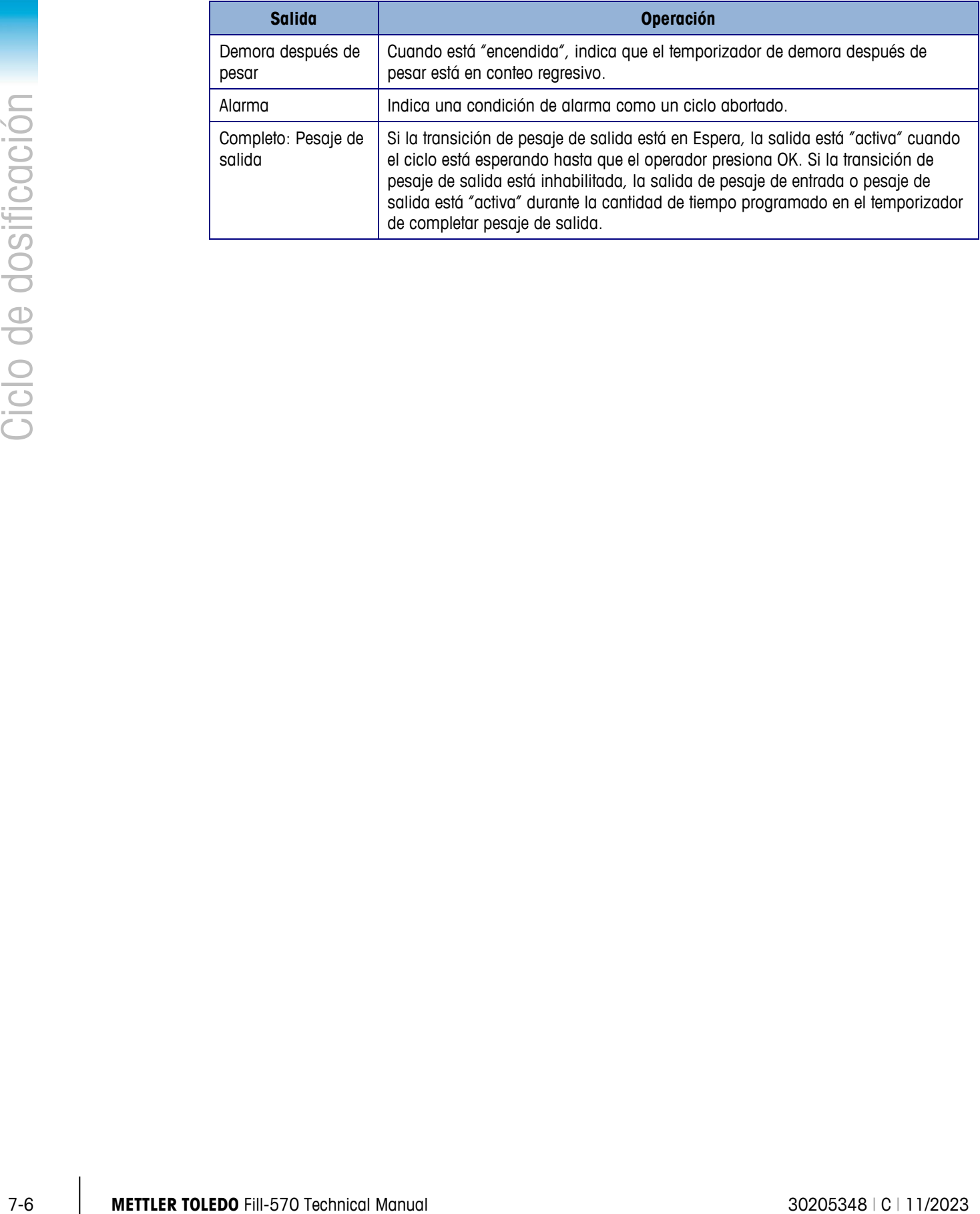

# **A Registro de acciones**

Este apéndice proporciona información acerca del archivo de registro de acciones.

La IND570fill proporciona la capacidad de llevar el registro dentro un archivo de ciertas acciones que suceden durante los ciclos de pesaje de entrada y pesaje de salida. Este archivo de registro puede entonces verse en la terminal o exportarse a través de FTP o del puerto serial utilizando el servidor de datos compartidos. Este archivo sólo está disponible si la memoria Alibi no está habilitada. En ciertas aplicaciones donde se requiere la memoria Alibi, no puede utilizarse el archivo de registro de acciones. También es posible programar una conexión de salida por demanda que envíe cada registro a un puerto programado según se registre la acción.

## **A.1. Estructura del archivo**

El archivo está en un archivo binario codificado y cada registro en el archivo de registro de acciones tiene una longitud de seis bytes. En el archivo de registro se pueden almacenar aproximadamente 150 000 registros. El archivo está estructurado como un archivo circular que sobrescribe el registro más antiguo cuando se llena la capacidad. Cada registro incluye:

- Campos de sellado de fecha y hora
- Un código de acción. Este código de acción (vea Acciones registradas a continuación) se traduce en texto real para ver en el IND570fill y para escribir en una unidad de memoria USB.
- Dígito de verificación

El archivo binario se convierte en archivo separado por comas (CSV) para escribir en una unidad de memoria USB a través de la tecla programable USB USB El registro de acciones no está disponible para transferencia vía FTP o de archivo serial desde el IND570fill.

## **A.2. Acciones registradas**

Cada acción es registrada por su código de acción. Si está habilitado, las siguientes acciones son registradas cuando se presentan:

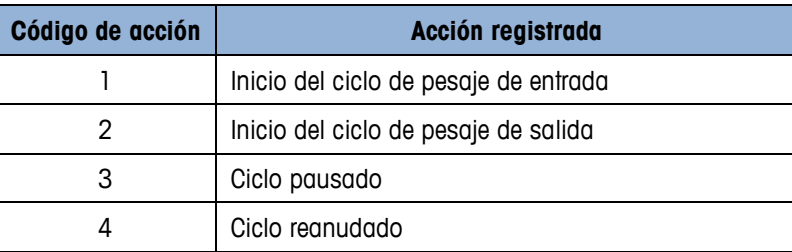

#### **Tabla A-1:** Acciones registradas

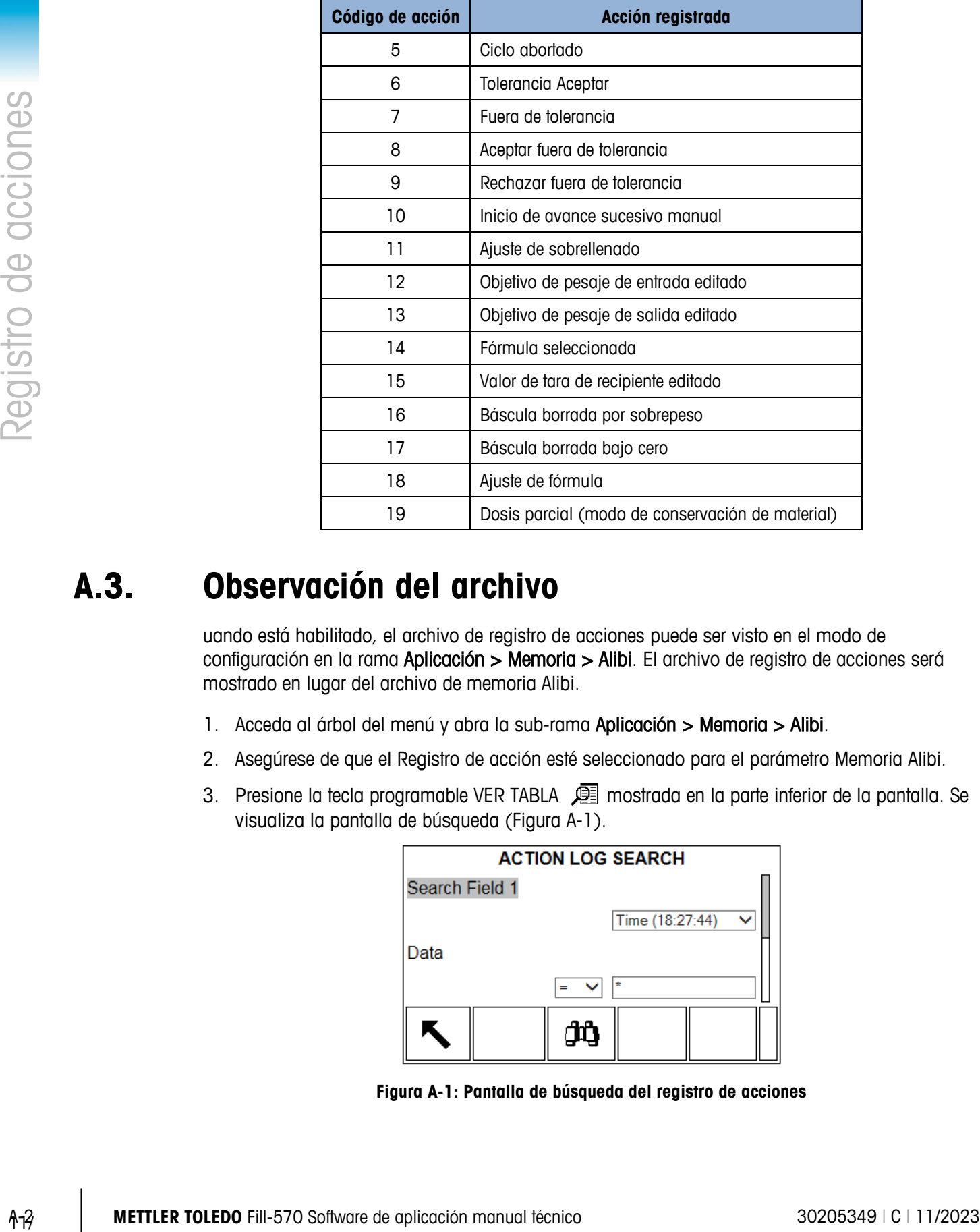

## **A.3. Observación del archivo**

uando está habilitado, el archivo de registro de acciones puede ser visto en el modo de configuración en la rama Aplicación > Memoria > Alibi. El archivo de registro de acciones será mostrado en lugar del archivo de memoria Alibi.

- 1. Acceda al árbol del menú y abra la sub-rama Aplicación > Memoria > Alibi.
- 2. Asegúrese de que el Registro de acción esté seleccionado para el parámetro Memoria Alibi.
- 3. Presione la tecla programable VER TABLA  $\sqrt{2}$  mostrada en la parte inferior de la pantalla. Se visualiza la pantalla de búsqueda [\(Figura A-1\)](#page-88-0).

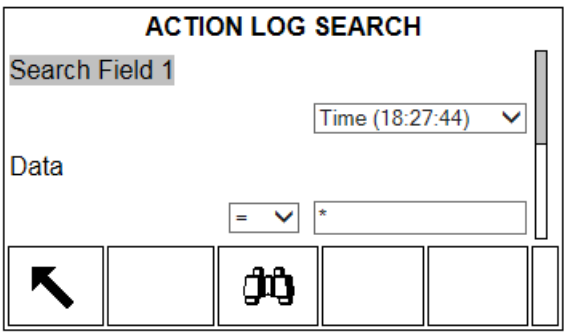

<span id="page-88-0"></span>**Figura A-1: Pantalla de búsqueda del registro de acciones**

Utilice las casillas de selección del campo de búsqueda 1 y del campo de búsqueda 2 y los campos de datos asociados para ingresar información específica para limitar la búsqueda, o utilice el carácter por defecto "encuentre todos", el asterisco (\*), para ver todos los registros.

4. Presione la tecla programable BUSCAR  $\Box$  Se visualizará la pantalla de vista de la búsqueda del registro de acciones (Figura A-2) con los resultados de la búsqueda clasificados en orden cronológico. El archivo tendrá el registro más reciente al final del archivo y el enfoque se hará sobre dicho registro. En la pantalla sólo se mostrarán los primeros dos campos de los registros (fecha y hora). El texto de acción en cada registro puede verse presionando dos veces la tecla de navegación DERECHA para mover la vista hacia la derecha. [\(Figura A-2\)](#page-89-0). Presionando la tecla de navegación IZQUIERDA regresará la vista hacia la izquierda.

| <b>LOG SEARCH VIEW</b>            |  |                                     |  |  |  |  |
|-----------------------------------|--|-------------------------------------|--|--|--|--|
| Date<br>Time                      |  | <b>Log Actions</b>                  |  |  |  |  |
| 12-Mar-2015 10:15:03 Tolerance OK |  |                                     |  |  |  |  |
| 12-Mar-2015 10:23:56              |  | Start weigh-out                     |  |  |  |  |
|                                   |  | 12-Mar-2015  10:35:11  Tolerance OK |  |  |  |  |
| 12-Mar-2015 10:38:48              |  | Start weigh-in                      |  |  |  |  |
|                                   |  |                                     |  |  |  |  |

<span id="page-89-0"></span>**Figura A-2: Vista de los resultados de la búsqueda del registro de acciones**

## **A.4. Reinicio del archivo**

El registro de acciones no puede reiniciarse o borrarse manualmente. Éste se borra automáticamente después de que ha sido inhabilitado y habilitado nuevamente o si se cambia la asignación para la memoria Alibi.

## **A.5. Exportación del archivo**

El archivo Registro de acción es un archivo binario comprimido y se convierte a un archivo de texto separado por comas para transferir a una unidad de memoria USB.

El archivo Registro de acción está disponible para exportarse a una unidad de memoria USB mediante la tecla programable USB  $\textsf{USB}$  desde la página de inicio. El archivo no puede volver a importarse al IND570fill.

- 1. Inserte una unidad de memoria USB en el puerto USB del IND570fill y presione la tecla programable USB. Se abrirá la página de acción USB.
- 2. Seleccione Escritura en USB como la Acción.
- 3. En la opción Nombre de archivo, seleccione Registro de acción.
- 4. Presione la tecla programable INICIAR  $\bigcirc$  y el archivo se transferirá a la unidad de memoria USB.

El registro de acción se escribirá en la unidad de memoria USB en la siguiente ubicación:

"Identificación de unidad" : IND570 > (S/N) > Registros > Act\_log.csv

El formato del archivo CSV incluye la fecha, la hora y el texto de la acción. En la [Figura A-3](#page-90-0) siguiente se muestra un ejemplo.

> 21-Feb-2015,11:12:45,Iniciar pesaje de entrada 21-Feb-2015,11:12:49,Abortado 21-Feb-2015,11:13:12,Editar tara de contenedor 21-Feb-2015,11:13:18,Iniciar pesaje de entrada 21-Feb-2015,11:13:29,Tolerancia OK 21-Feb-2015,11:13:41,Tolerancia OK 21-Feb-2015,11:13:57,Fuera de tolerancia 21-Feb-2015,11:13:59,Aceptar fuera de tolerancia 21-Feb-2015,11:14:07,Iniciar pesaje de salida

> > **Figura A-3**: **Formato CSV de registro de acción**

## **A.6. Impresión del archivo**

<span id="page-90-0"></span>No es posible imprimir el archivo Registro de acción completo a la vez, pero cada registro puede ser impreso conforme ocurra si se hace una asignación de la salida del registro de acciones en la sección de conexión (Comunicación > Conexiones). Cada registro proporcionará la fecha, la hora y el texto del registro de acciones y tiene una longitud de 40 caracteres. En la [Figura A-4](#page-90-1) aparece una muestra de la impresión.

```
21-4 \approx -4 \approx -4 \approx -4 \approx -4 \approx -4 \approx -4 \approx -4 \approx -4 \approx -4 \approx -4 \approx -4 \approx -4 \approx -4 \approx -4 \approx -4 \approx -4 \approx -4 \approx -4 \approx -4 \approx -4 \approx -4 \approx -4 \approx -4 \approx -4 \approx -4 \approx -4 \approx -4 
                                      21-Feb-2007 11:12:45 Initiar pesaje de entrada
                                      21-Feb-2007 11:12:49 Abortado
                                      21-Feb-2007 11:13:12 Editar tara de recipiente
                                      21-Feb-2007 11:13:18 Initiar pesaje de entrada
                                      21-Feb-2007 11:13:29 Tolerancia OK
                                      21-Feb-2007 11:13:41 Tolerancia OK
                                      21-Feb-2007 11:13:57 Fuera de tolerancia
                                      21-Feb-2007 11:13:59 Aceptar fuera de tolerancia
                                      21-Feb-2007 11:14:07 Iniciar pesaje de salida
```
<span id="page-90-1"></span>**Figura A-4: Muestra de salida del registro de acciones**

# **B Tabla de tara de los recipientes**

Este apéndice proporciona detalles de la Tabla de tara de los recipientes utilizada en la terminal IND570fill. La terminal IND570fill contiene una tabla de tara de los recipientes con 200 registros para almacenar los pesos de tara y los valores mínimos y máximos. Estos valores de tara pueden usarse en lugar de ingresar manualmente una tara para cada transacción; los valores mínimo y máximo se pueden utilizar para una comparación de tara.

Cuando la totalización está habilitada, cada vez que se complete una transacción utilizando una ID específica, el valor del peso seleccionado (peso bruto o neto) es adicionado al total y el contador incrementa en uno. El contador para los totales tiene una longitud de siete dígitos y un valor máximo de 1.500.000. Cuando se excede este valor, se muestra un error de sobre-flujo y ese valor no es acumulado. El contador debe ser reiniciado para continuar totalizando. El registro total tiene una longitud de 11 dígitos incluyendo todas las posiciones a la derecha del punto decimal. La posición decimal es determinada por la resolución de visualización para la unidad ingresada como la unidad de tara. El valor máximo para una báscula con una resolución de visualización de 0.01 kg sería 999999999.99 kg. Cuando se excede este valor, se muestra un error de sobre-flujo y ese valor no es acumulado. El total debe ser reiniciado para continuar totalizando.

Los pesos de tara de contenedor pueden extraerse al seleccionar de una lista de todos los valores mediante la tecla programable TABLA DE TARA DE CONTENEDOR  $\circledR$  seguida de la tecla programable BUSCAR  $\Box$ , o se puede tener "acceso rápido" a ellos directamente al presionar el valor de identificación seguido por la tecla programable TABLA DE TARA DE CONTENEDOR  $\circledR$  o pueden "vincularse" con la identificación objetivo para un ciclo de pesaje de entrada de llenado y extraerse automáticamente cuando se extraiga la identificación del objetivo. A través de la tecla programable REPORTES  $\blacksquare$  está disponible un reporte impreso de la tabla de tara de los recipientes. Este procedimiento se explica posteriormente en este apéndice.

## **B.1. Formato de registro**

En la [Tabla B-1](#page-91-0) se muestra la estructura de un registro de tara del recipiente. Cada registro en la tabla de tara de los recipientes tendrá disponibles estos campos.

<span id="page-91-0"></span>

| <b>Campo</b> | <b>Longitud</b> | Tipo     | <b>Descripción</b>                                                   |
|--------------|-----------------|----------|----------------------------------------------------------------------|
| ID           | റ               | Numérico | Cadena numérica utilizada para la búsqueda de un registro<br>de tara |

**Tabla B-1: Registros de tara de contenedores almacenados en la table de tara**

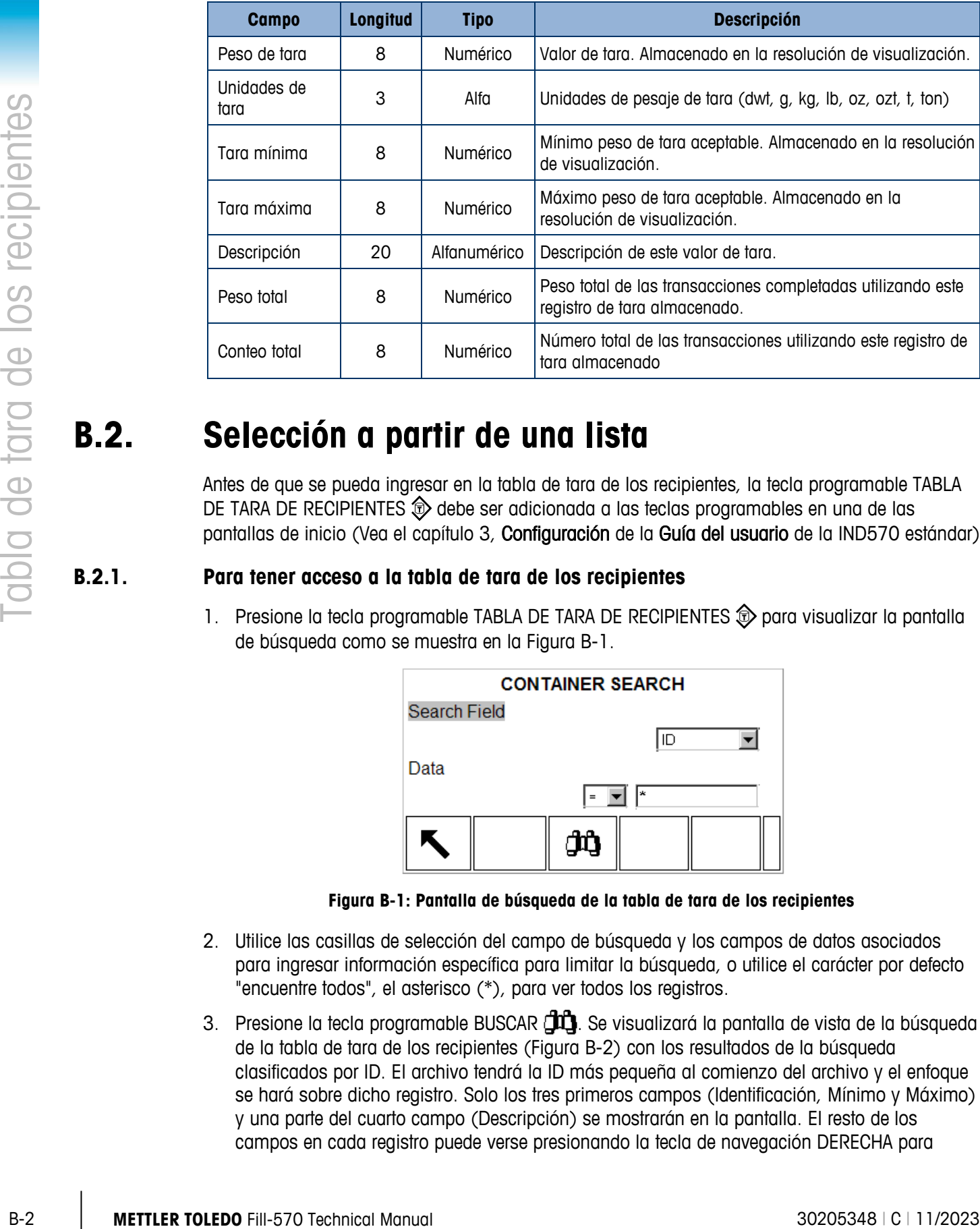

# **B.2. Selección a partir de una lista**

Antes de que se pueda ingresar en la tabla de tara de los recipientes, la tecla programable TABLA DE TARA DE RECIPIENTES  $\circledast$  debe ser adicionada a las teclas programables en una de las pantallas de inicio (Vea el capítulo 3, Configuración de la Guía del usuario de la IND570 estándar).

#### **B.2.1. Para tener acceso a la tabla de tara de los recipientes**

1. Presione la tecla programable TABLA DE TARA DE RECIPIENTES  $\circled{2}$  para visualizar la pantalla de búsqueda como se muestra en la [Figura B-1.](#page-92-0)

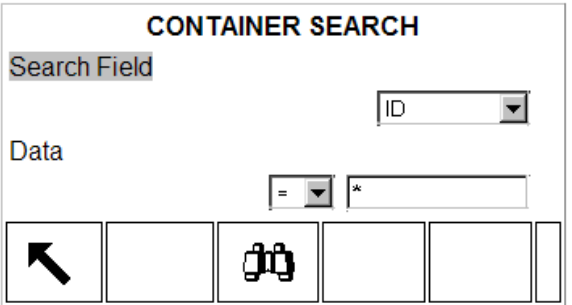

**Figura B-1: Pantalla de búsqueda de la tabla de tara de los recipientes**

- <span id="page-92-0"></span>2. Utilice las casillas de selección del campo de búsqueda y los campos de datos asociados para ingresar información específica para limitar la búsqueda, o utilice el carácter por defecto "encuentre todos", el asterisco (\*), para ver todos los registros.
- 3. Presione la tecla programable BUSCAR  $\Box \Box$ . Se visualizará la pantalla de vista de la búsqueda de la tabla de tara de los recipientes [\(Figura B-2\)](#page-93-0) con los resultados de la búsqueda clasificados por ID. El archivo tendrá la ID más pequeña al comienzo del archivo y el enfoque se hará sobre dicho registro. Solo los tres primeros campos (Identificación, Mínimo y Máximo) y una parte del cuarto campo (Descripción) se mostrarán en la pantalla. El resto de los campos en cada registro puede verse presionando la tecla de navegación DERECHA para

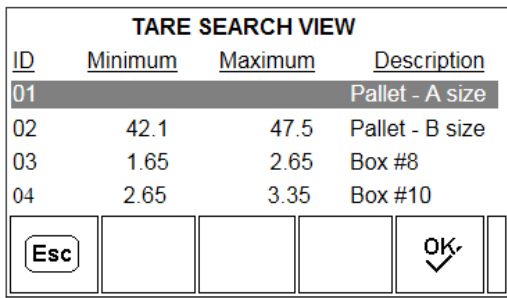

mover la vista hacia la derecha. Presionando la tecla de navegación IZQUIERDA regresará la vista hacia la izquierda.

#### **Figura B-2: Vista de los resultados de la búsqueda de la tabla de tara de los recipientes**

- <span id="page-93-0"></span>4. Utilice las teclas de navegación ARRIBA y ABAJO para enfocarse en el registro de tara de un recipiente
- 5. Presione la tecla programable Aceptar  $QK$  para extraer ese registro y moverlo al registro activo de tara del recipiente. Si el registro tiene un valor de tara distinto a cero, el valor será utilizado para la tara. Si el valor de tara es "0", entonces se utilizará el valor mínimo y máximo de tara. Todos los valores almacenados en la tabla de tara de los recipientes son convertidos automáticamente cuando son extraídos si no coinciden con la unidad visualizada.

## **B.3. Acceso rápido**

Si se conoce el número de ID para un registro específico en la tabla de tara de los recipientes, el registro puede ser extraído rápidamente para usarse sin pasar por los procesos de visualización y selección.

Antes de que se pueda ingresar en la tabla de tara de los recipientes, la tecla programable MEMORIA DE TARA DE RECIPIENTES  $\circledast$  debe ser adicionada a las teclas programables en una de las pantallas de inicio (Vea el capítulo 3, Configuración de la Guía del usuario de la IND570 estándar).

#### **B.3.1. Para acceder rápidamente a un registro de tara de recipientes**

1. Ingrese la ID de uno, dos o tres dígitos para la tara del recipiente a ser utilizado. Se visualiza la pantalla para entrada de datos como se muestra en la [Figura B-3.](#page-93-1)

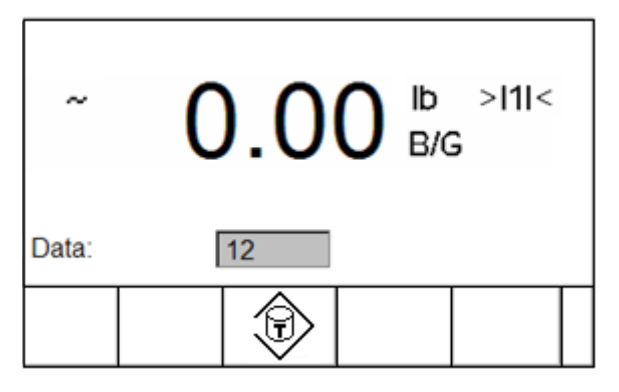

<span id="page-93-1"></span>**Figura B-3: Pantalla de entrada de datos**

- 2. Presione la tecla programable MEMORIA DE TARA DE RECIPIENTES  $\mathcal D$  para extraer el registro de ID ingresado. El registro de tara almacenado es extraído de la tabla de tara de los recipientes y es movido al registro activo de tara del recipiente. Todos los valores almacenados en la tabla de tara de los recipientes son convertidos automáticamente cuando son extraídos si no coinciden con la unidad visualizada.
- 3. Si se ingresa un número de ID no válido, se visualiza el mensaje [ID not found].

# **B.4. Tara de contenedor vinculada a la identificación del objetivo**

B-4 **METTLER TOLEDO** Fill-570 Technical Manual 30205348 | C | 11/2023 Tabla de tara de los recipientes Si la tara del contenedor se ha programado como "vinculada" a la identificación del objetivo en la configuración, el registro de la tara del contenedor se extraerá automáticamente y se insertará en el registro de tara del contenedor activo cuando se extraiga la identificación del objetivo. En este modo no se requiere secuencia especial del operador. Cuando se extrae le identificación del objetivo de pesaje de entrada (ya sea desde la vista de lista o extracción rápida), el registro de la tabla de tara de contenedor con el mismo número de identificación se extrae automáticamente para usarse.

La operación "vinculada" solo está disponible para un ciclo de pesaje de entrada de llenado y no puede usarse cuando se ha seleccionado Mezcla como ciclo de pesaje de entrada.

## **B.5. Borrado de registros y totales**

## **B.5.1. Borrado de todos los registros**

Todos los registros en la tabla de tara de los recipientes pueden ser borrados presionando la tecla programable DESPEJAR C cuando se visualiza la primera página de configuración para la tabla en la sub-rama del árbol del menú Aplicación > Pac > General > Tabla Tara de Recipientes.

## **B.5.2. Borrado de todos los totales**

Los totales de todos los registros en la tabla de tara son borrados presionando la tecla programable REPORTES  $\|$ , seleccionando la tabla de tara de los recipientes a partir de la casilla de selección y presionando la tecla programable BORRAR TOTALES  $\mathbb{C}\mathbf{\mathsf{x}}$ . Se mostrará una confirmación, con el texto [¿Borrar n y Totales?] y cuadros de selección "Sí" y "No". Mueva el enfoque a la respuesta deseada y luego presione la tecla ENTER.

## **B.5.3. Borrado del total de un registro individual**

- 1. Acceda al árbol del menú y desplácese a la sub-rama Aplicación > Memoria > PAC > General > Tabla Tara de Recipientes.
- 2. Presione la tecla programable VER TABLA  $\mathbb{Q}$ . Se visualiza la pantalla de búsqueda (Figura C-1).
- 3. Utilice las casillas de selección del campo de búsqueda y los campos de datos asociados para ingresar información específica para limitar la búsqueda, o utilice el carácter por defecto "encuentre todos", el asterisco (\*), para ver todos los registros.
- 4. Presione la tecla programable BUSCAR  $\Box$  Se visualiza la pantalla de vista de la búsqueda de la tabla de tara de los recipientes (Figura C-2) con los resultados de la búsqueda clasificados por ID.
- 5. Utilice las teclas de navegación ARRIBA y ABAJO para resaltar el registro de tara para el cual debe borrar el total y presione la tecla programable EDITAR  $\mathscr{S}$ . Se visualiza la pantalla de edición de tara de recipientes.
- 6. Presione la tecla de navegación ABAJO para resaltar el rótulo "n and Total" y presione ENTER.
- 7. Borre los valores "n" y/o "Total" presionando la tecla DESPEJAR en el teclado numérico cuando el enfoque esté en esa casilla de entrada de datos. Cuando sea borrado el valor en la casilla de entrada de datos, presione ENTER.
- 8. Presione la tecla programable Aceptar  $Q_{\mathcal{K}}$  para aceptar los cambios.
- 9. Presione cuatro veces la tecla programable SALIR spara regresar a la pantalla de inicio.

## **B.6. Reporte de la tabla de tara de los recipientes**

La tabla de tara de los recipientes puede ser vista por un operador presionando la tecla programable  $\blacksquare$  Los resultados de la vista de la tabla de tara de los recipientes también pueden ser impresos. La estructura del reporte de la tabla se basa en los campos definidos en la tabla y la configuración del reporte. Estos campos se describen en el Capítulo 3, Configuración. En la Figura C-4 se presenta una muestra de la impresión del reporte.

Para acceder a la función de reporte, la tecla programable REPORTES  $\blacksquare$  debe ser adicionada a la selección de teclas programables en una de las páginas de inicio (Vea el capítulo 3, Configuración de la Guía del usuario de la IND570 estándar).

#### **B.6.1. Ver/Imprimir la tabla de tara de los recipientes**

1. Presione la tecla programable REPORTES  $\Box$  Se visualiza la pantalla de selección de reportes [\(Figura B-4\)](#page-95-0). Sólo se muestran las tablas que han sido habilitadas en la configuración. La tabla de tara siempre será mostrada.

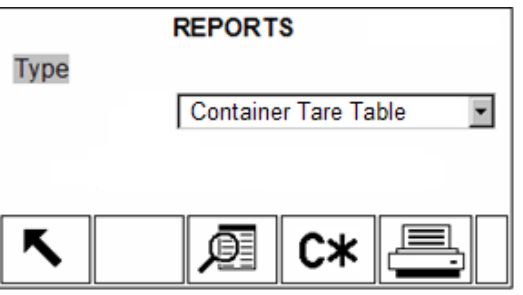

**Figura B-4: Pantalla de Visualización de reportes**

- <span id="page-95-0"></span>2. Seleccione la tabla de tara de los recipientes en la casilla de selección del tipo. Note que las teclas programables disponibles cambiarán basándose en la selección del tipo de reporte.
- 3. Después de seleccionar el reporte de tara de los recipientes, presione la tecla programable VER TABLA  $\mathbb{R}$
- 4. Se visualiza la pantalla de búsqueda de tabla. Esta pantalla se muestra en la Figura C-1.
- 5. Utilice las casillas de selección del campo de búsqueda y los campos de datos asociados para ingresar información específica para limitar la búsqueda, o utilice el carácter por defecto "encuentre todos", el asterisco (\*), para ver todos los registros.
- 6. Presione la tecla programable BUSCAR  $\mathbb{H}$  para ver los resultados de la búsqueda.
- 7. Después de completar la búsqueda, puede presionarse la tecla programable IMPRIMIR para generar una impresión del reporte. Debe estar presente una conexión "Reports" para generar la impresión del reporte.

#### **B.6.1.1. Ejemplo de 40 columnas**

Si el primer campo sobre una línea estuviese inhabilitado, éste no sería impreso y el campo a la derecha sería cambiado a la izquierda. Si un campo a la derecha de una línea estuviese inhabilitado, éste no sería impreso y ese espacio quedaría en blanco. Si todos los campos sobre una línea específica estuviesen inhabilitados, toda la línea sería eliminada del reporte.

B-6 **METTLER TOLEDOO FILI-570**<br> **B-6 METTLER TOLEDOO FILL-570 Technical Manual 3020534 DRI Decimental Manual 3020534 DRI Decimental Manual 3020<br>
B-6.1.1. Elempios de 40 cosimies la blanca de los recipientes la blanca de lo** Container Tare Table Report 10:15:43 Mar 20 2015 ID: 1 Tare: 0 kg Minimum: 0.8 Maximum: 1.2 Desc: Blue Box  $#4$ <br>n: 0 Tota 0 Total: 0 kg \*\*\*\*\*\*\*\*\*\*\*\*\*\*\*\*\*\*\*\*\*\*\*\*\*\*\*\*\*\*\*\*\*\*\*\*\*\*\*\* ID: 2 Tare: 0 kg Minimum: 1.8 Maximum: 2.2 Desc: Green Bag #29 n: 0 Total: 0 kg \*\*\*\*\*\*\*\*\*\*\*\*\*\*\*\*\*\*\*\*\*\*\*\*\*\*\*\*\*\*\*\*\*\*\*\*\*\*\*\* ID: 3 Tare: 0 kg Minimum: 2.8 Maximum: 3.2 Desc: Yellow Bag #11 n: 0 Total: : 0 kg \*\*\*\*\*\*\*\*\*\*\*\*\*\*\*\*\*\*\*\*\*\*\*\*\*\*\*\*\*\*\*\*\*\*\*\*\*\*\*\*

#### **B.6.1.2. Ejemplo de 80 columnas**

Si cualquier campo estuviese inhabilitado, ese dato no sería impreso y esa columna completa sería eliminada del reporte.

Container Tare Table Report 10:15:43 Mar 20 2015 ID Tare Minimum Maximum Desc n Total \*\*\*\*\*\*\*\*\*\*\*\*\*\*\*\*\*\*\*\*\*\*\*\*\*\*\*\*\*\*\*\*\*\*\*\*\*\*\*\*\*\*\*\*\*\*\*\*\*\*\*\*\*\*\*\*\*\*\*\*\*\*\*\*\*\*\*\*\*\*\*\*\*\*\*\*\*\*\*\* 1 2.3 kg 0 0 AAA 0 0 kg \*\*\*\*\*\*\*\*\*\*\*\*\*\*\*\*\*\*\*\*\*\*\*\*\*\*\*\*\*\*\*\*\*\*\*\*\*\*\*\*\*\*\*\*\*\*\*\*\*\*\*\*\*\*\*\*\*\*\*\*\*\*\*\*\*\*\*\*\*\*\*\*\*\*\*\*\*\*\*\* 22 0 kg 5.3 7.8 BBB 0 0 kg \*\*\*\*\*\*\*\*\*\*\*\*\*\*\*\*\*\*\*\*\*\*\*\*\*\*\*\*\*\*\*\*\*\*\*\*\*\*\*\*\*\*\*\*\*\*\*\*\*\*\*\*\*\*\*\*\*\*\*\*\*\*\*\*\*\*\*\*\*\*\*\*\*\*\*\*\*\*\*\* 25 0 kg 22.3 22.7 CCC 0 0 kg

## **B.7. Importación y exportación de la tabla de tara de contenedor**

La tabla de tara de contenedor puede importarse y exportarse del IND570fill mediante FTP a través de Ethernet, transferencia de archivo serial a través de COM1 o escrita o leída desde una unidad de memoria USB. Cada uno de estos métodos se describe en esta sección.

## **B.7.1. Memoria USB**

La tabla de tara de contenedor está disponible para escribirse en una unidad de memoria USB a través de la tecla programable USB desde la página de inicio. El archivo también puede leerse desde una unidad de memoria USB nuevamente hacia el IND570fill.

- 1. Inserte una unidad de memoria USB en el puerto USB del IND570fill y presione la tecla programable USB. Se abrirá la página de acción USB.
- 2. Seleccione escribir a USB o leer desde USB como la acción.
- 3. En la opción Nombre de archivo, seleccione Tabla A4 (Tara de contenedor).
- 4. Presione la tecla programable INICIAR  $\mathcal{D}$  y el archivo se transferirá a o desde la unidad de memoria USB como se seleccionó en el parámetro de acción.

La ubicación de la tabla de tara de contenedor en la unidad de memoria USB será:

"Identificación de unidad" : IND570 \ (S/N) \ Tablas \ Cont.csv

#### **B.7.2. Transferencia FTP y de archivo serial**

La tabla de tara de contenedor está disponible para importación y exportación utilizando FTP o el puerto Ethernet a través de transferencia de archivo serial desde el puerto COM1. Cuando se solicita una transferencia de archivo, el IND570fill convierte la tabla en formato CSV (archivo de texto separado por coma) que entonces es transferido. La ubicación de la tabla de tara de contenedor en el IND570fill es:

Flash<sub>2</sub>: Cont.csv

Puede encontrar los detalles completos de cómo realizar la transferencia a través de FTP o de archivo serial en el Apéndice C, Comunicaciones, en la Guía del usuario del IND570 estándar.

# **C Tabla de fórmulas**

Este apéndice proporciona información acerca de la Tabla de fórmulas, Tabla A5.

La tabla de fórmulas se usa para almacenar hasta 100 fórmulas de materiales para el ciclo de pesaje de entrada de mezclas. Las fórmulas se crean y almacenan en la configuración en Aplicación > Pac > General > Tabla de fórmulas.

**IMPORTANTE:** Las fórmulas solo pueden usar materiales que han sido definidos y guardados en la Tabla de objetivos del IND570.

La cantidad de materiales a ser usados en una fórmula pueden programarse desde dos a seis en la configuración. Así, independientemente de cuántos materiales se ingresen en la fórmula, si solo se configuran tres ahí, el ciclo de mezcla solo usará tres de los posibles materiales programados.

**IMPORTANTE:** Todos los materiales en una fórmula deben tener la misma unidad de peso. Si se hace un intento de agregar materiales con diferentes unidades en una fórmula, se mostrará un error de falta de coincidencia de unidades y el material con la unidad "diferente" no será aceptado.

## **C.1. Formato de la tabla**

Cada tabla tiene una identificación de fórmula, de 2 a 6 identificaciones de tabla de objetivos, valores de salida auxiliares, un campo de totales y un contador para el número de veces que se usa una fórmula. Algunos campos se habilitan o inhabilitan en forma separada, de manera que todos los campos pueden no estar presentes para todas las aplicaciones. Los campos posibles se muestran en la [Tabla C-1.](#page-98-0)

El contador de los totales de la fórmula es de siete dígitos de longitud y tiene un valor máximo de 1,500,000. Cuando se excede este valor, aparece un error de sobreflujo y ese valor no se acumula. El contador debe restablecerse para continuar la totalización. El registro total tiene 11 dígitos de longitud incluyendo todas las posiciones a la derecha del punto decimal. La posición decimal se determina mediante la resolución de visualización para la unidad ingresada como la unidad de tara. El valor máximo para una báscula con una resolución de visualización de 0.01 kg sería 999999999.99 kg. Cuando se excede este valor, aparece un error de sobreflujo y ese valor no se acumula. El total debe restablecerse para continuar la totalización.

<span id="page-98-0"></span>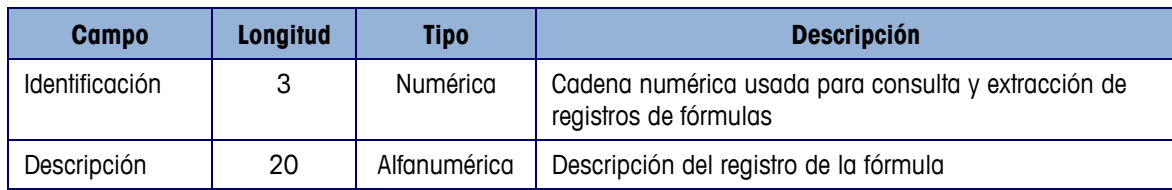

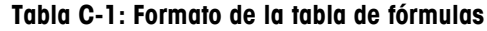

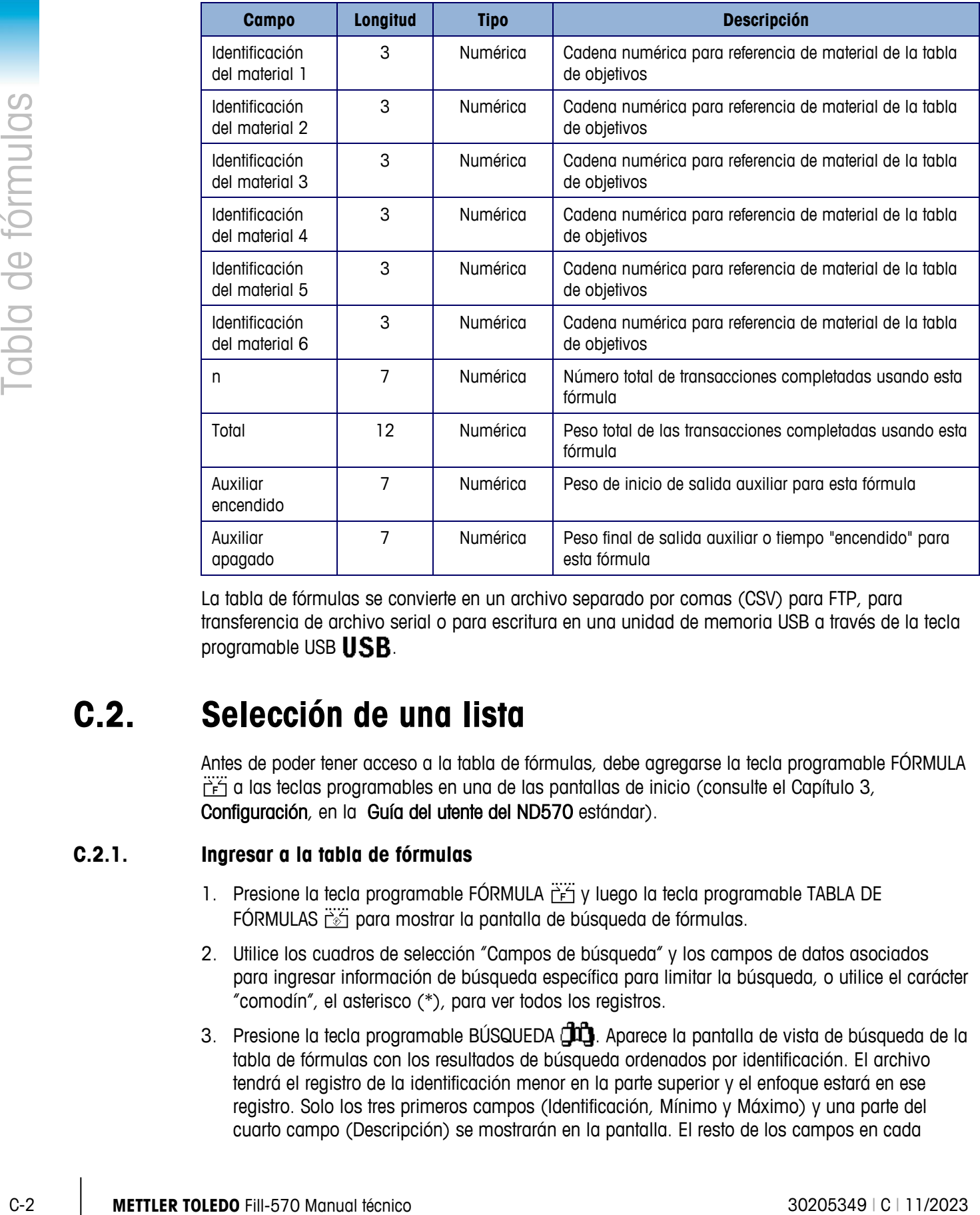

La tabla de fórmulas se convierte en un archivo separado por comas (CSV) para FTP, para transferencia de archivo serial o para escritura en una unidad de memoria USB a través de la tecla programable USB USB.

## **C.2. Selección de una lista**

Antes de poder tener acceso a la tabla de fórmulas, debe agregarse la tecla programable FÓRMULA  $\frac{1}{1}$  a las teclas programables en una de las pantallas de inicio (consulte el Capítulo 3, Configuración, en la Guía del utente del ND570 estándar).

#### **C.2.1. Ingresar a la tabla de fórmulas**

- 1. Presione la tecla programable FÓRMULA  $\frac{126}{15}$  y luego la tecla programable TABLA DE FÓRMULAS  $\ddot{\ddot{\otimes}}$  para mostrar la pantalla de búsqueda de fórmulas.
- 2. Utilice los cuadros de selección "Campos de búsqueda" y los campos de datos asociados para ingresar información de búsqueda específica para limitar la búsqueda, o utilice el carácter "comodín", el asterisco (\*), para ver todos los registros.
- 3. Presione la tecla programable BÚSQUEDA  $\Box$  Aparece la pantalla de vista de búsqueda de la tabla de fórmulas con los resultados de búsqueda ordenados por identificación. El archivo tendrá el registro de la identificación menor en la parte superior y el enfoque estará en ese registro. Solo los tres primeros campos (Identificación, Mínimo y Máximo) y una parte del cuarto campo (Descripción) se mostrarán en la pantalla. El resto de los campos en cada

registro puede verse con la tecla de navegación DERECHA para mover la vista hacia la derecha. Al presionar la tecla de navegación IZQUIERDA regresa la vista hacia la izquierda.

- 4. Use las teclas de navegación ARRIBA y ABAJO para enfocarse en un registro de fórmula.
- 5. Presione la tecla programable OK  $O<sup>K</sup>$  para extraer ese registro y moverlo al registro de fórmulas activas. La pantalla regresará a la vista de fórmulas activas.

## **C.3. Acceso rápido**

Si se conoce el número de identificación para un registro específico de la tabla de fórmulas, el registro puede extraerse rápidamente para usarse sin pasar por el proceso de ver y seleccionar.

Antes de poder tener acceso a la tabla de fórmulas, debe agregarse la tecla programable FÓRMULA  $\overline{C}$  a las teclas programables en una de las pantallas de inicio (consulte el Capítulo 3, Configuración, en la Guía del usuario del IND570 estándar).

#### **C.3.1. Acceso rápido al registro de taras de un contenedor**

- 1. Presione la tecla programable FÓRMULA  $\frac{12}{15}$  para tener acceso a la vista de fórmulas activas.
- 2. Ingrese la identificación de uno o dos dígitos para la fórmula que se va a utilizar. La pantalla de ingreso de datos aparece a medida que se ingresa la identificación.
- 3. Presione la tecla programable TABLA DE FÓRMULAS  $\ddot{\ddot{\epsilon}}$  para extraer rápidamente el registro de identificación ingresado. El registro de la fórmula almacenado se extrae de la Tabla de fórmulas y se mueve al registro activo de fórmulas. Todos los valores extraídos de la tabla de fórmulas se convierten automáticamente si no coinciden con la unidad de la pantalla.
- 4. Si se ingresa un número de identificación no válido, aparece un mensaje [ identificación no encontrada ].

## **C.4. Reporte de la tabla de fórmulas**

Un operador puede ver la tabla de fórmulas fuera de la configuración al presionar la tecla programable REPORTES<sup>T</sup>. Los resultados de la vista de tabla de fórmulas también pueden imprimirse. La estructura del reporte se basa en los campos definidos en la configuración de la tabla y del reporte.

Para poder tener acceso a la función de reportes, debe agregarse la tecla programable REPORTES a la selección de teclas programables en una de las páginas de inicio (consulte el Capítulo 3, Configuración, en la Guía del usuario del IND570 estándar.

## **C.4.1. Ver la tabla de fórmulas**

- 1. Presione la tecla programable REPORTES . Aparece la pantalla de reportes.
- 2. Presione ENTER para mover el enfoque de Tipo al cuadro de selección.
- 3. Use las teclas de navegación ARRIBA y ABAJO para seleccionar la tabla de fórmulas y luego presione ENTER.
- 4. Presione la tecla programable VER TABLA  $\sqrt{2}$  para proceder a la página de búsqueda de fórmulas.
- 5. Utilice los cuadros de selección y los campos asociados para ingresar información específica de búsqueda para limitar la búsqueda, o no ingrese ningún límite de búsqueda para ver toda la información de la tabla de fórmulas.
- C-1<br>
C-1 **Metrics and the transformation** in the stationary of the formulas.<br>
C-1 **Propose is lest propose in the stationary of the interest and providing one of the content and the propose and the propose of the content a** 6. Presione la tecla programable INICIAR BÚSQUEDA  $\Box$  Aparece la pantalla para ver la búsqueda de fórmulas con los resultados de la búsqueda. Solamente aparecen registros con valores no nulos. Los registros están ordenados por identificación, comenzando por el número de identificación más bajo.
	- 7. Presione las teclas de navegación ARRIBA, ABAJO, IZQUIERDA y DERECHA para desplazarse por la pantalla para ver todos los datos y registros guardados.
		- IMPORTANTE: Si el modo de pesaje de entrada no está programado como Mezcla, la tabla de fórmulas no estará disponible en la tecla programable REPORTES  $\blacksquare$ .

#### **C.4.2. Imprimir la tabla de fórmulas**

La tabla de fórmulas completa puede imprimirse cuando se tiene acceso a esta con la tecla programable REPORTES<sup>T</sup>. Debe hacerse una conexión de reportes en la configuración Comunicación > Conexiones.

- 1. Presione la tecla programable REPORTES . Aparece la pantalla de reportes.
- 2. Presione ENTER para mover el enfoque de Tipo al cuadro de selección.
- 3. Use las teclas de navegación ARRIBA y ABAJO para seleccionar la tabla de fórmulas y luego presione ENTER.
- 4. Con la tabla de fórmulas seleccionada como Tipo, presione la tecla programable IMPRIMIR **. 二、**
- 5. La tabla de fórmulas se imprimirá en el formato seleccionado en la configuración.
- IMPORTANTE: Los valores de peso total y salida auxiliar están en unidades de peso primarias. La unidad de peso no se incluye en la tabla, pero se agrega en el reporte para más claridad.

#### **C.4.2.1. Ejemplo de 40 columnas**

Si el primer campo en una línea está inhabilitado, no se imprimirá y el campo que está a la derecha pasará a la izquierda. Si un campo a la derecha de una línea está inhabilitado, no se imprimirá y el espacio quedará en blanco. Si todos los campos en una línea específica están inhabilitados, la línea completa será eliminada del reporte.

```
Reporte de la tabla de fórmulas
      21:25:26 02/Mar/2015 
ID 1 Mezcla XP-10 
 M1 11 M2 12 M3 13 
M4 14 M5 0 M6 0 
n = 12 Total = 53.086 lb 
Aux Enc. = 1.300 Aux Apag. = 20
**************************************** 
ID 2 Mezcla XP-20 
M1 21 M2 22 M3 23 
 M4 24 M5 0 M6 0 
n = 55 Total = 15778.360 lb 
Aux Enc. = 0.200 Aux Apag. = 40
****************************************
```
**Figura C-1: Ejemplo de impresión de tabla de fórmulas en formato estrecho**

#### **C.4.2.2. Ejemplo de 80 columnas**

Si cualquier campo está inhabilitado, esos datos no se imprimirán y la columna completa se eliminará del reporte.

**IMPORTANTE:** El formato ancho de la tabla de fórmulas es en realidad de 90 caracteres. Asegúrese de que los caracteres adicionales se manejen adecuadamente en el equipo que recibe el archivo.

```
Reporte de la tabla de fórmulas 
      21:28:46 02/Mar/2015 
Descripción de Id. M1 M2 M3 M4 M5 M6 n Total Aux Enc. Aux Apag. 
 1 Mezcla XP-10 11 12 13 14 0 0 12 53.086 lb 1.300 20 
******************************************************************************** 
 2 Mezcla XP-20 21 22 23 24 0 0 55 15778.360 lb 0.200 40 
          ********************************************************************************
```
**Figura C-2: Ejemplo de impresión de tabla de fórmulas en formato ancho**

## **C.5. Borrado de los totales**

## **C.5.1. Borrado de los totales de todos los registros**

Los totales de todos los registros en la tabla de fórmulas pueden borrarse al presionar la tecla programable REPORTES  $\Box$ , al seleccionar tabla de fórmulas en el cuadro de selección Tipo y al presionar la tecla programable BORRAR TOTALES  $\mathsf{C\!\!} \mathsf{\pmb{\times}}$ .

## **C.5.2. Borrar totales de registros individuales**

Es posible borrar los totales de los registros individuales de la tabla de fórmulas solamente dentro de la configuración.

- 1. Ingrese al árbol del menú de configuración y seleccione Aplicación > Pac > General > Tabla de fórmulas.
- 2. Presione la tecla programable VER TABLA  $\mathbb{P}$ . Aparece la pantalla de búsqueda.
- 3. Utilice los cuadros de selección "Campo de búsqueda" y los campos de datos asociados para ingresar información de búsqueda específica para limitar la búsqueda, o utilice el carácter "comodín", el asterisco (\*), para ver todos los registros.
- 4. Presione la tecla programable BÚSQUEDA  $\Box$  Aparece la pantalla de vista de búsqueda de la tabla con los resultados de búsqueda ordenados por identificación.
- 5. Utilice las teclas de navegación ARRIBA y ABAJO para resaltar el registro de fórmulas cuyo total va a borrar y presione la tecla programable EDITAR  $\mathscr{S}$ . Aparece la pantalla para editar registros.
- 6. Presione la tecla de navegación ABAJO para resaltar la n y la etiqueta Total y presione ENTER.
- 7. Borre los valores "n" o "Total" al presionar la tecla CLEAR  $\mathbb C$  en el teclado numérico cuando el enfoque esté en ese cuadro de ingreso de datos. Cuando el valor en el cuadro de ingreso de datos esté borrado, presione ENTER.
- 8. Presione la tecla programable OK  $\mathfrak{P}'$  para aceptar los cambios.
- 9. Use la tecla programable SALIR para regresar a la pantalla de inicio.

## **C.6. Importar/exportar la tabla**

La tabla de fórmulas está disponible para importar y exportar a través de FTP, transferencia de archivos serial o una unidad de memoria USB mediante el uso de la tecla programable USB USB en la página de inicio.

## **C.6.1. Transferencia FTP y de archivo serial**

1. Ingress of children terms of configuración y selectors palachén > Poto > General técnico 30<br>
2. Peasine le bela programada VER TABLA  $\sqrt{2\pi}$ . Acquere la pambila de bisqueda.<br>
3. Unite les condres de selectors Connoc La tabla de fórmulas está disponible para importación y exportación utilizando FTP o el puerto Ethernet a través de transferencia de archivo serial desde el puerto COM1. Cuando se solicita una transferencia de archivo, el IND570fill convierte la tabla en formato CSV (archivo de texto separado por coma) que entonces es transferido. La ubicación de la tabla de fórmulas en el IND570fill es:

Flash2: Formula.csv

Puede encontrar los detalles completos de cómo realizar la transferencia a través de FTP o archivo serial en el Apéndice C, Comunicaciones, en la Guía del usuario del IND570 estándar.

## **C.6.2. Memoria flash USB**

1. Inserte una unidad de memoria USB en el puerto USB del IND570fill y presione la tecla programable USB USB. Se abrirá la página de acción USB.

- 2. Seleccione Lectura desde o Escritura en USB como la acción.
- 3. En la opción Nombre de archivo, seleccione Tabla de fórmulas (A4).
- 4. Presione la tecla programable INICIAR  $\bigcirc$  y el archivo se transferirá a o desde la unidad de memoria USB como se seleccionó.

La tabla de fórmulas se escribirá en la unidad de memoria USB en la siguiente ubicación:

MSFS: IND570 > (S/N) > Tablas > Formula.csv

<span id="page-104-0"></span>El formato del archivo CSV incluye todos los campos mostrados en la [Tabla C-1](#page-98-0) anterior. A continuación se muestra un ejemplo en la [Figura C-3.](#page-104-0)

```
1,Mezcla XP-10,11,12,13,14,15,0,12,53.086,1.3,20,
2,Mezcla XP-20,21,22,23,24,25,0,55,15778.360,0.2,40,
3,Mezcla XP-30,31,32,33,34,35,0,0,0,0,0,
```
#### **Figura C-3: Formato del archivo CSV de la tabla de fórmulas**

# **D Estadísticas Pac**

El IND570fill puede programarse para calcular estadísticas para el ciclo de pesaje de entrada programado o de pesaje de salida programado. La información de estadística se actualiza cuando el ciclo de pesaje completa la verificación de tolerancia o si se selecciona Vaciar, en la conclusión del ciclo de vaciado.

Las estadísticas se mantendrán durante un máximo de 50 ciclos de pesaje de entrada o de pesaje de salida. Pueden ejecutarse ciclos adicionales después de los 50, pero no se mantendrán estadísticas para esos. No se da ningún mensaje de operador cuando se alcanza el número máximo.

Puede seleccionarse cualquiera de los cuatro ciclos como el ciclo de pesaje para activar las estadísticas; sin embargo, solo se dará seguimiento a los pesos de un tipo de ciclo. La información estadística disponible se muestra en la [Tabla D-1.](#page-105-0)

<span id="page-105-0"></span>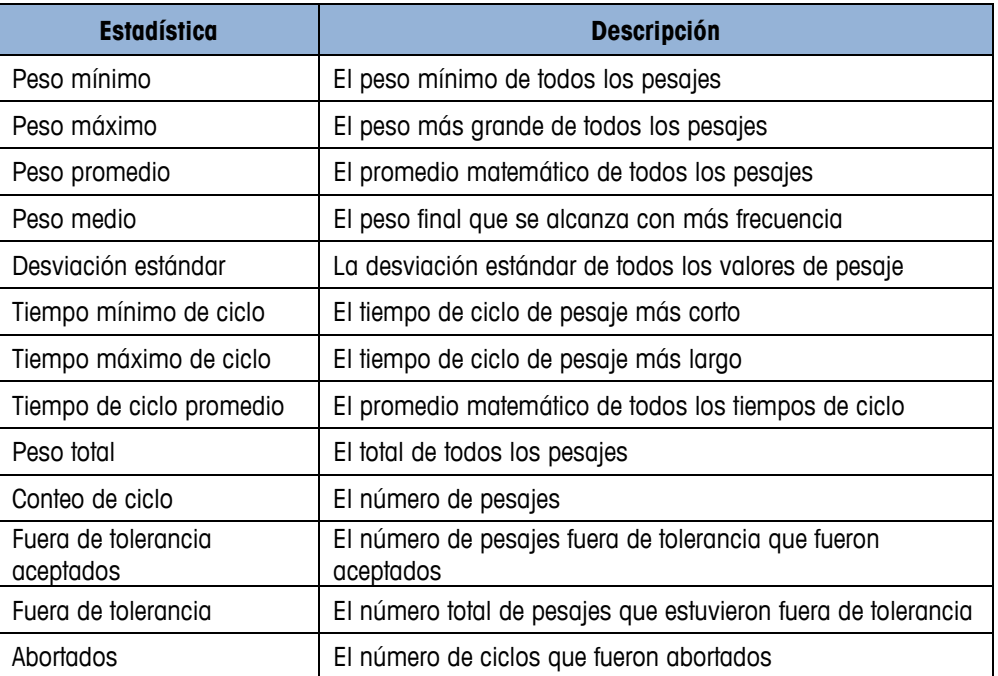

#### **Tabla D-1: Información estadística**

## **D.1. Reporte de estadísticas Pac**

Un operador puede ver las estadísticas Pac al presionar la tecla programable REPORTES . Los resultados de las estadísticas Pac también pueden imprimirse y borrarse cuando se ven.

Antes de poder tener acceso a las estadísticas Pac, debe agregarse la tecla programable REPORTES  $\Box$  a las teclas programables en una de las pantallas de inicio (consulte el Capítulo 3, Configuración, en la Guía del usuario del IND570 estándar).

## **D.1.1. Ver / imprimir las estadísticas Pac**

1. Presione la tecla programable REPORTES ... Aparece la pantalla de selección REPORTES [\(Figura D-1\)](#page-106-0). Solo se muestran las características que se habilitaron en la configuración. La tabla de tara siempre se muestra.

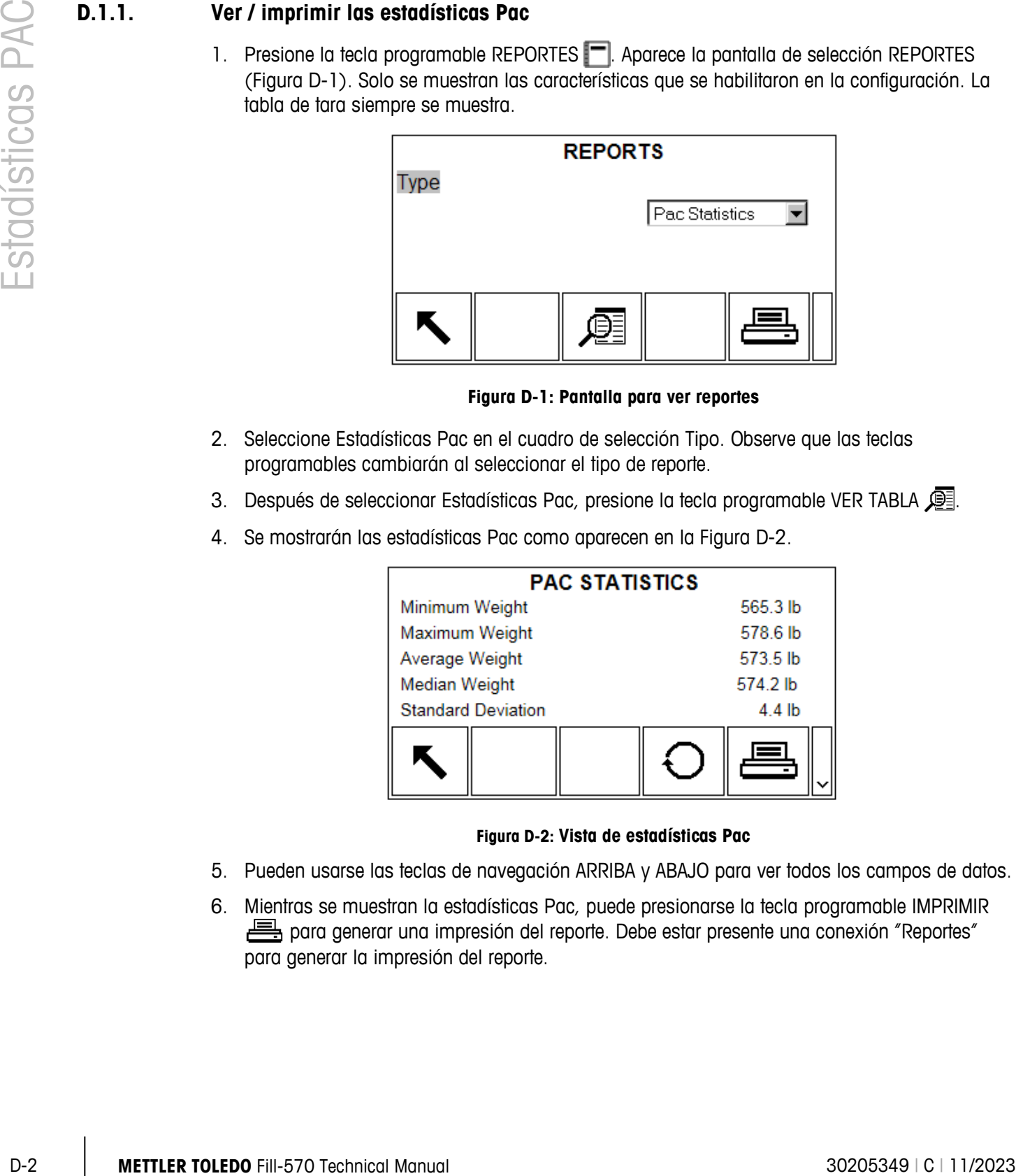

**Figura D-1: Pantalla para ver reportes**

- <span id="page-106-0"></span>2. Seleccione Estadísticas Pac en el cuadro de selección Tipo. Observe que las teclas programables cambiarán al seleccionar el tipo de reporte.
- 3. Después de seleccionar Estadísticas Pac, presione la tecla programable VER TABLA .
- 4. Se mostrarán las estadísticas Pac como aparecen en la [Figura D-2.](#page-106-1)

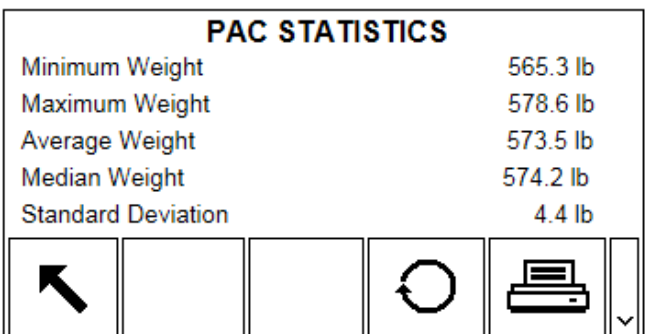

#### **Figura D-2: Vista de estadísticas Pac**

- <span id="page-106-1"></span>5. Pueden usarse las teclas de navegación ARRIBA y ABAJO para ver todos los campos de datos.
- 6. Mientras se muestran la estadísticas Pac, puede presionarse la tecla programable IMPRIMIR para generar una impresión del reporte. Debe estar presente una conexión "Reportes" para generar la impresión del reporte.

#### **D.1.1.1. Ejemplo de reporte impreso**

El reporte de estadísticas Pac es el mismo para los formatos estrecho y ancho, y se muestra en la [Figura D-3.](#page-107-0)

```
 Estadísticas Pac
      11:00:49 05/Mar/2015
Peso mínimo: 199.6 lb<br>Peso máximo: 199.7 lb
Peso máximo: 199.7 lb<br>Peso promedio: 199.7 lb
Peso promedio: 199.7 i<br>Peso medio: 199.7 lb
Peso medio: 199.7 lb<br>Desviación estándar: 0.0 lb
Desviación estándar: 0.0 lb<br>Tiempo mínimo de ciclo: 0.3
Tiempo mínimo de ciclo: 0.3 
min
Tiempo máximo de ciclo: 0.7 
min
Tiempo promedio del ciclo: 0.5 
min
Peso total: 399.3 lb
Conteo de ciclo: 2
Fuera de tolerancia - Aceptados: 
\OmegaFuera de tolerancia: 0<br>Abortados: 0
Abortados: 0
```
**Figura D-3: Reporte de estadísticas Pac impreso**

## **D.2. Restablecimiento de estadísticas**

<span id="page-107-0"></span>Mientras se muestran las estadísticas Pac (vea la Figura D-2), todos los datos pueden estar presentes como preparación para el próximo periodo estadístico.

- 1. Mientras ve la página Estadísticas Pac, presione la tecla programable RESTABLECER  $\bigcirc$ .
- 2. Aparecerá un mensaje de confirmación con "Sí" en el enfoque preguntando si las estadísticas deberán borrarse.
- 3. Para borrar las estadísticas, presione la tecla ENTER. Para salir sin borrar las estadísticas, presione las teclas de navegación IZQUIERDA o DERECHA para mover el enfoque a la opción "No" y luego presione ENTER.

## **D.3. Importar y exportar estadísticas Pac**

Las estadísticas Pac pueden exportarse del IND570fill mediante FTP a través de transferencia Ethernet o de archivo serial vía puerto COM1, o pueden exportarse a una unidad de memoria USB. Cada uno de estos métodos se describe en esta sección.
#### **D.3.1. Memoria flash USB**

Las estadísticas Pac están disponibles para escritura en una unidad de memoria USB usando la tecla programable USB USB desde la pantalla de inicio. El archivo no puede leerse desde una unidad de memoria USB nuevamente hacia el IND570fill.

- 1. Inserte una unidad de memoria USB en el puerto USB del IND570fill y presione la tecla programable USB USB. Se abrirá la página de acción USB.
- 2. Seleccione Escritura en USB como la Acción.
- 3. En la opción Nombre de archivo, seleccione Estadísticas Pac como se muestra en la [Figura](#page-108-0)  [D-4.](#page-108-0)

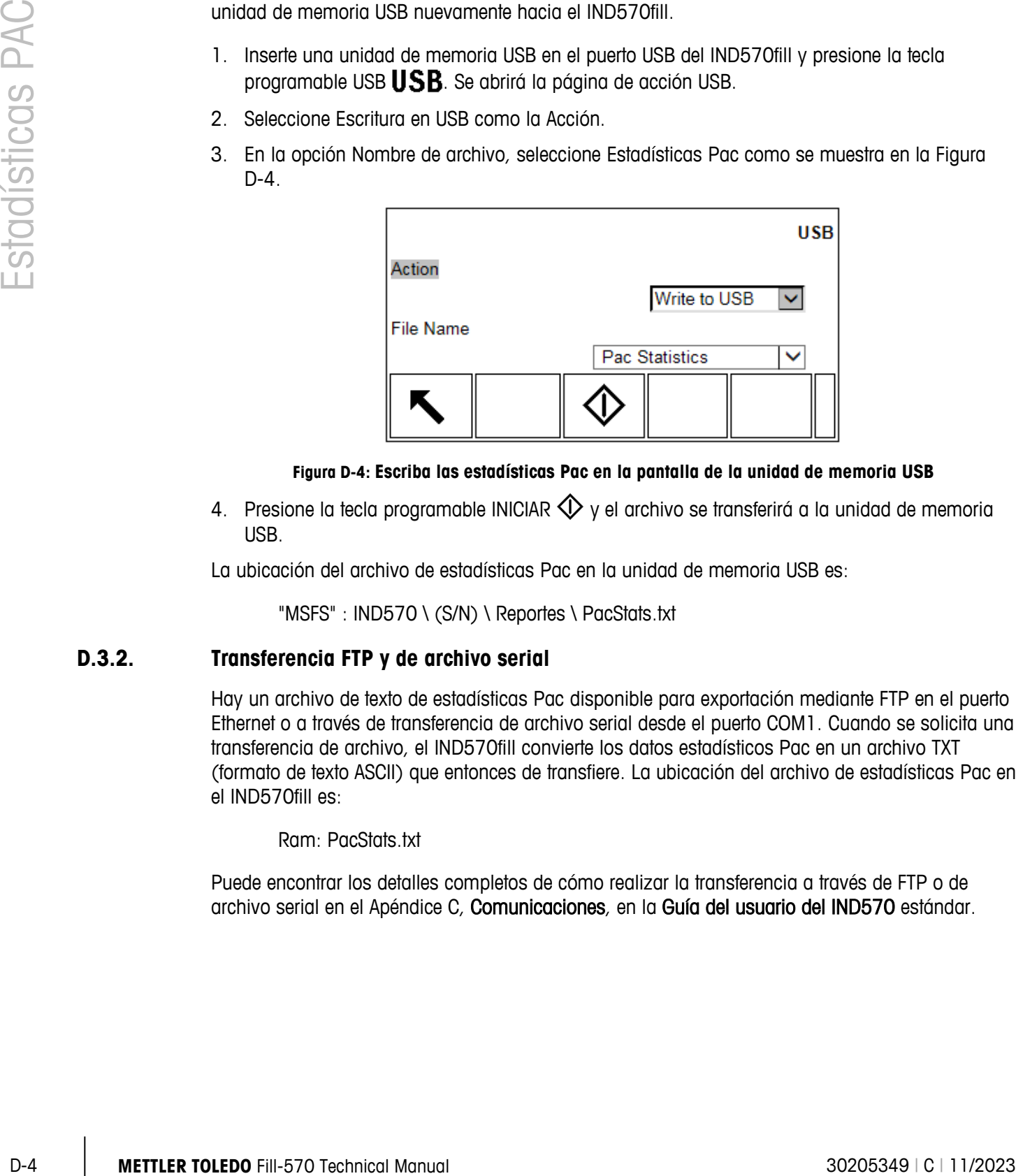

#### **Figura D-4: Escriba las estadísticas Pac en la pantalla de la unidad de memoria USB**

<span id="page-108-0"></span>4. Presione la tecla programable INICIAR  $\bigcirc$  y el archivo se transferirá a la unidad de memoria USB.

La ubicación del archivo de estadísticas Pac en la unidad de memoria USB es:

"MSFS" : IND570 \ (S/N) \ Reportes \ PacStats.txt

#### **D.3.2. Transferencia FTP y de archivo serial**

Hay un archivo de texto de estadísticas Pac disponible para exportación mediante FTP en el puerto Ethernet o a través de transferencia de archivo serial desde el puerto COM1. Cuando se solicita una transferencia de archivo, el IND570fill convierte los datos estadísticos Pac en un archivo TXT (formato de texto ASCII) que entonces de transfiere. La ubicación del archivo de estadísticas Pac en el IND570fill es:

Ram: PacStats.txt

Puede encontrar los detalles completos de cómo realizar la transferencia a través de FTP o de archivo serial en el Apéndice C, Comunicaciones, en la Guía del usuario del IND570 estándar.

# **E Plantillas de impresión de la Fill-570**

Este apéndice proporciona información con respecto a las plantillas de impresión disponibles para el software de la aplicación Fill-570. Estas plantillas están disponibles como plantillas predeterminadas (6 – 10) en el terminal y pueden modificarse según sea necesario.

Se proporciona un activador de impresión para cada uno de los tipos de ciclo (Llenar/Mezclar, Descargar y Dosis) y para la finalización del número de ciclos programado a fin de activar una salida de demanda. Debe hacerse una conexión (configurado en la configuración en Comunicación > Conexiones) utilizando estos disparadores para una salida por demanda para un puerto seleccionado.

Las siguientes cinco plantillas predeterminadas se dan como ejemplos de las plantillas de llenado, vaciado, dosificación, mezcla y número de ciclos que están disponibles.

## **E.1. Plantilla 6: Ciclo de llenado**

Las variables de datos compartidos disponibles para el ciclo de llenado están listadas en la Tabla 3-2 en el Capítulo 3, Parámetros de Configuración. Además de estas variables de datos compartidos, también puede adicionarse cualquier variable de la IND570 estándar.

#### **E.1.1. Salida de muestra, plantilla 6**

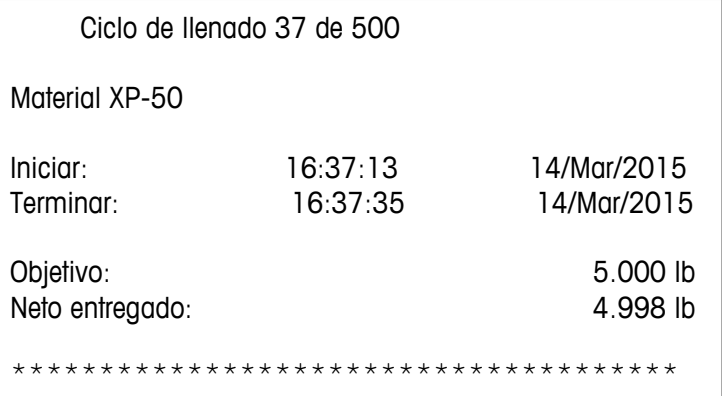

## **E.2. Plantilla 7: Plantilla de vaciado**

Las variables de datos compartidos disponibles para el ciclo de vaciado se describen en la Tabla 3-8 en el Capítulo 3, Parámetros de configuración. Además de estas variables de datos compartidos, también se puede agregar cualquier variable del IND570 estándar y diversas variables del Fill-570 de la Tabla 3-4.

#### **E.2.1. Salida de muestra, plantilla 7**

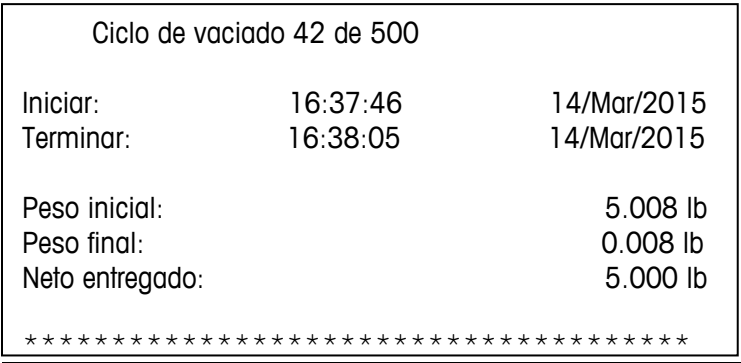

## **E.3. Plantilla 8: Plantilla de dosificación**

Las variables de datos compartidos disponibles para el ciclo de dosificación están listadas en la Tabla 3-5 en el Capítulo 3, Parámetros de Configuración. Además de estas variables de datos compartidos, también se puede agregar cualquier variable del IND570 estándar y diversas variables del Fill-570 de la Tabla 3-4.

#### **E.3.1. Salida de muestra, plantilla 8**

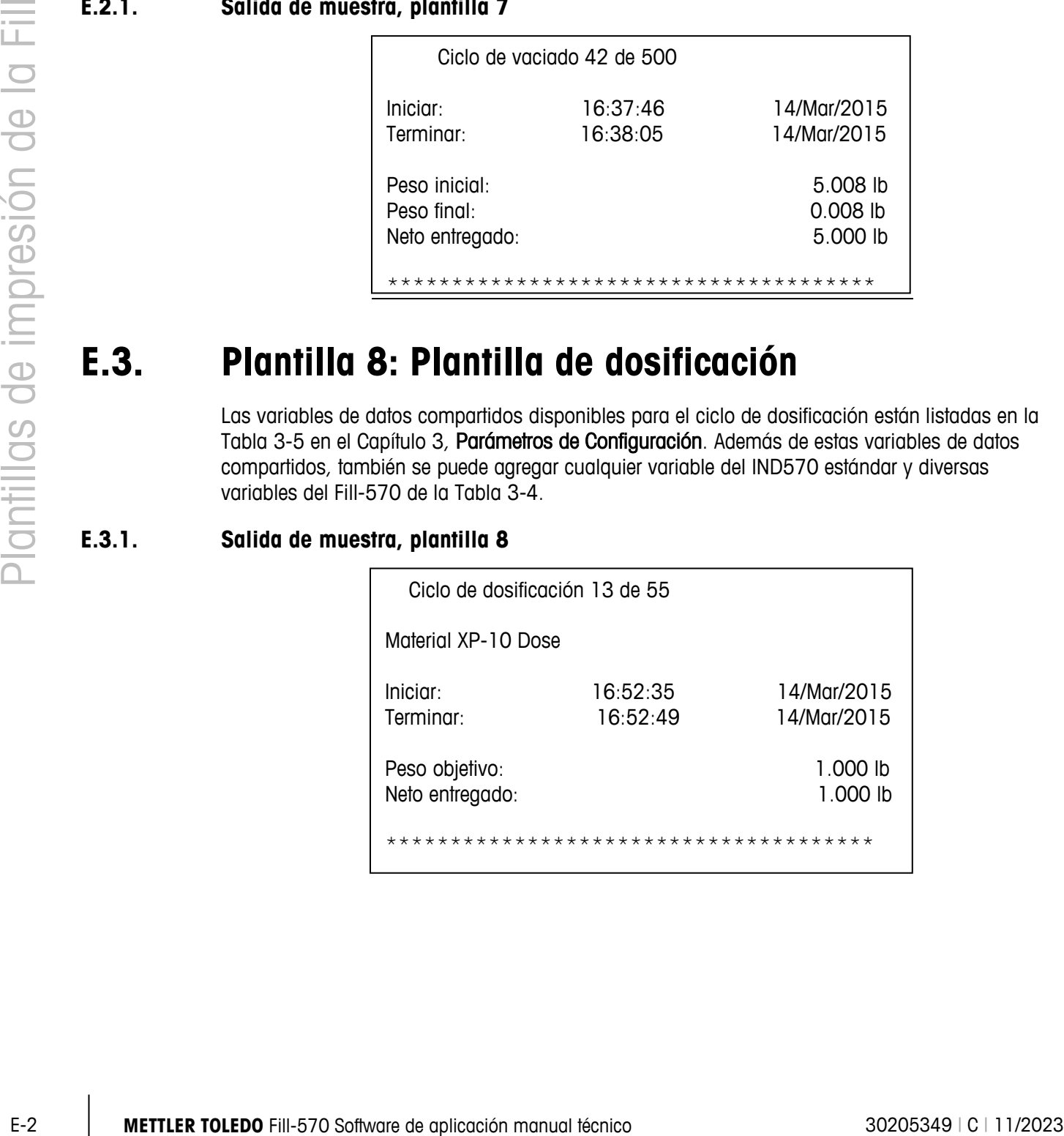

## **E.4. Plantilla 9: Plantilla de mezcla**

Las variables de datos compartidos disponibles para el ciclo de mezcla están listadas en la Tabla 3-4 en el Capítulo 3, Parámetros de Configuración. Además de estas variables de datos compartidos, también se puede agregar cualquier variable del IND570 estándar y diversas variables del Fill-570 de la Tabla 3-4.

#### **E.4.1. Salida de muestra, plantilla 9**

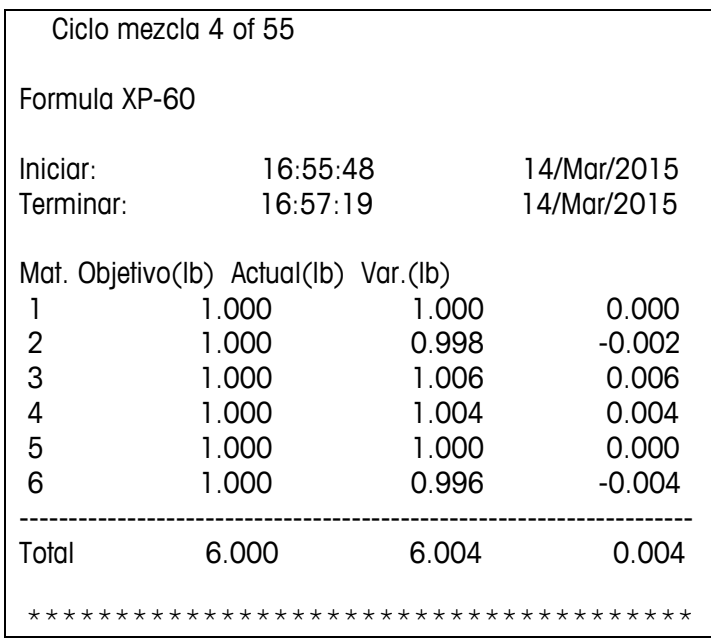

## **E.5. Plantilla 10: Plantilla de número de ciclos**

Las variables de datos compartidos disponibles para el disparador de número de ciclos están listadas en la Tabla 3-2 en el Capítulo 3, Parámetros de Configuración. Además de estas variables de datos compartidos, también se puede agregar cualquier variable del IND570 estándar y diversas variables del Fill-570 de la Tabla 3-4.

#### **E.5.1. Salida de muestra, plantilla 10**

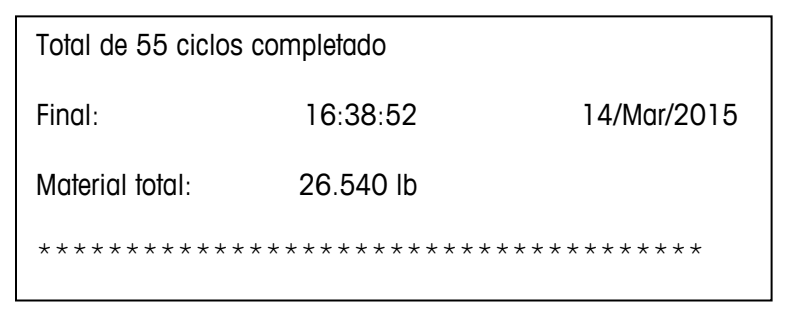

# **F Conducción del material para mezcla**

Este apéndice proporciona información referente a la representación de salidas discretas para el control de sistemas de alimentación. El IND560fill proporciona dos alternativas de salidas discretas para seleccionar un material específico para alimentación.

- La salida de material 1 (2, 3 o 4) puede combinarse con las salidas de alimentación rápida de peso de entrada y de alimentación de peso de entrada para representar correctamente la señal de salida hacia un sistema de alimentación.
- Las salidas de alimentación directa de material, alimentación rápida de material  $1, 2, 3$  o 4 y alimentación de material 1, 2, 3 o 4 son salidas discretas que permiten seleccionar el material y la velocidad de alimentación con una sola señal, lo cual hace innecesaria una lógica de relé externo para control de alimentación.

## **F.1. Salidas directas de material**

Las salidas directas de material del IND570fill (alimentación rápida de material 1 - 6 y alimentación de material 1 - 6) están cada una programadas como una salida discreta separada que puede conectarse directamente al sistema de alimentación, eliminando la necesidad de lógica de relé externo. La [Figura F-1](#page-112-0) a continuación proporciona un ejemplo de cableado básico de las salidas directas de material.

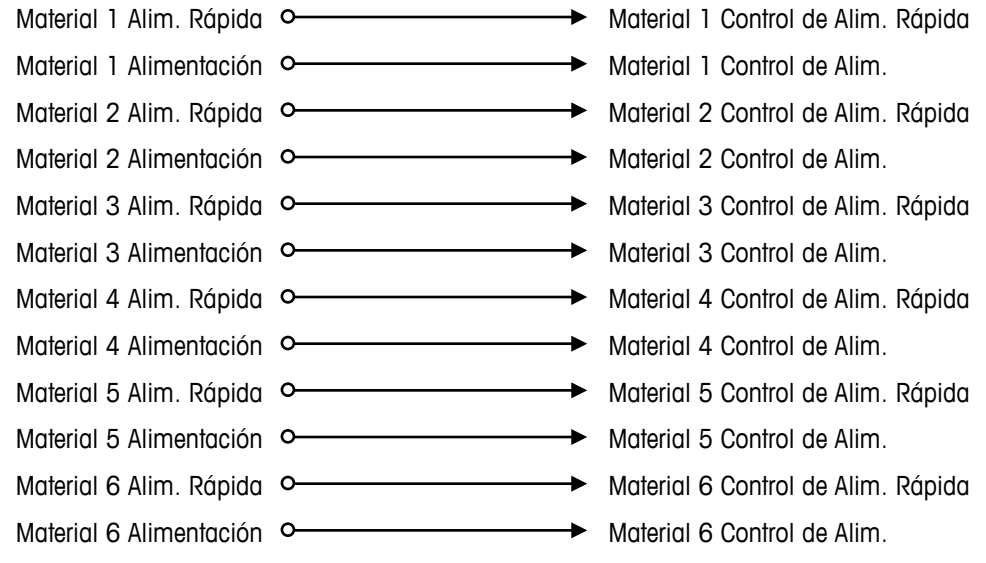

<span id="page-112-0"></span>**Figura F-1: Cableado de salida directa de material**

## **F.2. Lógica de relé externo**

Cuando se usan las salidas de alimentación rápida de pesaje de entrada y alimentación de pesaje de salida (no de cada material) y las salidas de material " $x$ " (1 – 6), es posible enrutar las dos salidas de alimentación a los dispositivos de control correctos mediante relés externos. La Figura [F-2](#page-113-0) a continuación describe el cableado de relé externo requerido, y la [Figura F-3](#page-114-0) y l[aFigura F-4](#page-114-1) muestran cómo pueden usarse los contactos de relé para enrutar las salidas de alimentación rápida de pesaje de entrada y de alimentación de pesaje de entrada hacia el control correcto.

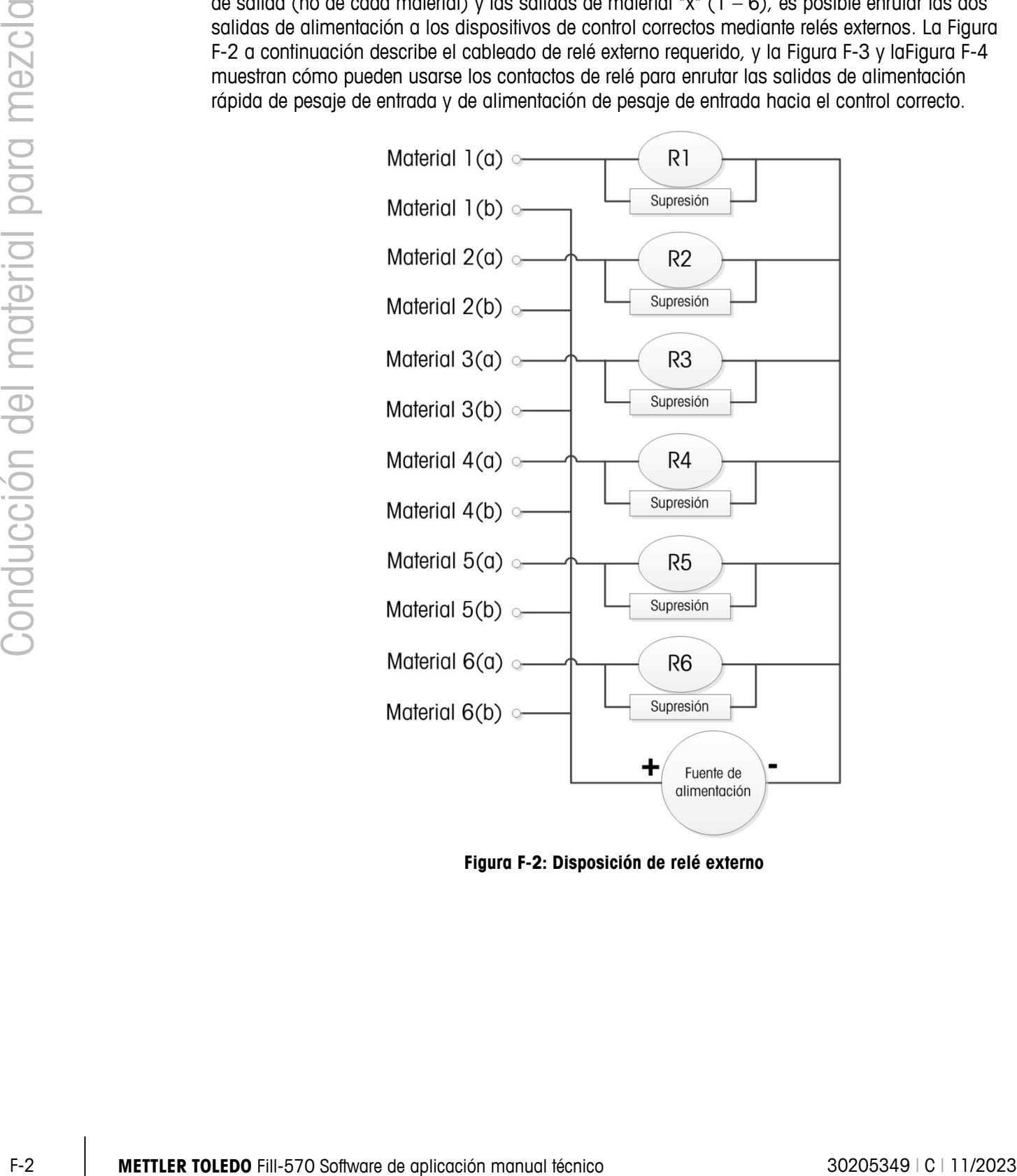

<span id="page-113-0"></span>**Figura F-2: Disposición de relé externo**

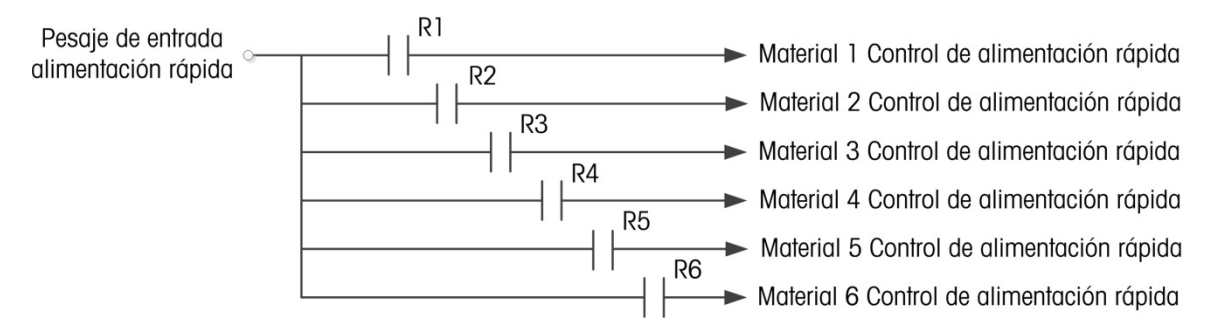

<span id="page-114-0"></span>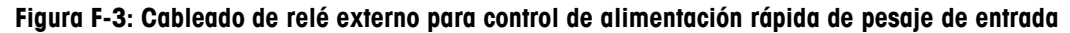

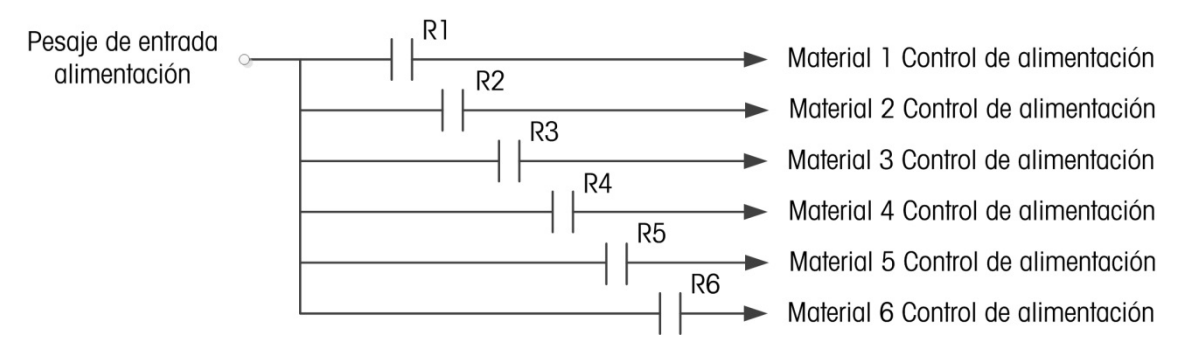

<span id="page-114-1"></span>**Figura F-4: Cableado de relé externo para control de alimentación de pesaje de entrada**

### **F.3. Datos compartidos de salida discontinua**

<span id="page-114-2"></span>La IND560fill tiene una función de datos compartidos única para supervisar el estado de todas las entradas y salidas discontinuas. Cuando una salida discontinua está habilitada, el valor del campo de datos compartidos se cambia a "1". Cuando la salida está inhabilitada, el valor del campo de datos compartidos se restablece a "0". La [Tabla F-1](#page-114-2) contiene los campos de datos compartidos asociados con los principios de conducción del material descritos en este apéndice.

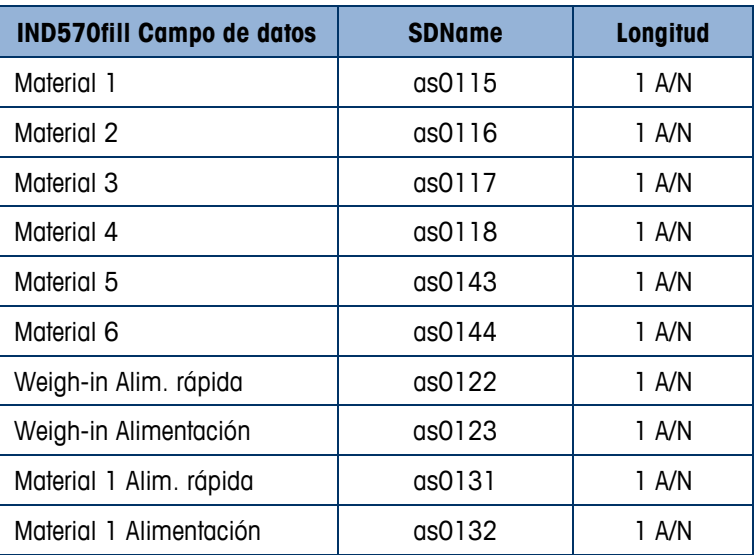

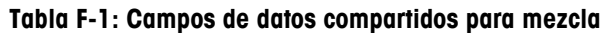

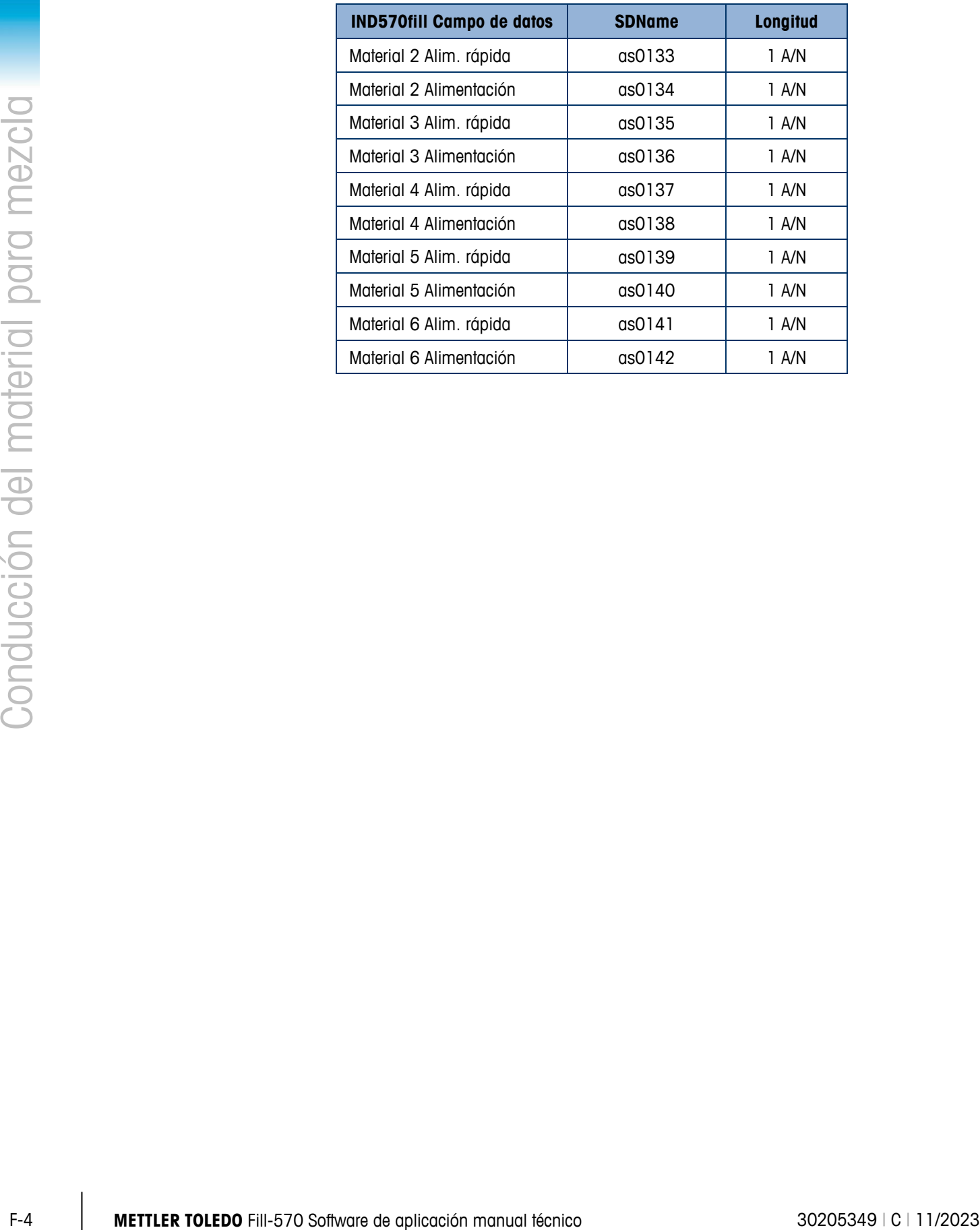

## **G Valores predeterminados**

Este apéndice proporciona detalles de las condiciones por defecto de todos los parámetros de configuración de la IND570fill.

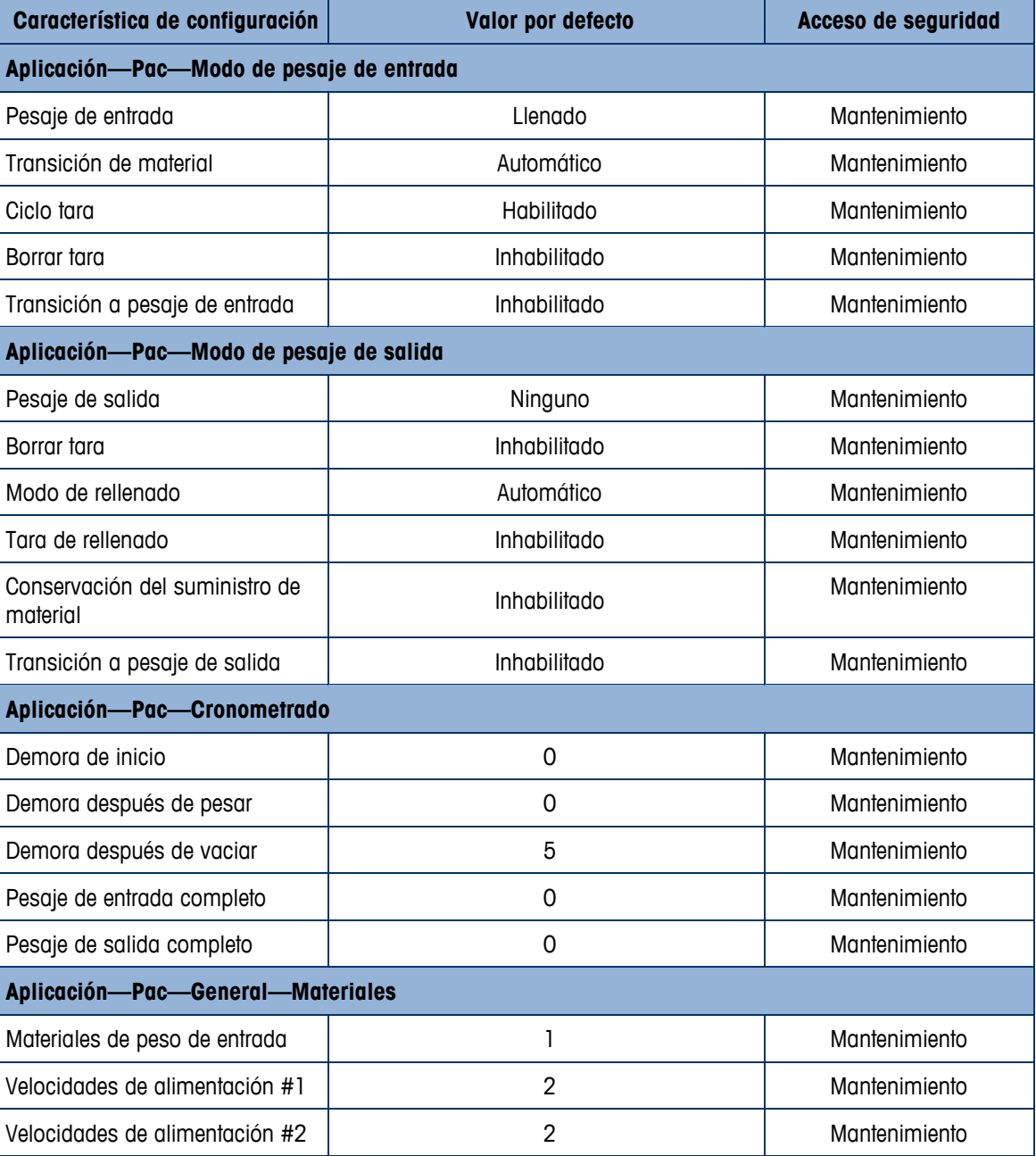

#### **Tabla G-1: Fill-570 Valores predeterminados**

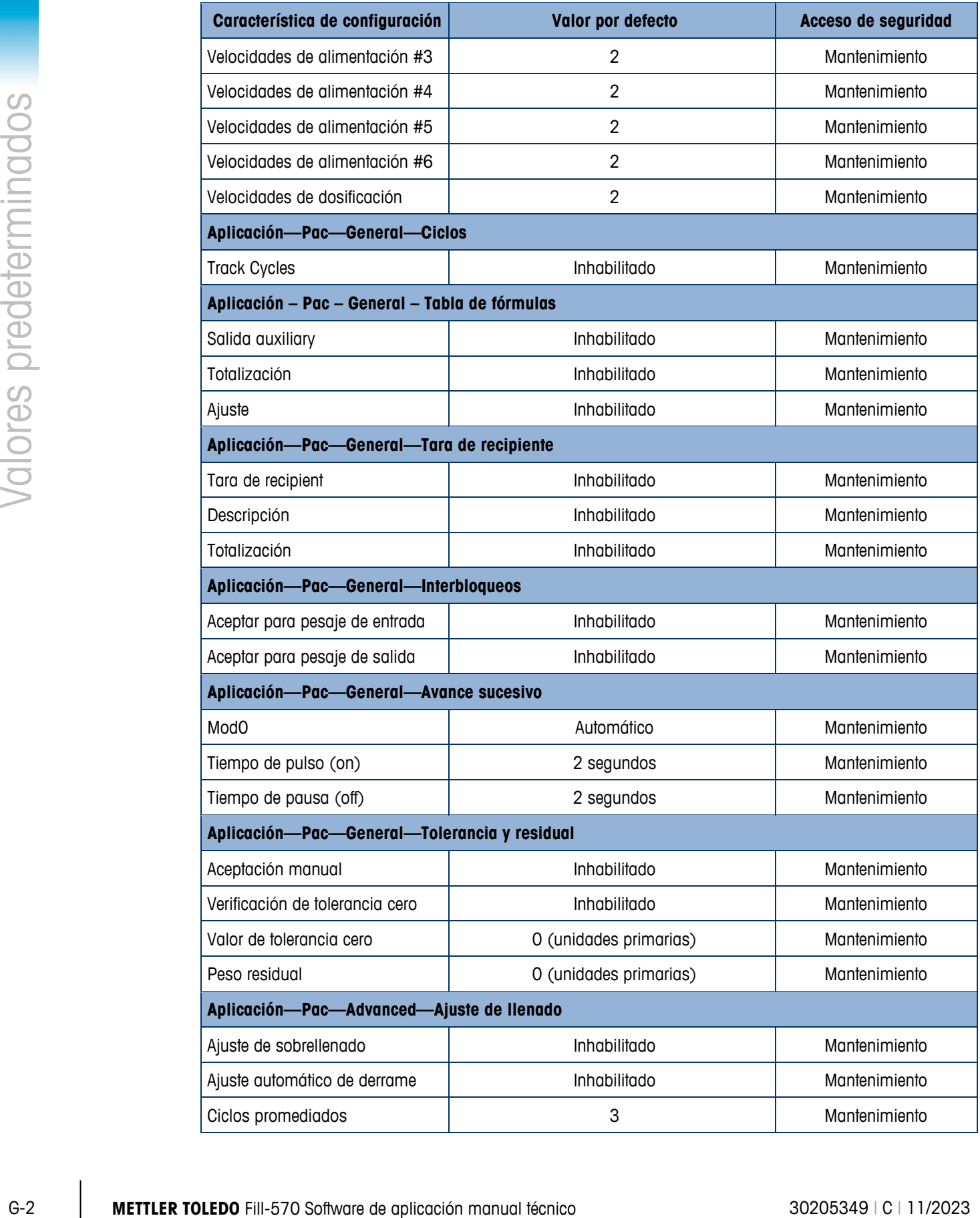

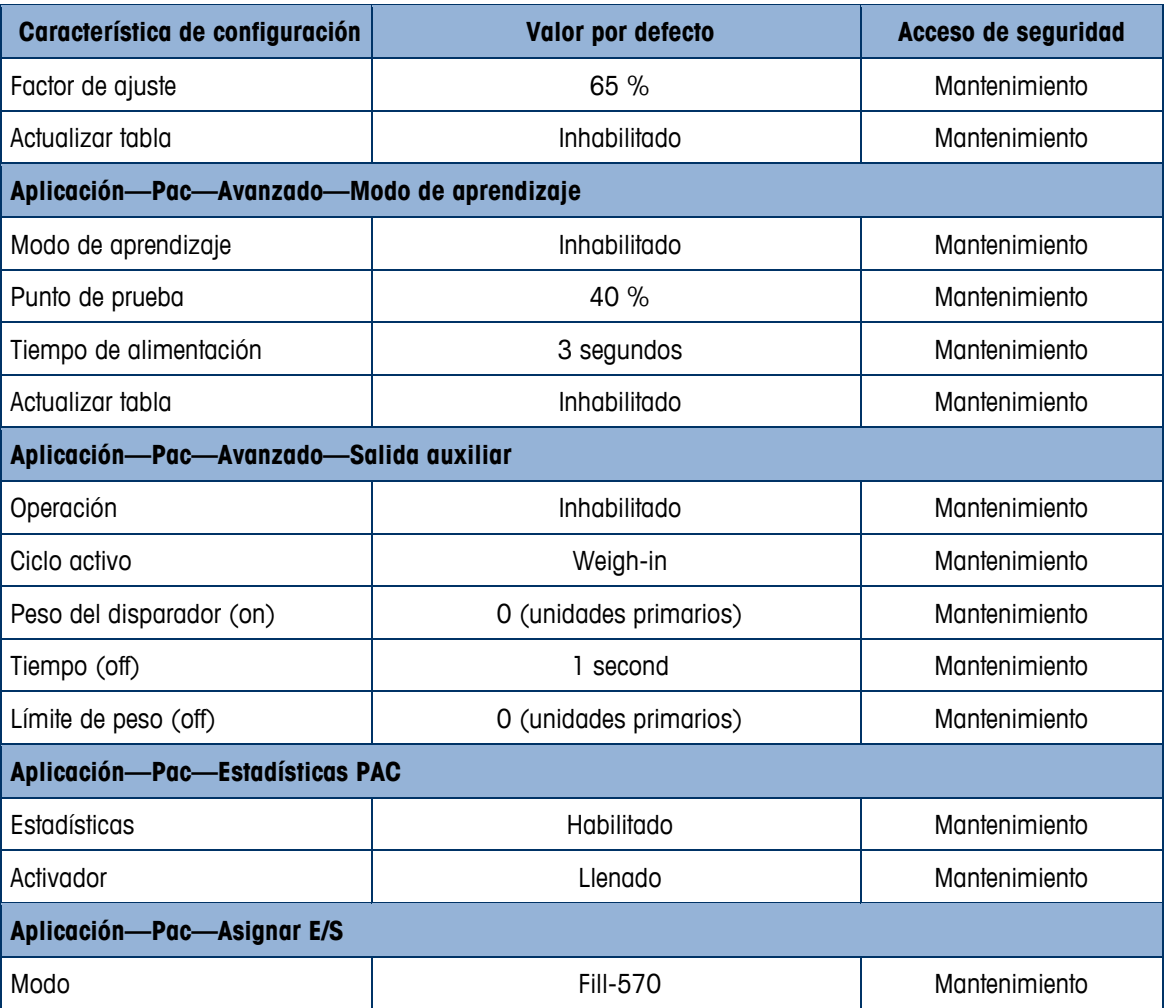

## **METTLER TOLEDO** Service

#### **Para proteger su producto METTLER TOLEDO:**

Felicidades por elegir la calidad y precisión de METTLER TOLEDO. El uso adecuado de acuerdo con estas instrucciones y la calibración y el mantenimiento regular de parte de nuestro personal de servicio entrenado en fábrica aseguran una operación confiable y precisa, lo cual protege su inversión. Comuníquese para preguntar acerca de nuestro contrato de servicio adaptado a sus necesidades y presupuesto.

Le invitamos a registrar su producto en [www.mt.com/productregistration](http://www.mt.com/productregistration) para que podamos comunicarnos con usted e informarle nuestro desarrollo, actualizaciones y notificaciones importantes relacionadas con su producto.

**www.mt.com/IND570**

**Para obtener más información**

**Mettler-Toledo, LLC** 1900 Polaris Parkway Columbus, OH 43240 Phone 800 438 4511 Fax 614 438 4900

© 2023 Mettler-Toledo, LLC 30205349 Rev.C, 11/2023

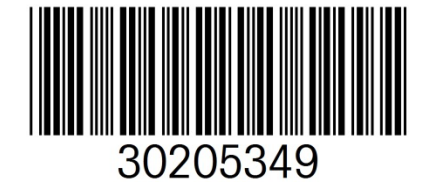